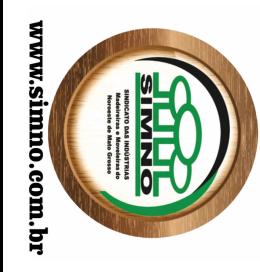

# Manual de Operação

do

# **SISFLORA**

# Sistema de Cadastro, Comercialização e Transporte De Produtos Florestais

Versão 1.13.4.0 02/04/2008

# **Apresentação**

Este Manual de Operação destina-se aos Representantes Operacionais e Engenheiros Florestais dos empreendimentos cadastrados no CC-SEMA-MT, como orientação na utilização do SISFLORA.

 As instruções contidas neste manual estão apresentadas, principalmente, na forma de imagens de tela do sistema, com informações sobre o uso de suas funcionalidades.

 Em anexo a este manual estão disponibilizados a tabela de classificação dos produtos e a emissão do DAR-1 para a taxa da emissão das guias florestal.

# **Requisitos Mínimos para a utilização do SISTEMA**

- $\blacksquare$ Internet Explorer 6.0 ou superior
- ▪Adobe Acrobat versão 6.0 ou superior
- ▪Bloqueadores de pop-up desabilitado ou permitido para o site http://monitoramento.sema.mt.gov.br/portal

▪ Rep 1 - Representante Operacional dos Empreendimentos de Serraria, Laminação, Industrialização, Comércio, Armazenamento e Consumo

▪Rep 2 - Representante Operacional dos Empreendimentos de Extração, Coleta e Produção

■ Tec 1 - Responsável Técnico dos empreendimentos de Serraria, Laminação, Industrialização, Comércio, Armazenamento e Consumo

▪Tec 2 - Responsável Técnico dos empreendimentos de Extração, Coleta e Produção

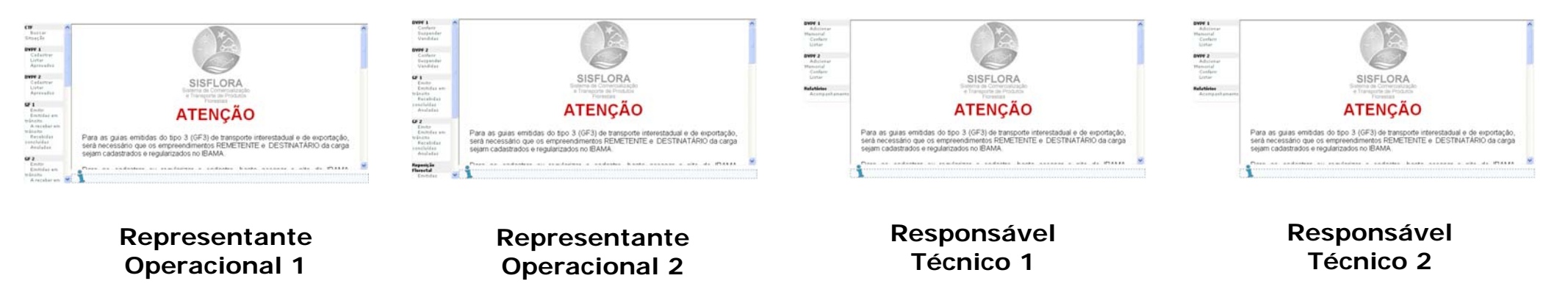

# **Áreas de Trabalho**

# Índice SISFLORA

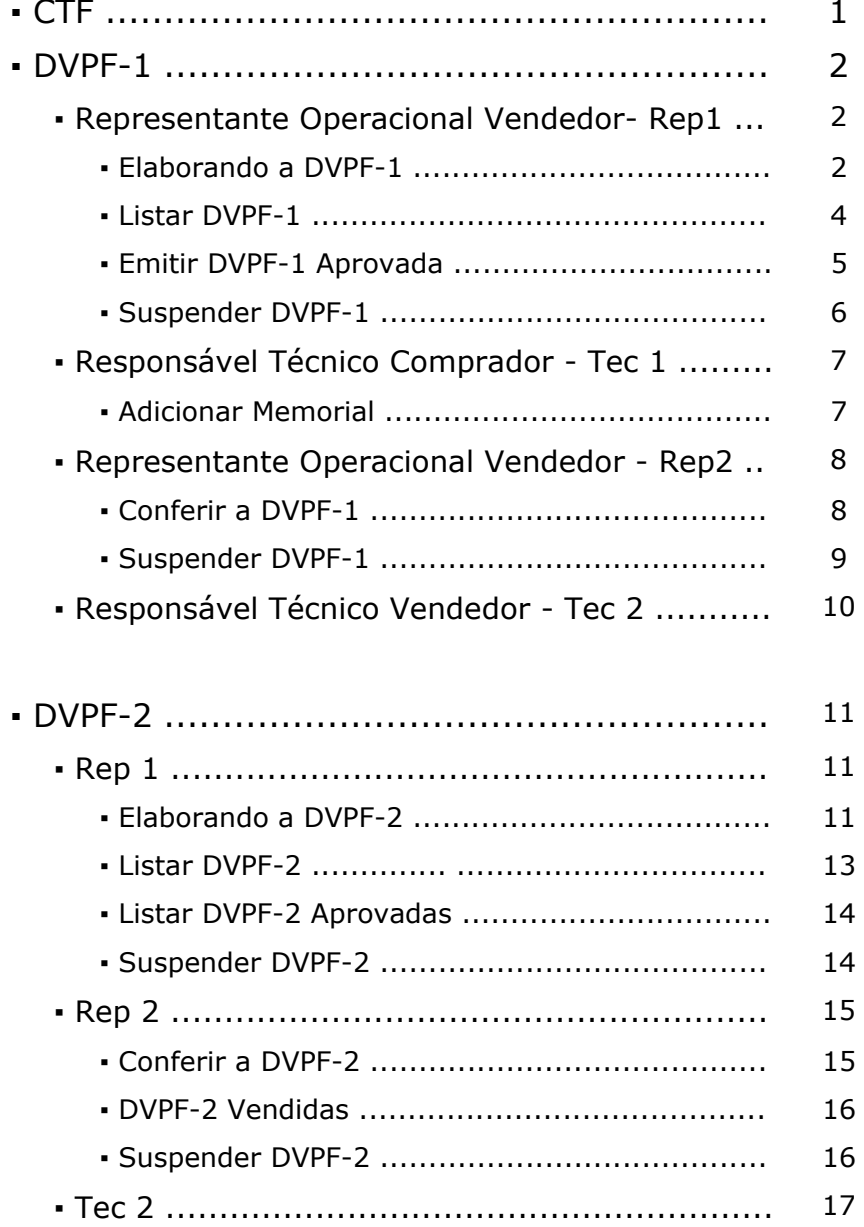

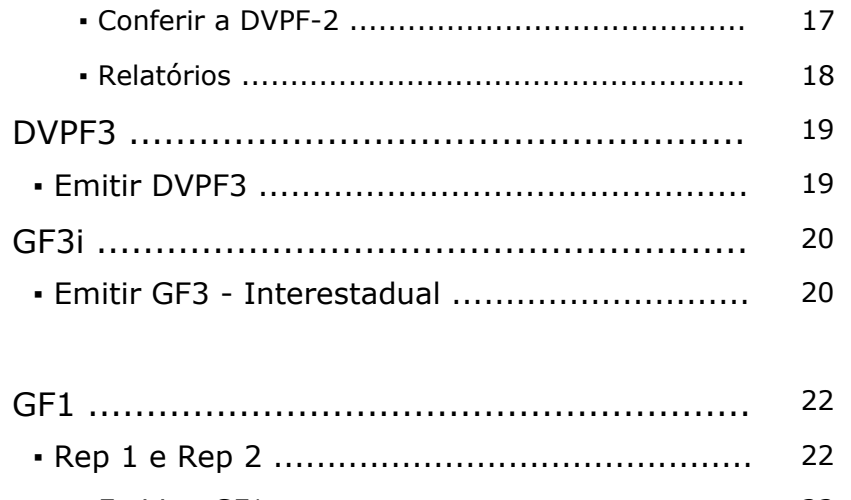

r

×

×

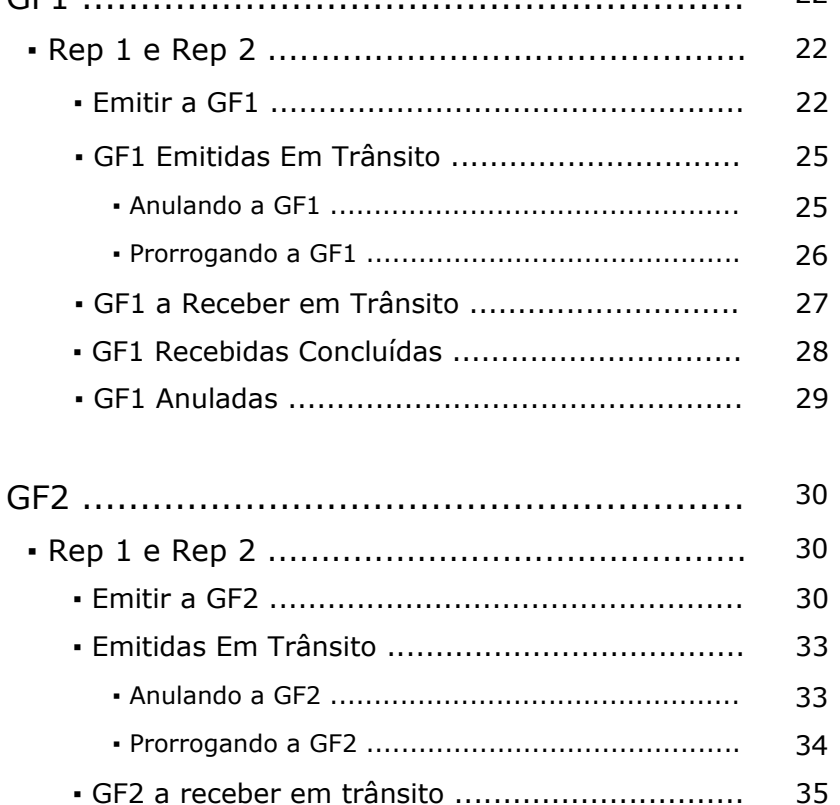

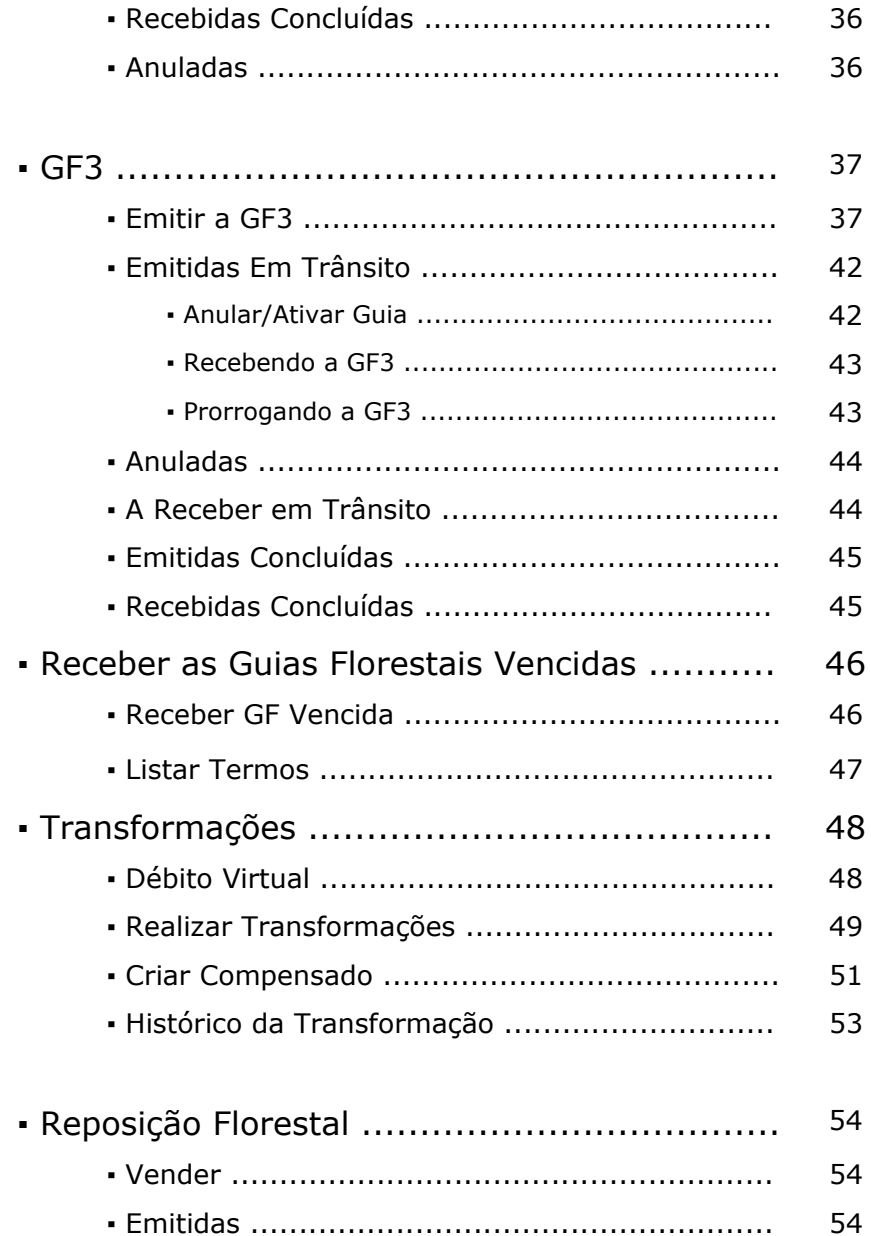

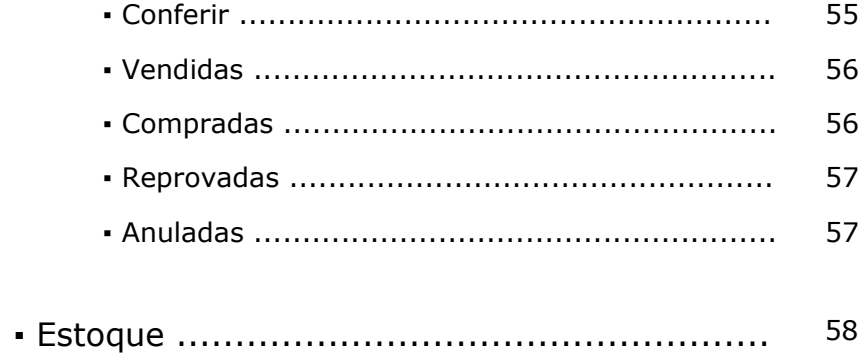

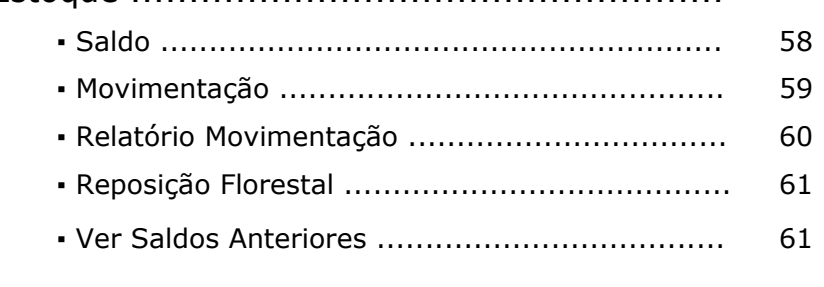

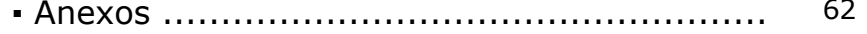

# **CTF**

 Nesta opção o usuário faz a consulta do Cadastro Técnico Federal dos empreendimentos junto ao IBAMA.

 Para se cadastrar ou regularizar o cadastro, basta acessar o site do IBAMA

(http://www.ibama.gov.br) e clicar no link "Serviços Online", e proceder com o cadastro.

# **Representante Operacional Comprador - Rep 1**

# **CTF**

1. Clique na opção Buscar Situação do menu CTB

2. Insira o CPF/CNPJ do empreendimento

3. Clique na opção Buscar para efetuar a consulta

4. A tarja verde indica que o empreendimento encontra-se cadastrado e regularizado no IBAMA.

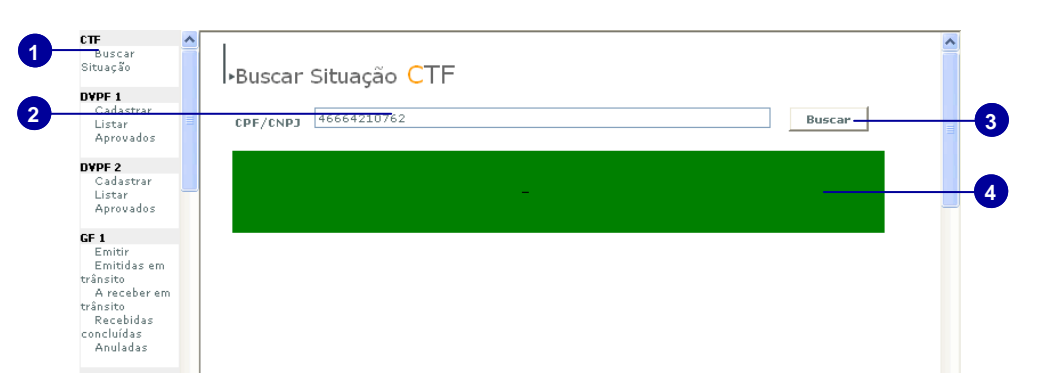

# **DVPF 1**

 É o Documento de compra e venda de produtos florestais de toras de madeira firmado entre a Serraria ou Laminadora e o Explorador.

 O emissor da DVPF 1 será o representante operacional (Rep1) da serraria, laminadora, industria, comércio ou armazenamento que deverá cadastrar o documento de compra e venda.

 Após o cadastro feito pelo Rep1, o Responsável Técnico do mesmo empreendimento (Tec1) deverá cadastrar o memorial descritivo de transporte.

 A DVPF 1 será disponibilizada para a conferencia do Representante Operacional do empreendimento de extração ou produção ( Rep2).

 Após a conferência do Rep 2, o responsável técnico do empreendimento de extração, coleta e produção (Tec 2) efetuará a conferência do documento de compra e venda. Após esta conferência, se aprovada, tanto o rep1 quanto o rep2 poderá emitir a GF1. ( de acordo com o responsável definido na emissão da DPVF1)

# **Representante Operacional Comprador - Rep 1**

## **Elaborando a DVPF 1**

1. Clique em Cadastrar

2. Associe o empreendimento de exploração ou produção vendedor das toras de madeira.

3. Selecione quem irá emitir as guias florestais ( o comprador ou vendedor)

4. Selecione o tipo de origem da autorização de crédito do vendedor.

5. Selecione o tipo de produto

6. Selecione o nome popular/Cientifico da espécie escolhida.

7. Insira a quantidade comercializada

8. Clique em Adicionar para acrescentar a quantidade definida

9. Caso deseje alterar a quantidade adicionada, clique no ícone indicado.

10. Corrija o valor conforme o desejado.

11 Clique no ícone indicado para confirmar a mudança.

12. Caso deseje excluir a quantidade e acrescentar outra clique no ícone indicado.

13. Após o preenchimento da DVPF1 clique no botão Conferir

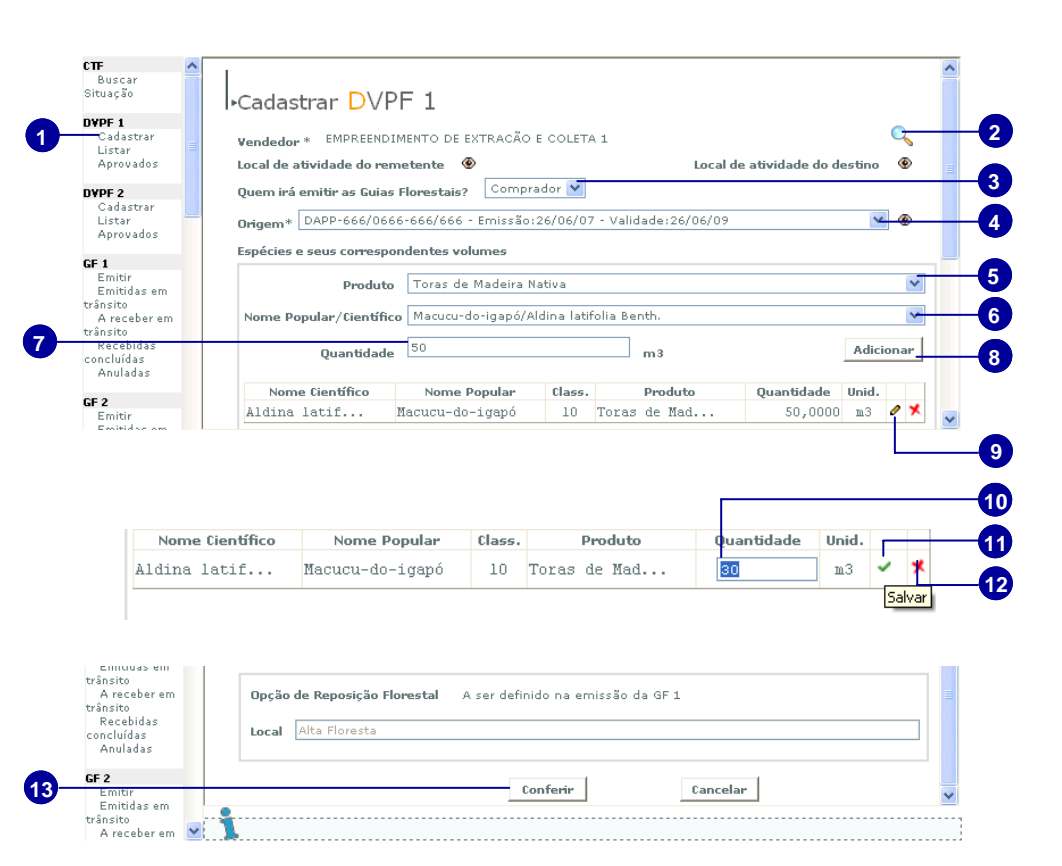

A opção de reposição florestal será definida na emissão da GF1

■ Dependendo da origem do plano de exploração das toras de madeira, a resposição florestal poderá ser isenta.

14. Clique em *Conferir* para visualizar a DVPF preenchida pelo usuário

15. DVPF para simples conferência

16. Clique em Retornar para voltar a janela de cadastro e fazer as correções.

17. Clique no botão indicado para Aprovar e concluir o cadastro da DVPF.

■ Após a elaboração da DVPF-1, fica disponível na tela de trabalho do Responsável Técnico deste mesmo empreendimento (Tec1) para que seja feito o memorial descritivo de transporte.

Conferir DVPF 1

Clique em consegrir para obter uma cópia do DVPF elaborado e confira cuidadosamente as espécies e quantidades especificadas.

Se tiver que corrigir, clique em RETORNAR e faça as correções necessárias.

Se o DVPF estiver correto clique em APROVAR Para que o mesmo seja criado definitivamente e disponibilizado na área de trabalho do Responsável Técnico do empreendimento para que o mesmo faca o memorial descritivo de transporte.

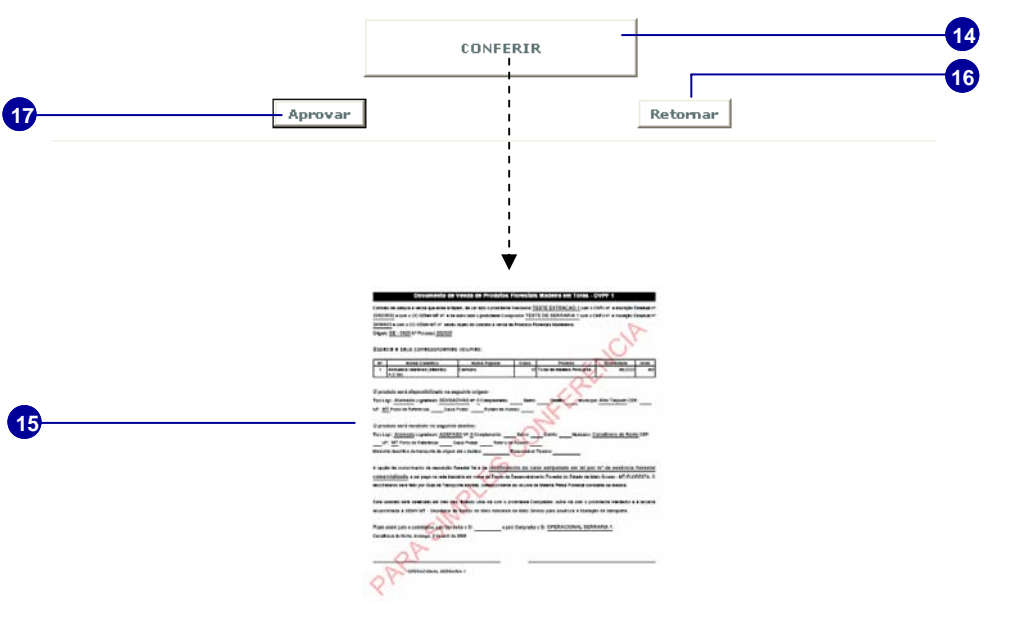

## **Listar DVPF-1**

1. Clique na opção Listar do menu DVPF1

2. Selecione o tipo de busca para localizar a DVPF1

3. Preencha o campo com a informação de acordo com o tipo de busca selecionado

4. Clique em Localizar.

5. Serão listados os DVPFS cadastrados no sistema, as que estão com o ícone lápis estão disponíveis para edição.

## **Será aberta a janela de edição da DVPF:**

6. Clique no campo que deseja alterar para corrigir a informação.

7. Após a alteração dos dados clique no botão Atualizar que esta indicado na figura.

8. Clique em conferir para visualizar a ficha com os dados da DVPF corrigidos.

9. Se ainda houver campos a serem corrigidos clique em Retornar para voltar a edição

10. Clique no botão indicado para aprovar a DVPF alterada.

■ O usuário poderá editar a dvpf-1 em qualquer momento.

**10** 

Anuladas

 $\blacksquare$  Se a DVPF-1 for editada enquanto aguarda a aprovação do vendedor, o memorial descritivo será automaticamente apagado.

**CTE** Busca Situação |<sub>►Listar</sub> DVPF 1 **3 2** DVPF 1 Cadastra Empreendimento de Extração Localiza **Buscar por** Emp. Vendedor **4**  $\rightarrow$ istar **1** Aprovados Número Emp. Vendedor Emissão Status  $143$ EMPREENDIMENTO DE EX... 03/07/2007 Acuardando m... **5** DVPF<sub>2</sub> EMPREENDIMENTO DE EX... 28/06/2007 Cadastrar  $142$ Aquardando m... Listar Aprovados  $CTF$ Buscar<br>Situação Fditar DVPF 1 DVPF 1  $\mathbf{Q}$ Cadastrar Vendedor \* EMPREENDIMENTO DE EXTRAÇÃO E COLETA 1 Listar ◉ Aprovados Local de atividade do remetente @ Local de atividade do destino **6** DVPF<sub>2</sub> Quem irá emitir as Guias Florestais? Comprador Cadastrar Origem\* PMFS-12/2006-12 - Emissão:12/12/06 - Validade:12/12/07  $\vee$   $\circ$ Listar<br>Aprovados Fenécies e seus companandentes unlumes GF<sub>1</sub> Emitir Produto Toras de Madeira Nativa  $\checkmark$ Emitidas em trânsito<br>A receber em Nome Popular/Científico Noz-da-índia/Aleurites triloba Forst  $\overline{\mathbf{v}}$ trânsito<br>Recebidas Adicionar Ouantidade concluídas Anuladas Nome Científico Nome Popular flass. Produto Quantidade Hnid. GF 2 Aleurites tr... Noz-da-india  $10<sup>-1</sup>$ Toras de Mad.. 20 m3  $\theta$   $\times$ Emitir<br>Emitidae e conquis en trânsito<br>A receber em Oncão de Renosição Elorestal - Isento trânsito Local Alta Floresta concluídas Anuladas CE<sub>2</sub> .<br>Atualizar Cancelar **7**  Emitidas em  $CTF$ **Buscar** Situação Conferir DVPF 1 DVPF 1 Cadastrar Cauasciai<br>Aprovados DVPF<sub>2</sub> Clique em CONFERIR para obter uma cópia do DVPF elaborado e confira cuidadosamente Cadastrar as espécies e quantidades especificadas. Listar Aprovados Se tiver que corrigir, clique em RETORNAR e faça as correções necessárias. GF<sub>1</sub> Se o DVPF estiver correto clique em APROVAR para que o mesmo seja criado definitivamente -<br>Emitir<br>Emitidas em e disponibilizado na área de trabalho do Responsável Técnico do empreendimento para que trânsito<br>A receber em o mesmo faca o memorial descritivo de transporte trânsite **8**  CONFERTR concluídas

Aprovar

**9** 

Retornal

## **Emitir DVPF1 Aprovada**

1. Clique na opção Aprovados

2. Selecione o tipo de busca desejado

3. Preencha o campo com a informação para o tipo de busca selecionado

4. Clique em Localizar para listar os empreendimentos aprovados com o perfil de busca selecionada.

**6** 

5. Clique no ícone PDF do empreendimento desejado para visualizar e imprimir as 3 vias do Documento de Compra e Venda de toras de madeira.

6. Clique na opção imprimir do Pdf para imprimir as três vias.

■ Caso não seja gerado o Pdf:

- Verifique se o Adobe Acrobat 6.0 ou superior esta instalado.

- Se já existe um documento com extensão pdf aberto.

- Desative o bloqueador de pop-up.

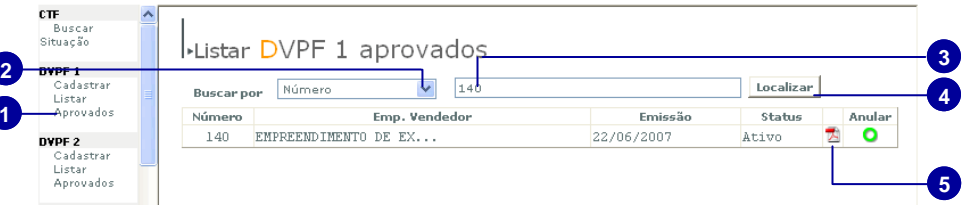

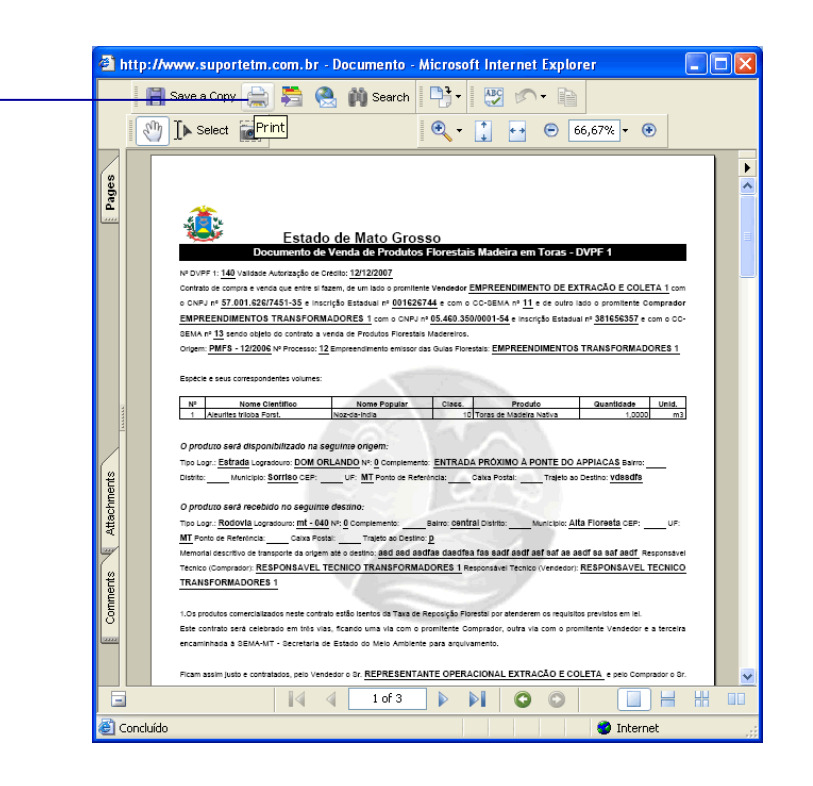

## **Suspender DVPF-1**

1. Clique no ícone indicado para anular a dvpf1

2. Insira o motivo do pedido de suspensão da dvpf1 no campo indicado

3. Clique no botão Cadastrar

5. Clique no botão Ok para confirmar o pedido de suspensão da dvpf1

5. A dvpf fica aguardando a suspensão do vendedor. Para reativar a dvpf anulada , clique no ícone indicado.

Após a suspensão feita também pelo vendedor, a dvpf1 não poderá mais ser reativada.

**3** 

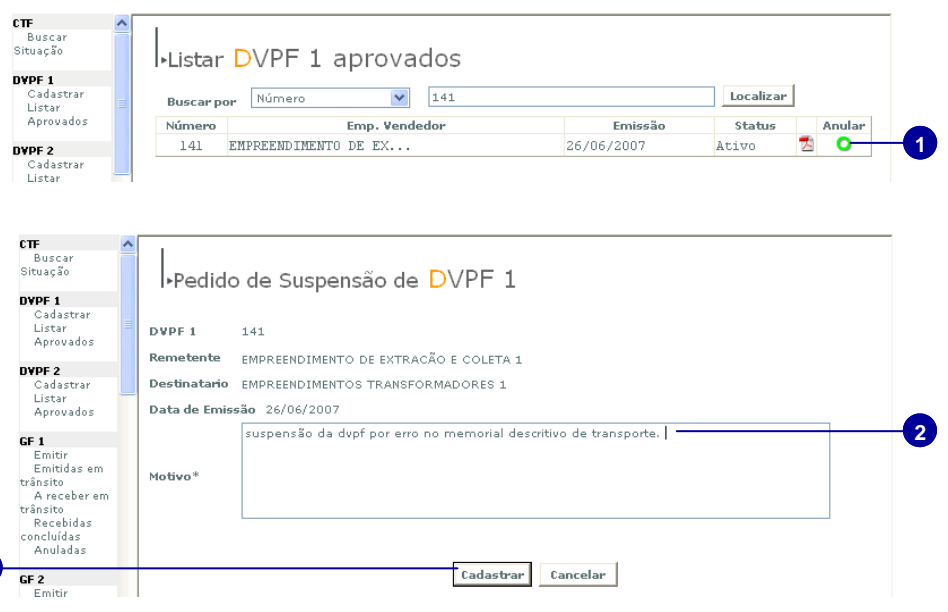

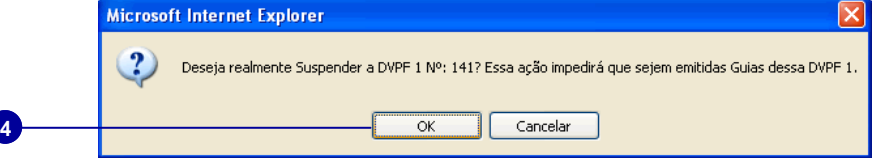

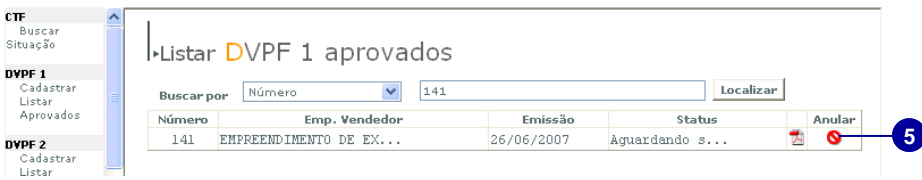

## **Responsável Técnico Comprador - Tec 1**

## **Adicionar Memorial**

- 1. Clique na opção Adicionar Memorial
- 2. Selecione o tipo de busca desejado

3. Preencha o campo com a informação para o tipo de busca selecionado

4. Clique em Localizar para listar os empreendimentos com o perfil de busca selecionada.

5. Clique no ícone lápis, para inserir o memorial descritivo de transporte

6. Insira o memorial descritivo de transporte

7. Clique no botão Adicionar.

Após o Tec 1 adicionar o memorial descritivo de transporte a DVPF fica disponivel para conferência do Representante Operacional do Vendedor (Rep 2).

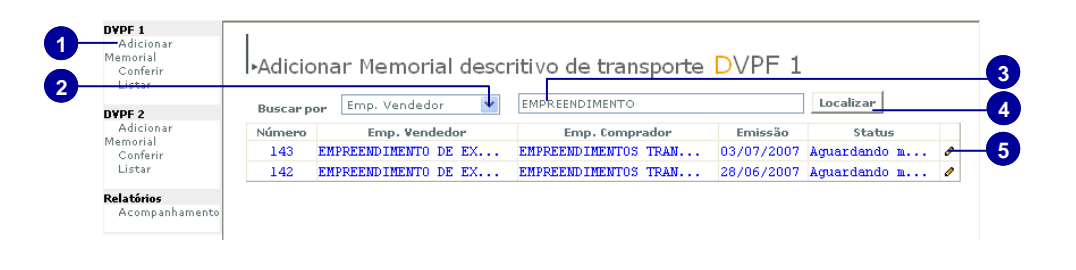

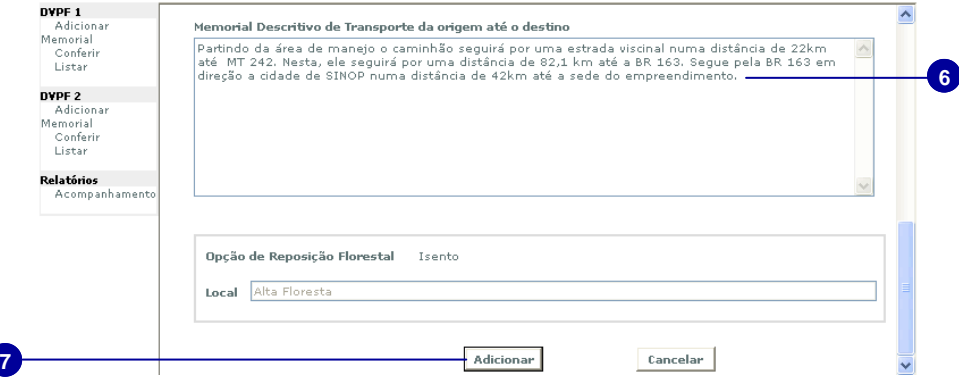

# **Representante Operacional Vendedor - Rep2**

## **Conferir a DVPF-1**

1. Clique na opção Conferir do menu DVPF.

2. Será aberta a janela Conferir DVPF, selecione então o tipo de busca.

3. Preencha o campo com a informação relacionada ao tipo de busca selecionado DVPF 1 Confer DVPF 2

**Estoque** 

Saldo

4. Clique em Localizar.

5. Serão listados os resultados da busca, o usuário deverá clicar no ícone indicado para visualizar a DVPF.

**Será aberta a janela com os dados da DVPF.** 

6. Para fechar a janela e cancelar a conferência da DVPF deixando-a para outro momento, clique no botão indicado.

7. Caso não concorde com a DVPF clique para reprová-la.

8. Caso aceite o contrato da DVPF clique no botão indicado para aprová-la.

■ Após a aprovação da DVPF pelo Rep 2, ela será enviada para seu responsável técnico ( Tec 2) para que este faça a conferência técnica antes que seja liberada para o comprador.

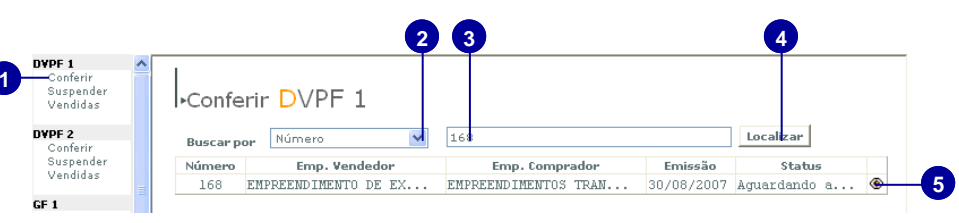

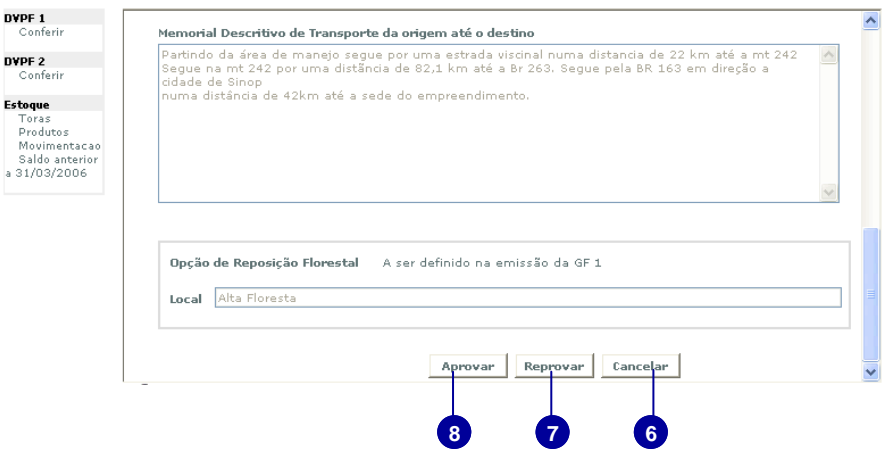

## **Suspender DVPF-1**

1. Clique na opção Suspender do menu DVPF 1

**1** 

2. Selecione o tipo de busca desejado

3. Preencha o campo com a informação para o tipo de busca selecionado

4. Clique em Localizar para listar os empreendimentos aprovados com o perfil de busca selecionada

5. Clique no ícone para suspender a DVPF 1

6. Clique no botão OK para confirmar a suspensão da DVPF1 selecionada.

Após a confirmação do Representante Operacional Vendedor, a DVPF1 é suspensa e excluída do sistema.

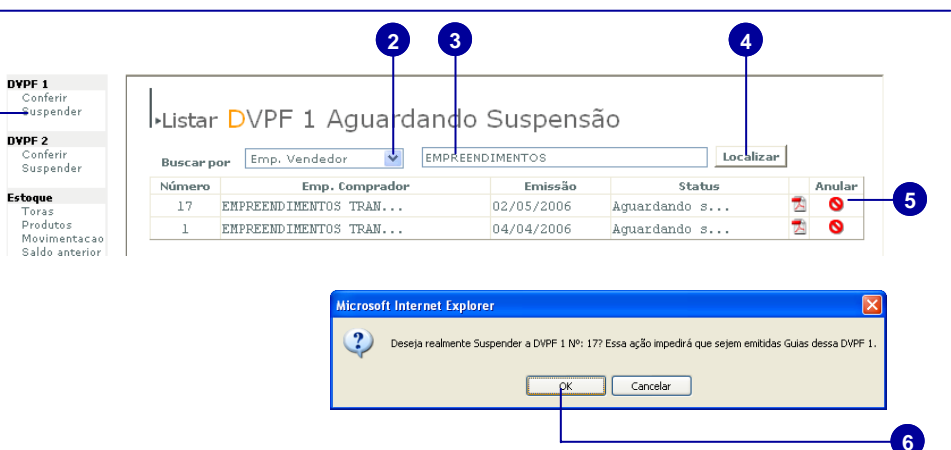

# **Responsável Técnico Vendedor (Tec 2)**

## **Conferir DVPF1**

*Nesta opção o Responsável Técnico do Vendedor fará a conferência das dvpfs que foram aprovadas pelo seu representante operacional vendedor.* 

1. Clique na opção Conferir

2. Se desejar clique diretamente no botão Localizar para listar todas as dvpfs

3. Clique no ícone para conferir a dvpf1

4. Clique no Reprovar se não concordar com os dados técnicos da DPVF-1

5. Clique no botão Aprovar se concordar com os dados técnicos da DVPF-1 para que sela seja enviada para o Comprador.

Após o Tec 2 Conferir e Aprovar a DVPF-1 ela estará liberada para emissão da guia florestal pelo Vendedor ou Comprador ( determinado na DVPF1)

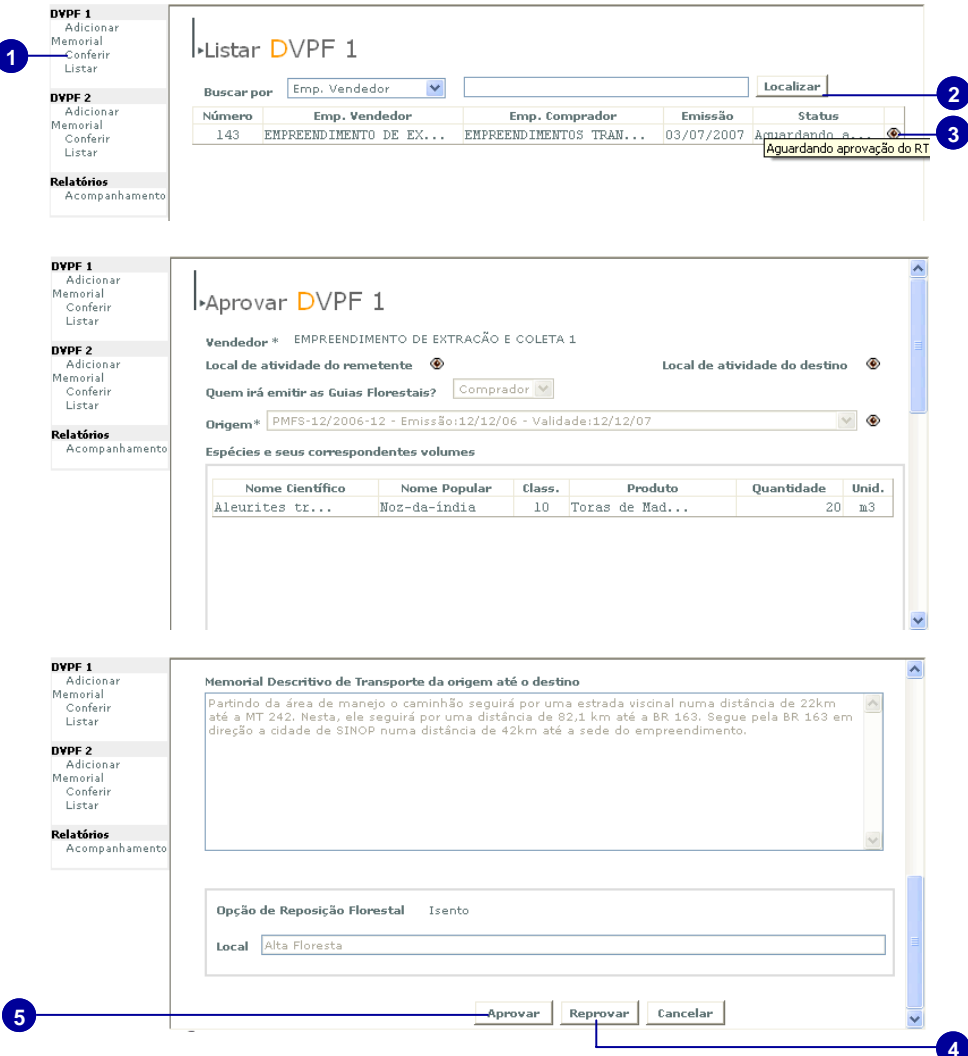

# **DVPF 2**

 É o Documento de compra e venda de produtos florestais diversos firmado entre o consumidor e o coletor ou produtor.

 O emissor da DVPF 2 será o representante operacional comprador (Rep1) que deverá cadastrar o documento de compra e venda.

 Após o cadastro feito pelo Rep1 o Responsável Técnico do mesmo empreendimento (Tec1) deverá cadastrar o memorial descritivo de transporte.

 A DVPF 2 será disponibilizada para a conferencia do Representante Operacional do empreendimento vendedor (coletor ou produtor) ( Rep2) e do seu responsável técnico (Tec 2).

 Após a conferência, caso haja aprovação, o responsável definido na DVPF-2 poderá emitir a GF2.

## **Elaborando a DVPF 2**

**Rep 1** 

1. Clique na opção Cadastrar do menu DVPF 2

**7** 

**8** 

**1** 

2. Clique no ícone lupa para associar o vendedor na DVPF

3. Selecione o tipo de busca para localizar o empreendimento vendedor

4. Preencha o campo de acordo com o tipo de busca selecionado

5. Clique em Localizar.

6. Clique o ícone para associar o empreendimento desejado ao documento de venda.

7. Clique nos ícones indicados para visualizar o local de atividade do empreendimento remetente ( vendedor) e do destino ( comprador)

8. Selecione o empreendimento que irá emitir as guias florestais ( comprador ou vendedor)

9. Selecione a origem dos produtos da DVPF

10. Clique para visualizar a autorização de crédito

11. Selecione a essência do produto

12. Selecione o tipo de produto.

13. Insira a quantidade de m3 comercializados.

14. Clique em Adicionar para acrescentar a quantidade definida no documento de venda.

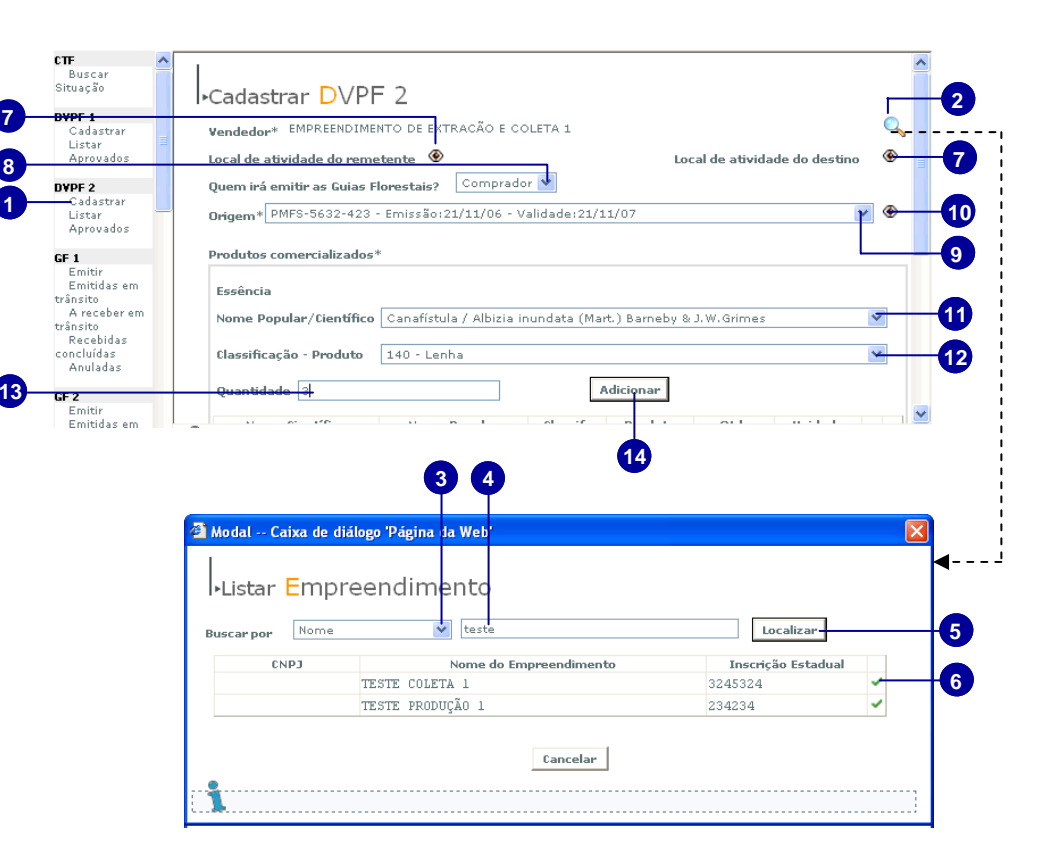

15. Caso deseje alterar a quantidade adicionada, clique no ícone indicado.

16. Corrija o valor conforme o desejado.

17. Clique no ícone indicado para confirmar a mudança.

18. Clique no ícone indicado se desejar excluir o item adicionado.

A opção de reposição florestal será definida na emissão da GF2

■ Dependendo do plano de origem das toras de madeira, a opção de reposição florestal poderá ser isenta.

19. Clique no botão indicado para conferir a DVPF-2

20. Caso deseje cancelar o preenchimento clique no botão indicado.

21. Clique novamente no botão conferir para visualizar o preenchimento da DVPF2

22. Caso deseje corrigir alguma informação clique no botão indicado para retornar ao preenchimento.

23. Se a DVPF2 estiver corretamente preenchida clique no botão indicado para Aprovar e concluir o cadastro da DVPF-2.

▪ Após a elaboração o **DVPF 2** fica disponível da tela de trabalho do responsável técnico do empreendimento para que seja feito o memorial descritivo de transporte.

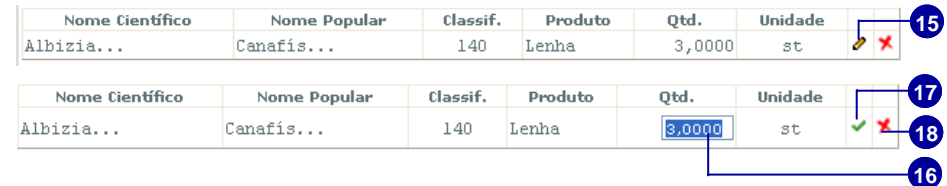

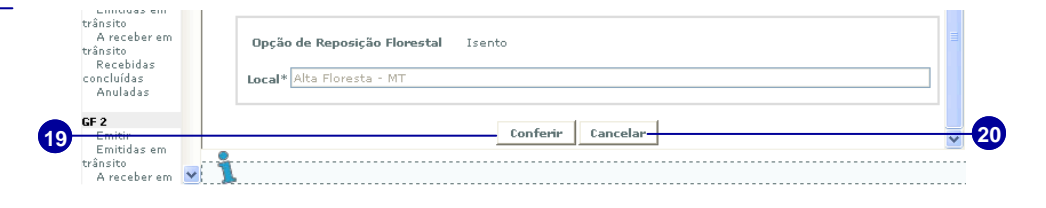

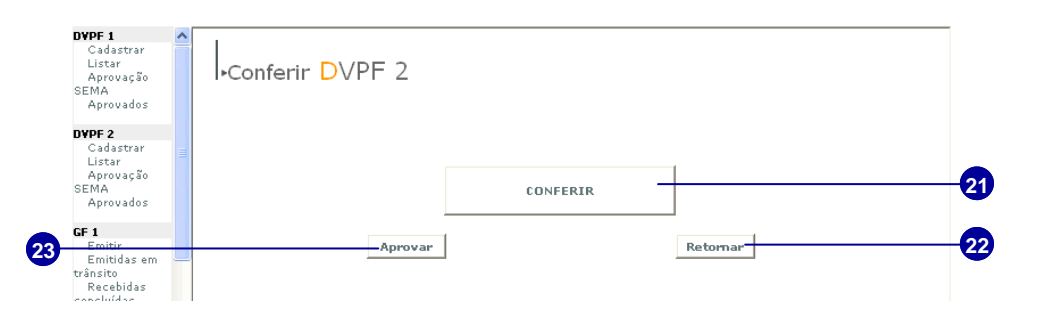

## **Listar DVPF-2**

1. Selecione a opção Listar do menu DVPF 2.

2. Selecione o tipo de busca.

3. Preencha o campo de acordo com o tipo de busca selecionado.

4. Clique em Localizar

5. Se desejar, posicione o cursor do mouse por dois segundos sob o status para visualizar toda a frase.

6. Clique no ícone para editar as informações preenchidas na DVPF 2.

### **Será aberta a janela de edição da DVPF 2:**

1. Clique no item que deseja alterar.

2. Após alterar a informação do campo desejado, clique no botão Atualizar.

3. Clique em conferir para visualizar os dados que foram preenchidos da DVPF2

4. Caso deseje corrigir alguma informação clique no botão Retornar.

5. Clique em Aprovar para atualizar a DVPF2.

■ A DVPF-2 poderá ser editada e atualizada em qualquer momento do processo de compra e venda.

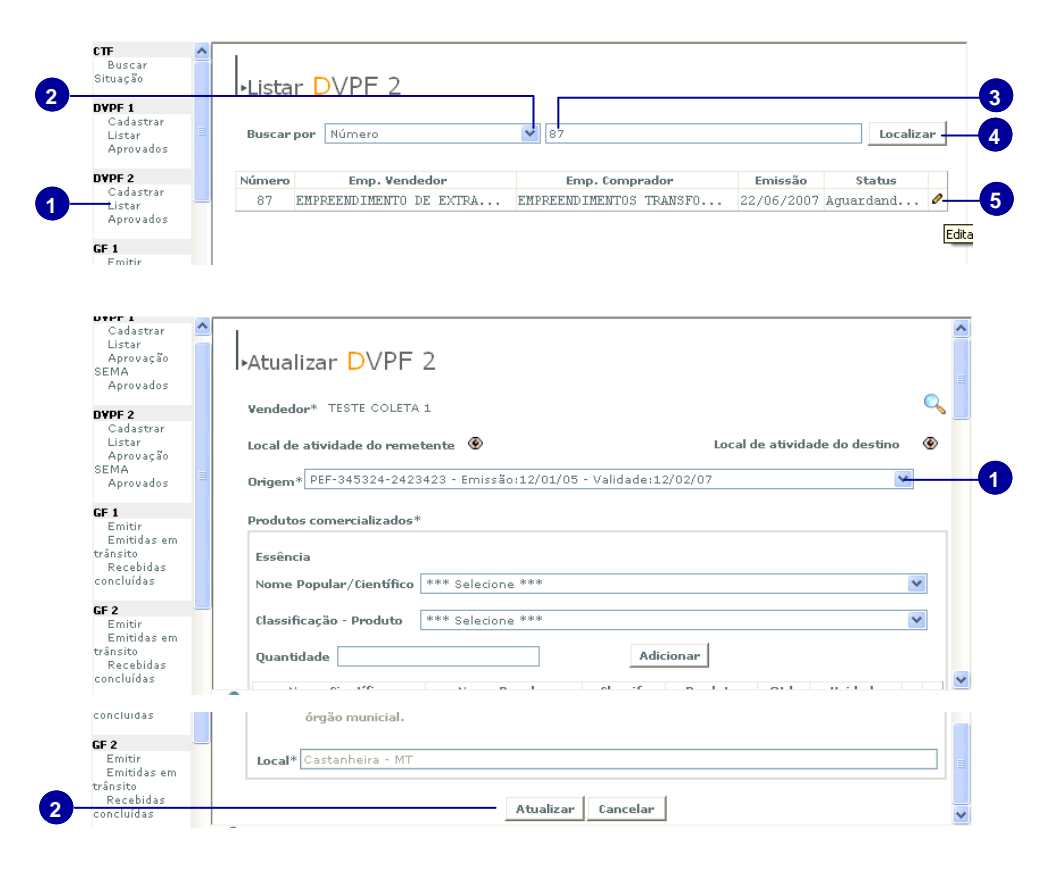

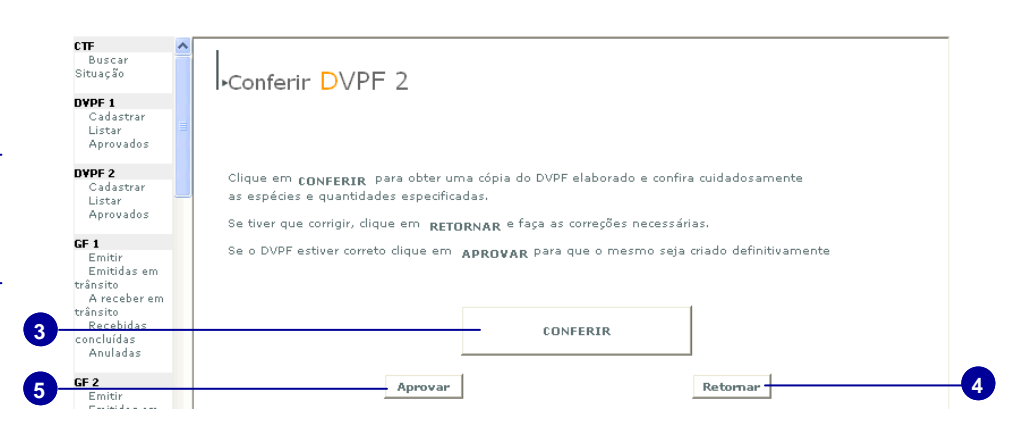

## **Listar DVPF2 Aprovadas**

1. Clique na opção Aprovadas do menu DVPF 2

2. Selecione o tipo de busca

3. Preencha o campo com a informação contida no tipo de busca selecionado.

4. Clique em Localizar.

5. Clique no ícone pdf para visualizar a DVPF2 aprovada.

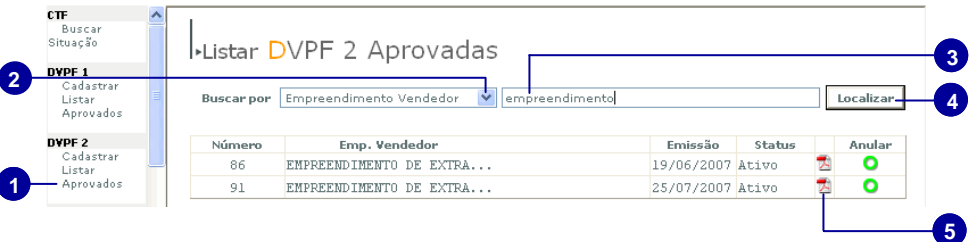

## **Suspender DVPF 2**

- 1. Clique na opção Aprovados
- 2. Selecione o tipo de busca desejado

3. Preencha o campo com a informação para o tipo de busca selecionado

4. Clique em Localizar para listar os empreendimentos aprovados com o perfil de busca selecionada

5. Clique no ícone para suspender a DVPF 2

6. Insira o motivo do pedido de suspensão da DVPF 2

7. Clique no botão Cadastrar

8. Clique no botão OK para confirmar a suspensão.

■ O usuário Rep2 (vendedor) deverá confirmar o pedido de suspensão para que ela seja feita.

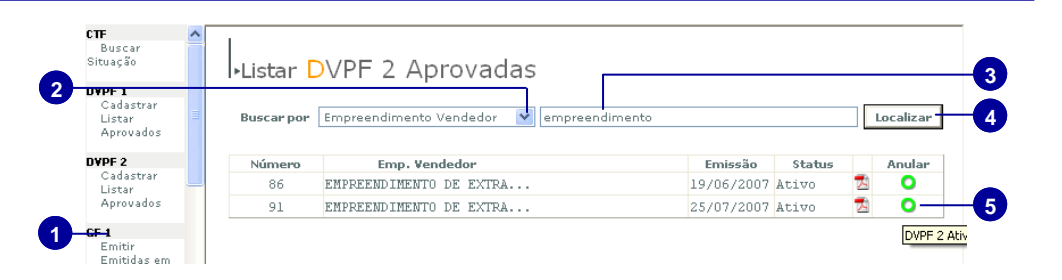

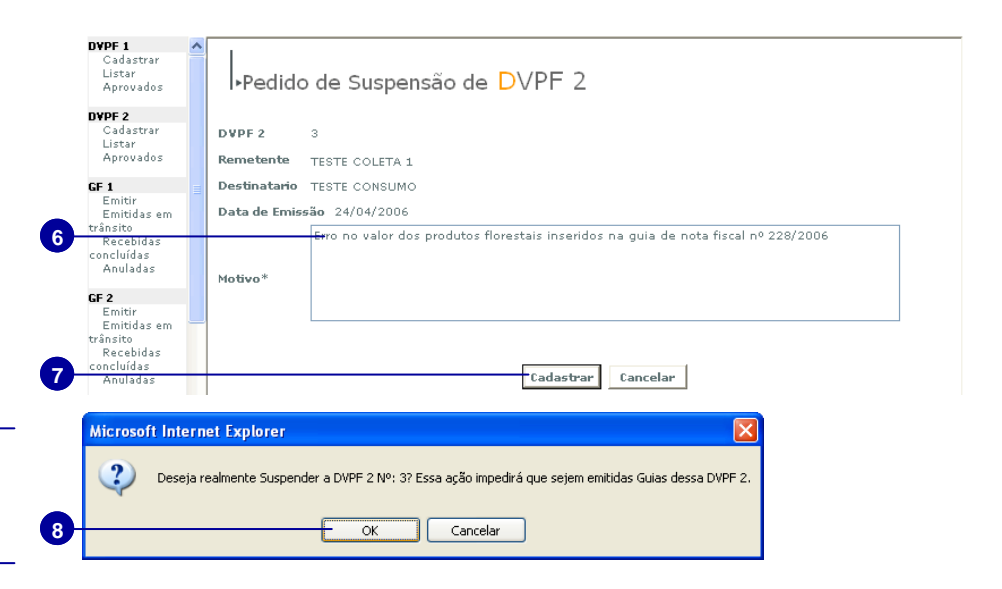

# **Rep 2**

## **Conferir a DVPF 2**

1. Clique na opção Conferir do menu DVPF 2

**1** 

2. Selecione o tipo de busca para localizar a DVPF2

3. Preencha o campo de acordo com o tipo de busca selecionado

4. Clique no botão Localizar

5. Clique no ícone indicado para Conferir a DVPF 2.

6. Verifique os campos do documento de compra e venda que foi preenchido e se concordar clique em Aprovar a DVPF2.

7. Se os dados da DVPF2 não corresponder ao desejado clique em Reprovar.

8. Clique em Cancelar para fechar a janela e conferir em outro momento.

■ Após a aprovação feita pelo Rep2, a DVPF2 fica disponível para o Tec 2 ( Responsável Técnico Vendedor) para que este faça a conferência definitiva da DVPF.

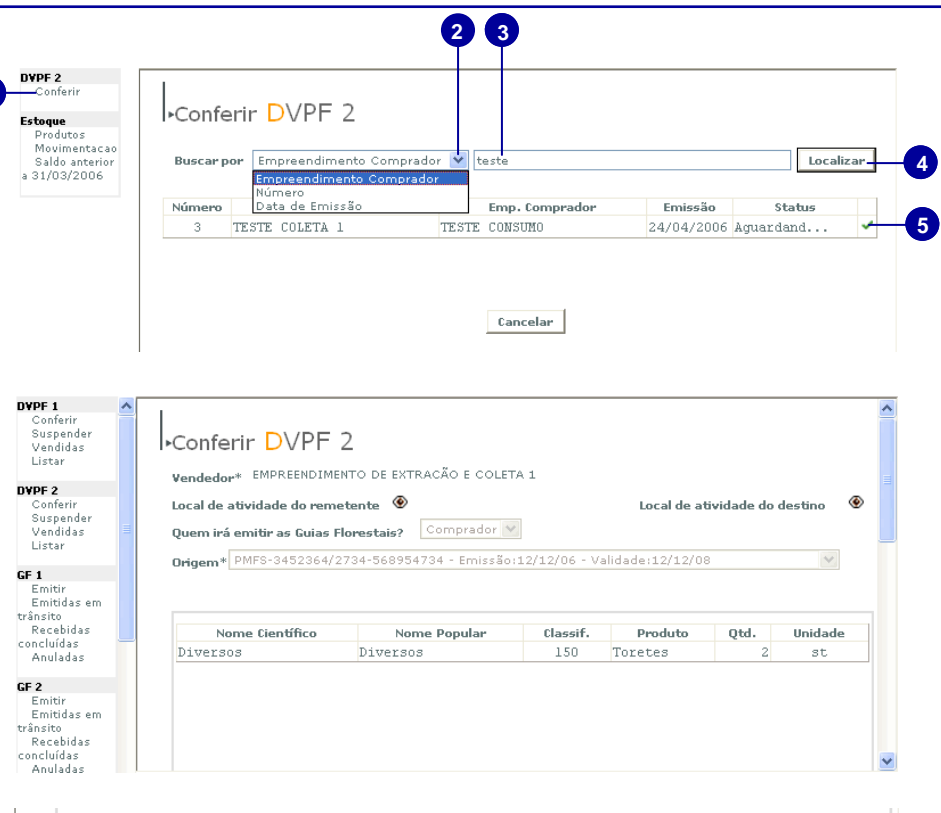

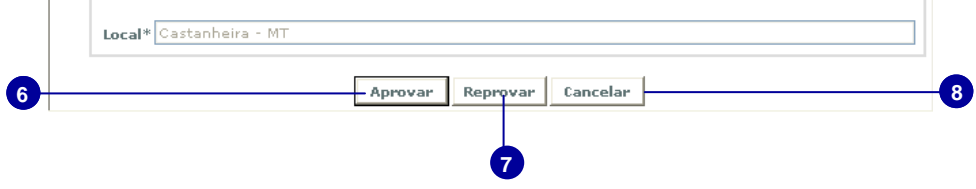

## **DVPF 2 Vendidas**

1. Clique na opção Vendidas do menu DVPF 2

2. Selecione o tipo de busca para localizar a DVPF2 vendida

**1** 

3. Preencha o campo de acordo com o tipo de busca selecionado

4. Clique no botão Localizar

5. Clique no ícone indicado para Visualizar a DVPF 2 vendida

6. O usuário poderá visualizar os dados da DVPF 2 vendida.

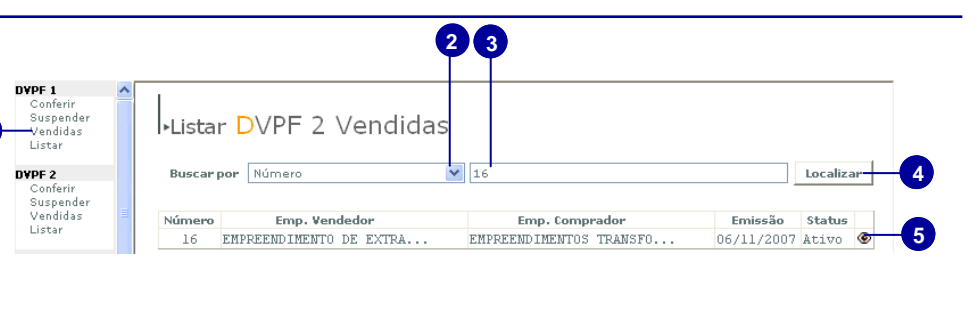

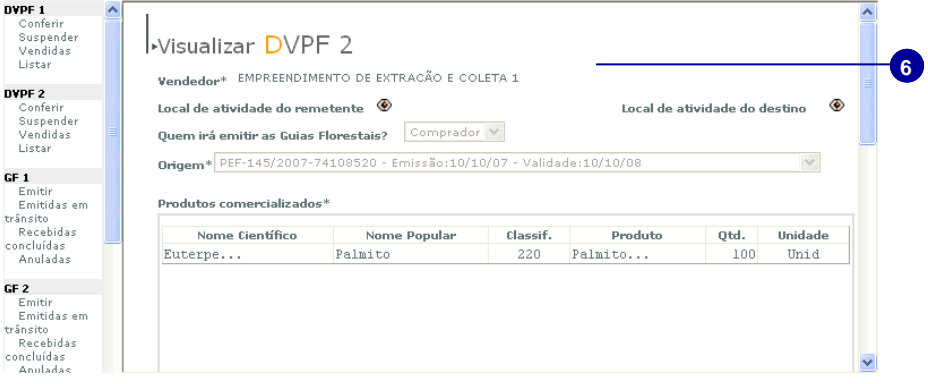

## **Suspender DVPF 2**

1. Clique na opção Suspender do menu DVPF2

2. Selecione o tipo de busca

3. Preencha o campo de acordo com o tipo de busca selecionado

4. Clique no botão Localizar

5. Clique no ícone para visualizar a DVPF2

6. Clique no ícone indicado para Suspender a DVPF2

7. Clique no botão OK para confirmar a suspensão.

■ Após a confirmação a DVPF2 será suspensa.

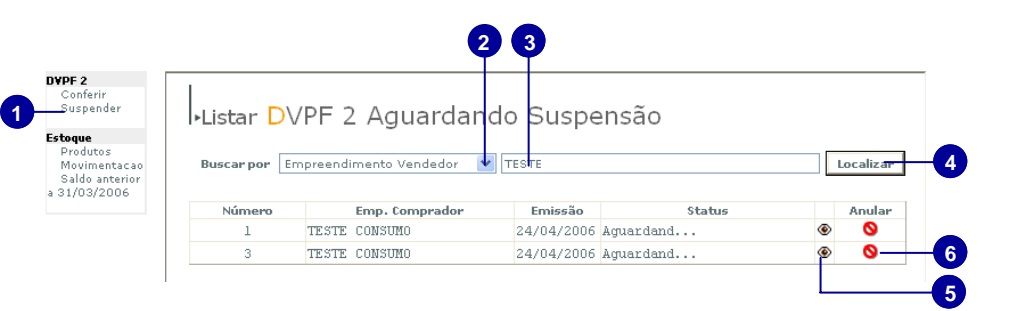

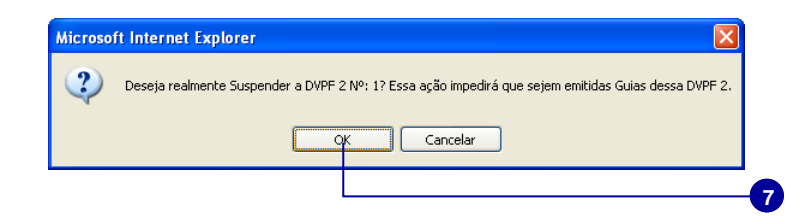

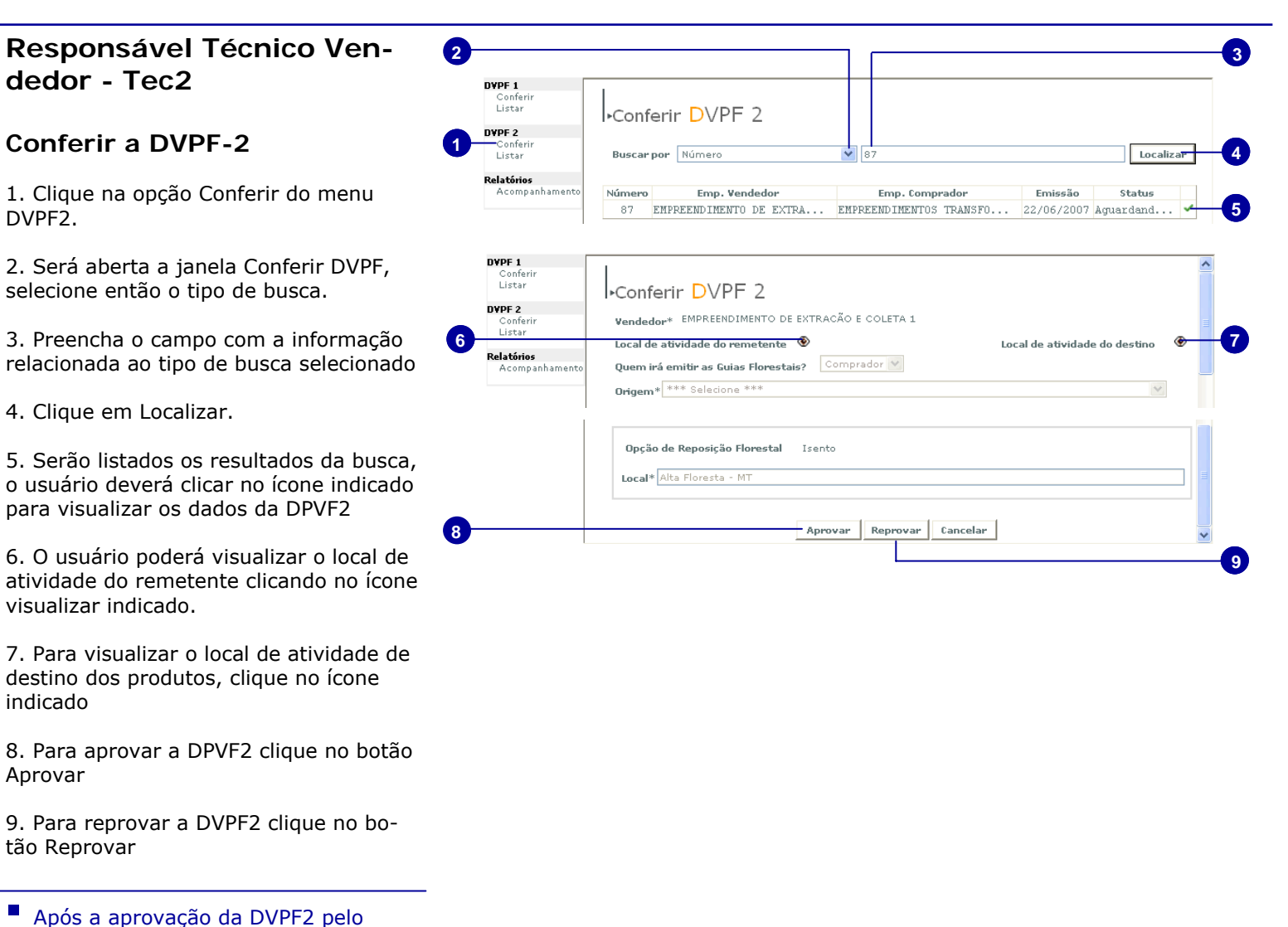

responsável técnico, o DVPF2 fica disponível para impressão e emissão das guias florestais.

### **Relatórios**

do

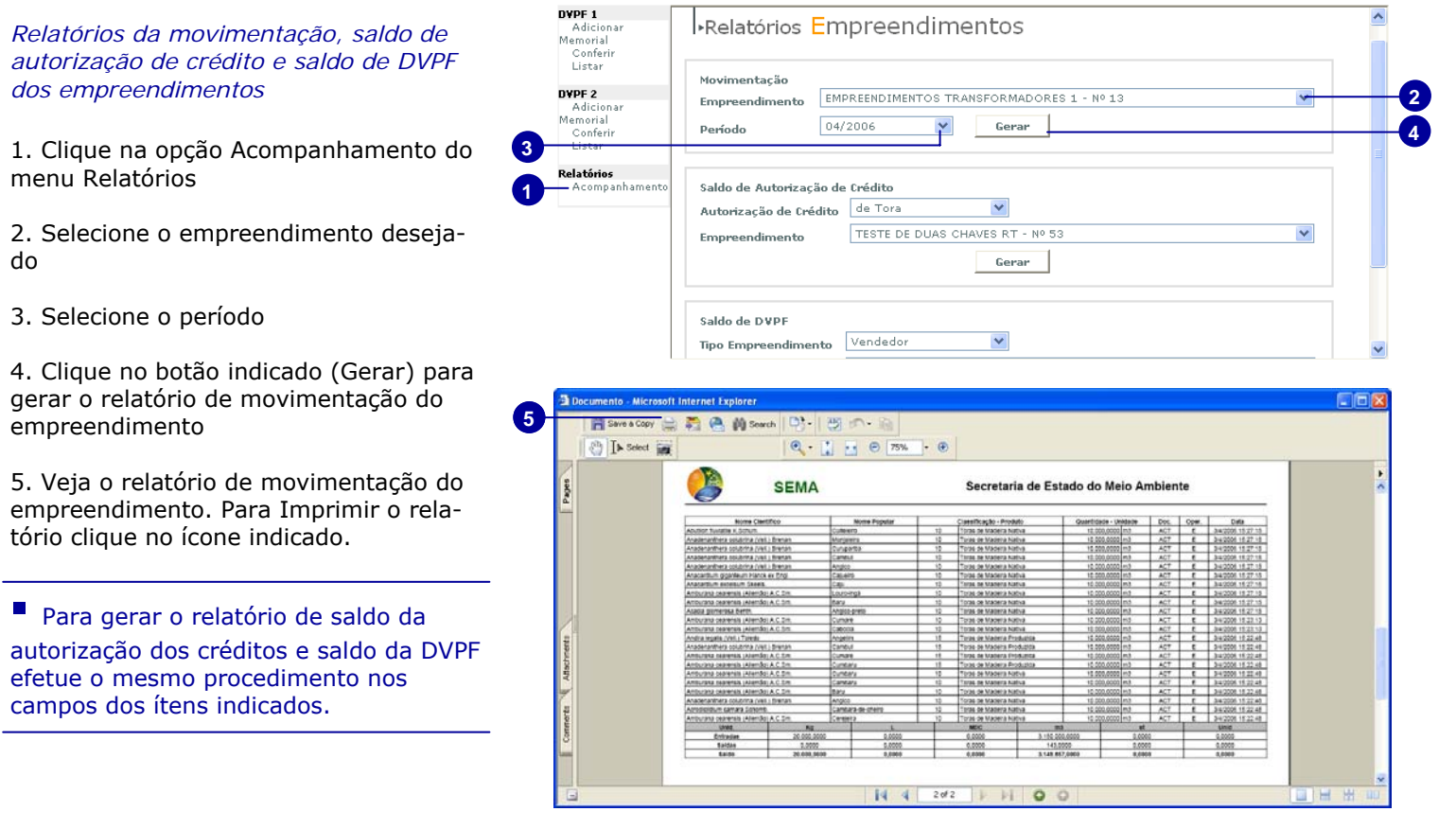

# **DVPF3**

# **Emitir a DVPF3**

 Na Emissão da DVPF3 o usuário entrará com os dados do empreendimento comprador e fará a busca deste no sistema.

 Localizado o destinatário o usuário irá adicionar os produtos que serão vendidos e o memorial descritivo de transporte da origem até o destino e concluir o cadastro da DVPF3.

1. Clique na opção Cadastrar do menu DVPF3

2. Insira o número do CPF/CNPJ do empreendimento comprador

- 4. Clique na opção Buscar
- 5. Selecione a categoria do produto
- 6. selecione o produto
- 7. Insira a quantidade dos produtos

8. Clique no ícone verde indicado para adicionar os produtos na DPVF3.

9. Insira o memorial descritivo de transporte da origem até o destino

**5** 

10. Clique em Cadastrar

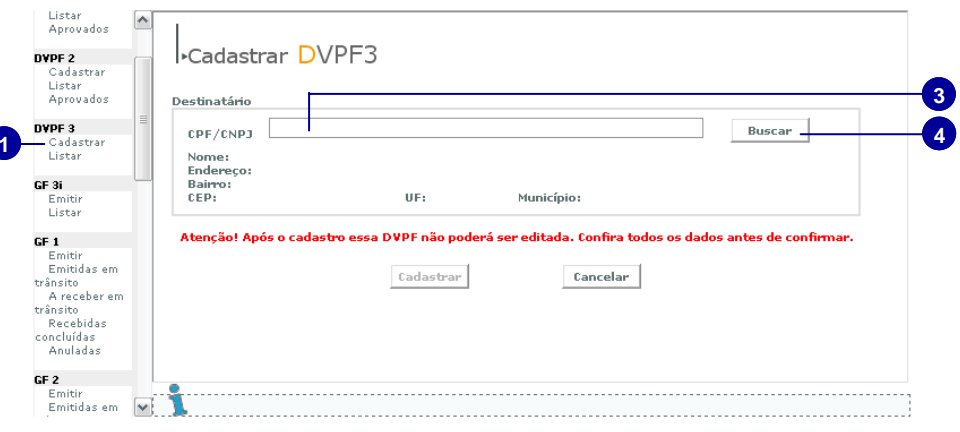

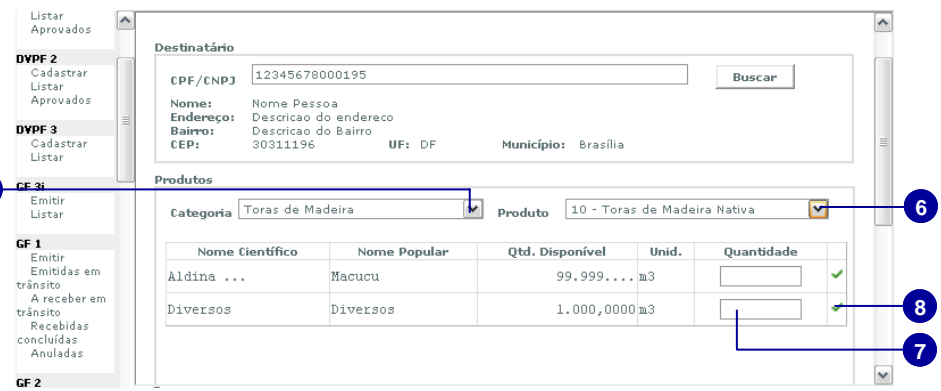

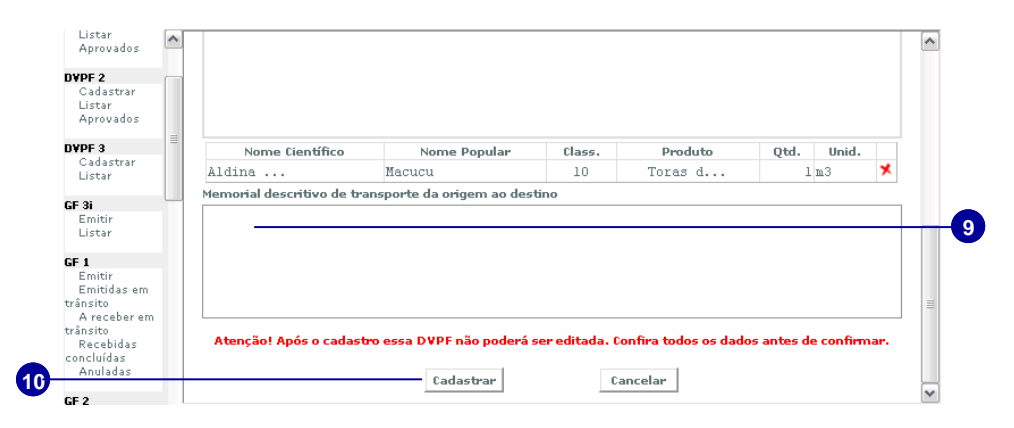

# **GF3i**

 O usuário irá associar a DVPF3 cadastrada para emissão da GF3 Interestadual.

 Localizada a DVPF3 o usuário irá inserir o número da nota fiscal e preencher os produtos a serem transportados na GF3i. Em seguida preencher os dados de transporte e taxas de pagamento do número do DAR do ICMS e taxa da guia florestal.

# **Emitir a GF3 Interestadual**

1. Clique na opção Emitir do menu GF3i

2. Clique no ícone lupa para associar a DVPF3

- 3. Selecione o tipo de busca
- 4. Preencha o campo de acordo com o tipo de busca selecionado
- 5. Clique no botão Localizar

6. Clique no ícone verde para associar a DVPF3 indicada.

- 7. Insira o número da nota fiscal
- 8. Selecione a categoria dos produtos
- 9. Selecione o produto
- 10. Insira a quantidade do produto

11. insira o preço unitário ou o preço total em seus respectivos campos

12. Clique no ícone verde para adicionar os produtos e suas quantidades na GF3i.

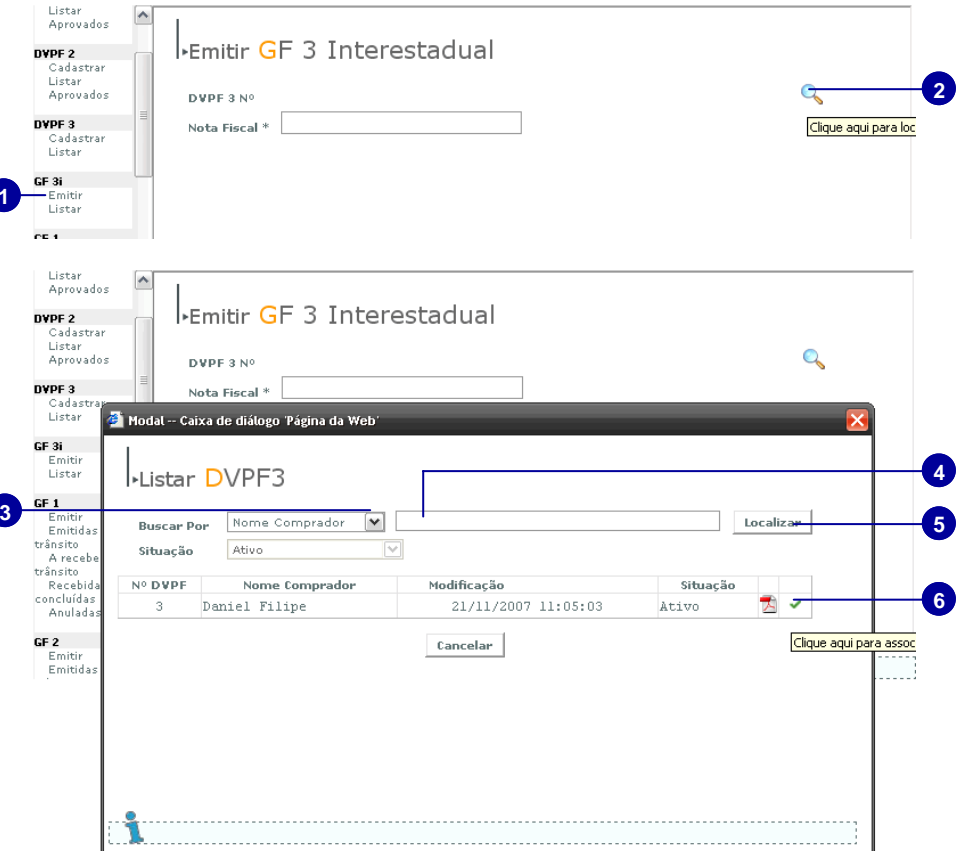

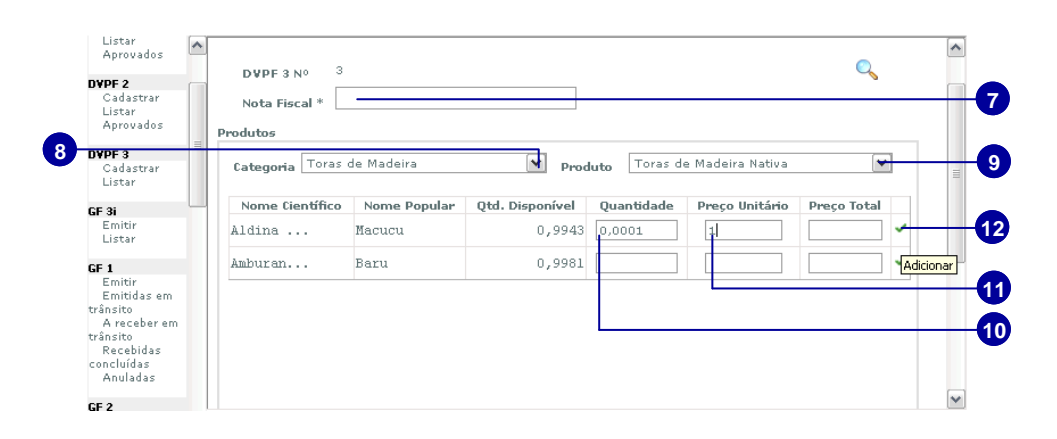

13. Selecione o tipo de transporte

14. Insira a placa do veículo principal

15. Selecione o número de veículos auxiliares ( se houver, o usuário deverá inserir a placa dos veículos auxiliares nos campos indicados)

16. Selecione a taxa de pagamento de ICMS adequada para seu caso.

17. Na opção de pagamento do ICMS preencha com o número do DAR

18. Insira o valor pago em Reais.

19. Selecione a opção de isenção ou pagamento da taxa de emissão da GF3 ( Para pagamento da taxa de emissão de Gf3 o usuário deverá inserir o número do DAR da taxa de emissão e o valor pago em Reais )

20. Clique na opção Conferir.

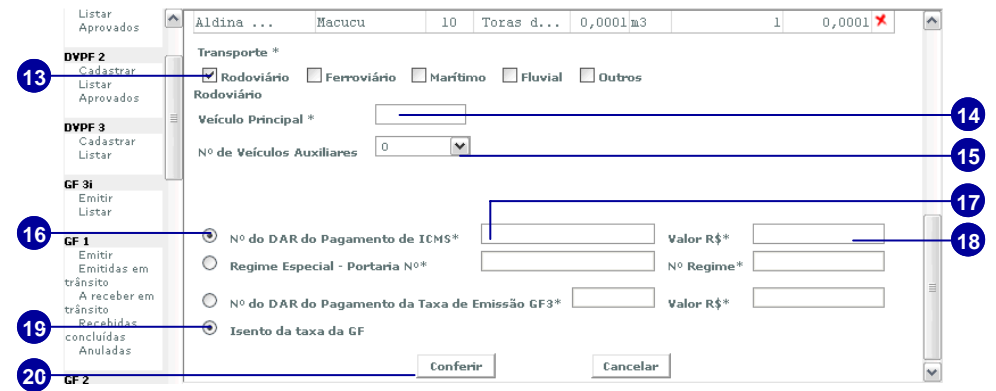

# **GF1**

 Todo o transporte de toras de madeira, efetuado do Vendedor (Extrator, Produtor) até o Comprador (Serraria, Laminação, Industria, Comércio ou Armazenamento), deve estar acompanhado da Guia Florestal Modelo 1 (GF-1)

 O emissor da GF1 será o Representante operacional do comprador ou vendedor que fará o preenchimento da Guia Florestal Modelo 1 (GF1), escolhendo dentro da disponibilidade de Toras de Madeira oferecidas pelo DVPF-1, as espécies e os volumes correspondentes a serem transportados, bem como o tipo de transporte e a identificação do veículo transportador e Imprime as três vias da GF1.

# **Representante Operacional Comprador ou Vendedor - Rep 1 ou Rep 2**

# **Emitir a GF1**

## **Nota Fiscal Eletrônica**

- 1. Clique na opção Emitir do menu GF1
- 2. Selecione a nota fiscal do tipo Eletrônica
- 3. Insira a chave de acesso da NFE ( Nota Fiscal Eletrônica)
- 4. Insira o protocolo

### *Pule para o passo 9 abaixo, e continue o preenchimento da GF1.*

## **Nota Fiscal Bloco**

- 5. Selecione o tipo Bloco
- 6. Insira o número da nota fiscal
- 7. Insira o número da Autorização de Impressão de Nota Fiscal - AIDF, seguido do ano atual ( numeração/ano )
- 8. Selecione o tipo da Nota Fiscal
- 9. Clique no ícone lupa para associar a DPVF1
- 10. Nos ícones indicados o usuário poderá visualizar o local de atividade do remetente, destinatário e os produtos da DVPF.
- 11. Selecione o tipo de produto
- 12. Selecione a espécie do produto
- 13. Insira a quantidade do produto

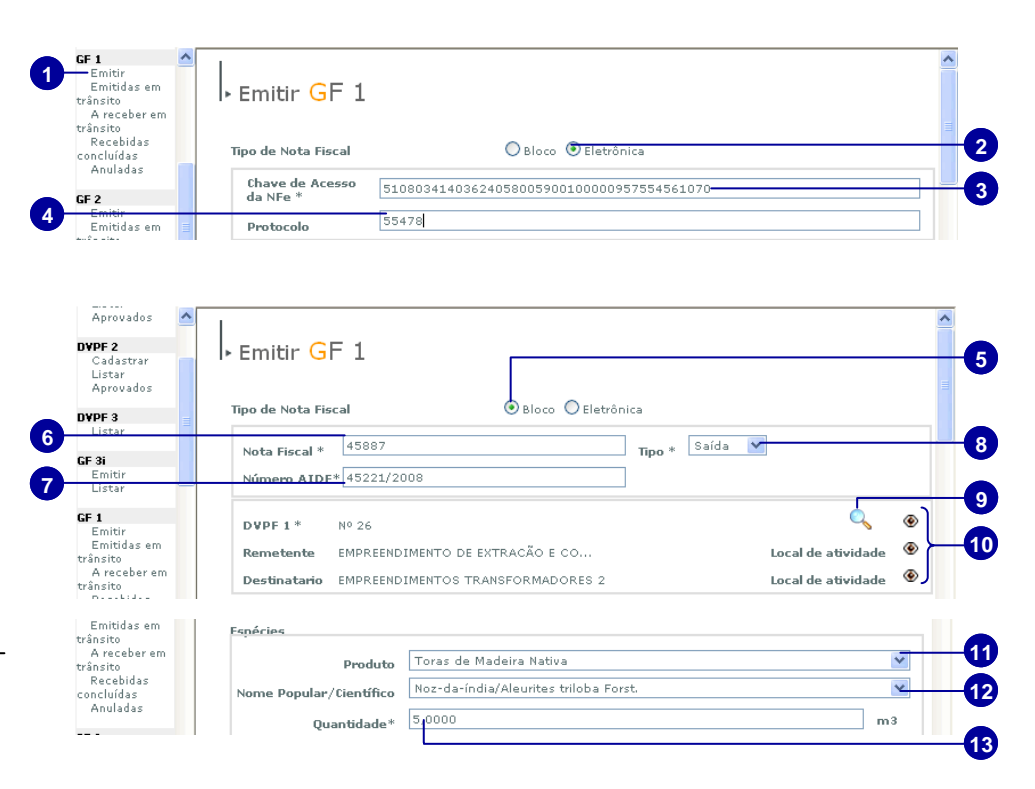

14. Selecione o preço do produto, o usuário poderá escolher a opção de preço unitário ou total

15. Insira o preço do produto

16. Clique no botão Adicionar para acrescentar a quantidade na GF1.

17. Caso deseje alterar a quantidade adicionada, clique no ícone indicado.

18. Corrija o valor conforme o desejado.

19. Clique no ícone indicado para confirmar a mudança.

20. Para excluir os produtos adicionados clique no ícone indicado

21. Caso deseje utilizar créditos da reposição florestal, marque o item Usar crédito de reposição florestal

22. Selecione o tipo de transporte.

23. Insira a identificação do veiculo transportador.

24. Selecione o nº. de veículos auxiliares

25. Insira a placa do veiculo auxiliar 1, se houver mais veículos, insira as demais placas nos campos seguintes.

26. Marque item exportação ( se houver)

27. No campo embarque preencha com o nome do responsável pelo embarque

28. Selecione a opção nº. do DAR de pagamento da taxa de emissão da GF1 ou a opção Isento ( Caso a opção selecionada seja Nº DAR o usuário deverá inserir o número e o valor da taxa de emissão)

29. Clique em Conferir

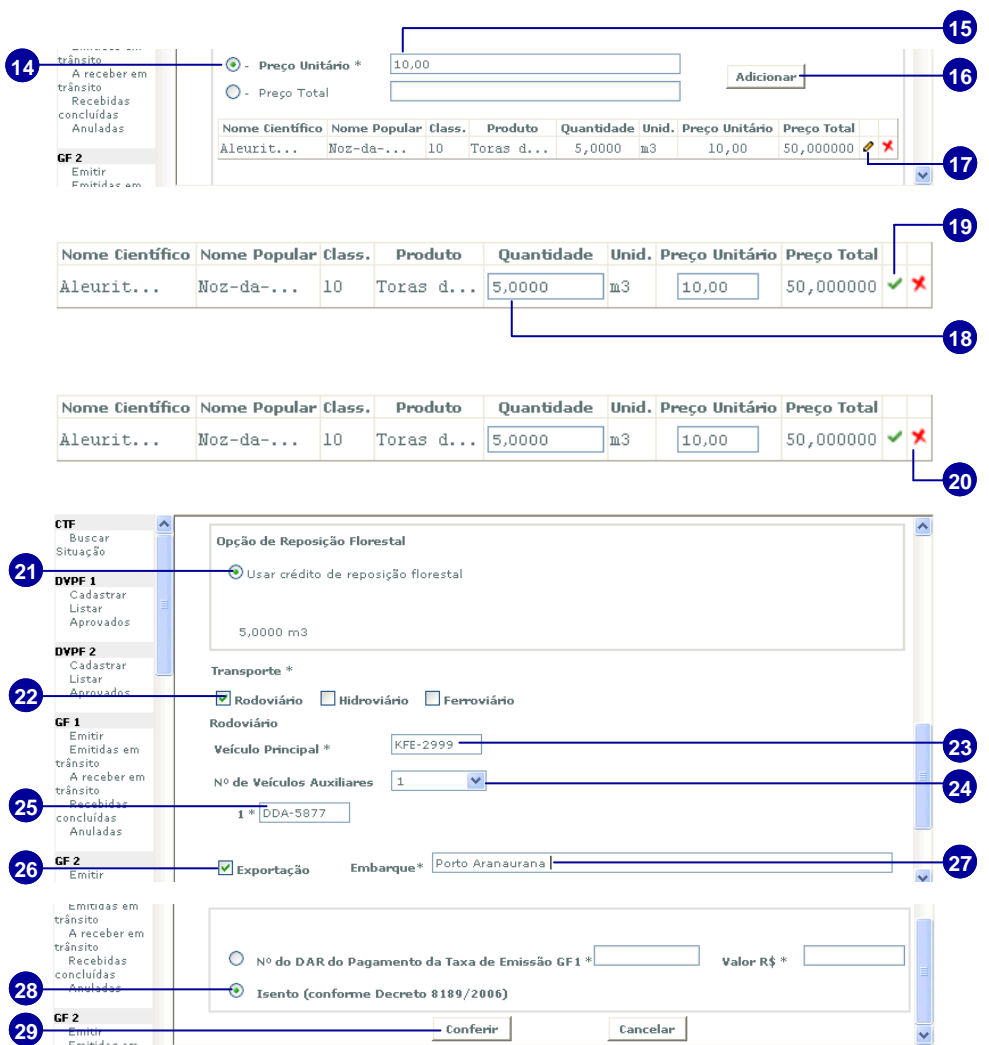

30. Clique em Conferir para visualizar os dados preenchidos na GF1

31. Caso deseje corrigir algum erro do preenchimento clique em Retornar

32. Clique em Aprovar para gerar o pdf com as respectivas vias da GF1

33. Clique na opção imprimir do documento em pdf e suas vias.

### ■ Caso não seja gerado o Pdf:

- Verifique se o Adobe Acrobat 6.0 ou superior esta instalado.

- Verifique se já existe um documento em pdf aberto.

- Desative o bloqueador de pop-up.

O usuário tem três horas para imprimir a GF1 e suas vias após a aprovação. Depois a guia florestal fica disponível apenas para conferência.

## **Conferir Guia Elorestal 1**

# **ATENÇÃO**

Faça uma conferência cuidadosa da digitação efetuada, pois após a confirmação da Guia, os produtos, valores e volumes correspondentes serão gravados no Banco de Dados como comercializados. Esta quia, depois de confirmada não poderá mais ser modificada.

#### Responsabilidade

Conferência

- $^{\rm \ast}$  Não faça mais que uma impressão desta Guia e suas vias.
- \* Depois de impressas, assine-as imediatamente.
- \* Caso a lista de produtos for extensa, ocasionando a impressão de mais de uma página por via, rubrifique a página inicial.
- \* Lembre-se que o mecanismo de impressão desta quia só pode ser acionado através da sua
- identificação e senha, ficando registradas todas as operações executadas.
- \* Tenha cuidado redobrado com esta responsabilidade.
	- \* Após utilizar o sistema, não esqueça de fechar a janela de operação.

#### Anulação

Se por motivo de força maior o transporte não pode ser efetuado e a Guia já foi emitida, sua anulação é necessária, para que os produtos constantes da mesma sejam estornados no Banco de Dados. Para tanto deve ser encaminhado a SEMA um requerimento de anulação, acompanhado de todas as vias da Guia emitida e uma cópia autenticada da primeira via da Nota Fiscal correspondente anulada.

#### Impressora

Devido a problemas na leitura e identificação do código de barras de Guia Florestal impressa em impressora matricial, se faz necessário o uso obrigatório de impressora jato de tinta ou laser.

#### Transbordo

Motivo de Sinistro com veículo:

Deverá acompanhar o Boletim de Ocorrência e o Croqui emitido pela Polícia Rodoviária e assinatura na guia do Policial Rodoviário que acompanhou o transbordo.

#### Outras formas de transbordo:

Deverá constar na Guia Florestal a assinatura do funcionário da Regional da SEMA e do IBAMA, bem como da autoridade policial do município onde ocorre o transbordo. Acompanhando também fotografia dos veículos, identificados através das placas, vazios e carregados, antes e depois do transbordo. Caso seja feito o transbordo durante o percurso, a autoridade policial será a Polícia Rodoviária.

Deverá constar na Guia Florestal, no item de identificação do veículo transportador, todas as placas do conjunto transportador, Cavalo e Carreta(s).

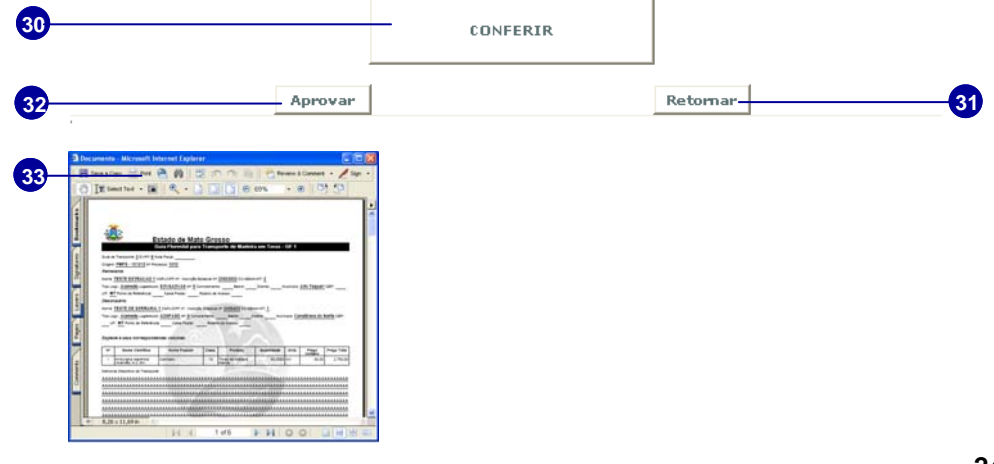

# **GF1 emitidas em Trânsito**

1. Clique na opção Emitidas em trânsito do menu

2. Selecione o tipo de busca desejado

3. Preencha o campo com a informação do tipo de busca ( para listar todas as GFs em trânsito pule direto para o passo quatro sem preencher o campo de busca)

4. Clique em Localizar

5. Clique no ícone pdf indicado caso deseje gerar o PDF e imprimir a GF1 selecionada.

6. Clique no ícone pdf indicado se desejar visualizar a DVPF desta Guia Florestal.

### **Anulando a GF1**

1. Clique no ícone Anular para abrir o pedido de anulação da guia.

2. Insira o motivo de anulação da guia com o nº. da nota fiscal a que ela se refere.

3. Clique em Cadastrar.

4. Confirme o pedido de anulação.

■ Para as guias anuladas em até duas horas após a emissão o saldo da DVPF será extornado na hora.

▪ Para as guias anuladas após as duas horas da emissão, o usuário deverá além do pedido de anulação, entrar em contato coma SEMA para que os créditos retornem a DVPF.

**3** 

**4** 

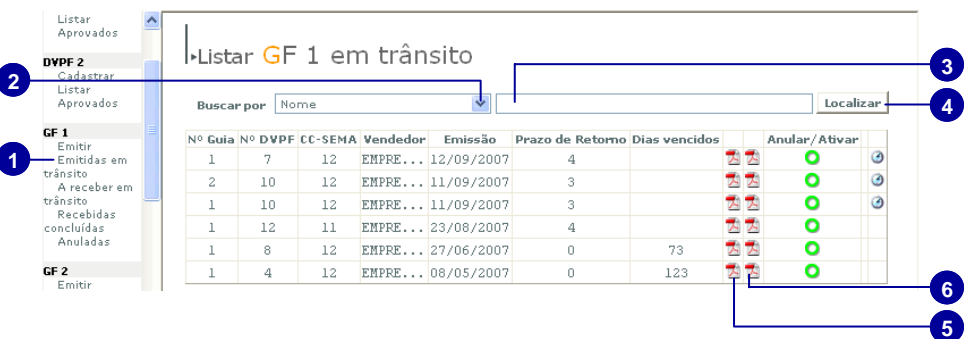

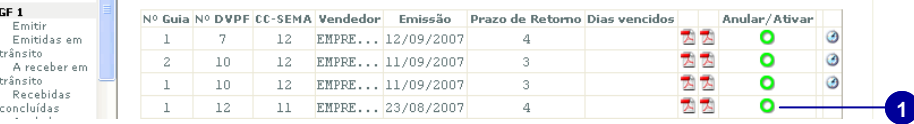

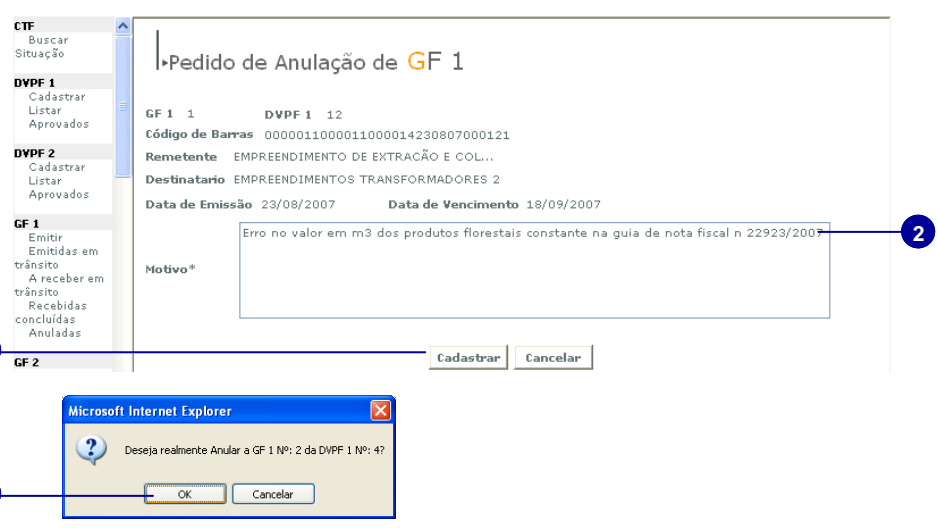

## **Prorrogando a GF1**

1. Clique na opção Emitidas em Transito do menu GF1

2. Selecione o tipo de busca

3. Preencha o campo com a informação de acordo com o tipo de busca selecionado

4. Clique em Localizar

5. Clique no ícone do relógio para prorrogar a guia.

6. Insira o motivo da prorrogação.

7. Clique no botão Prorrogar.

A GF1 poderá ser prorrogada até 24 horas após o vencimento da mesma.

A GF1 será prorrogada para três dias, não sendo possível uma segunda prorrogação desta mesma guia.

DVPF 1 **<sup>2</sup><sup>3</sup>** Localizar Buscar por Nome EMPREENDIMENTO Cadastrar **4** Listar Aprovados Nº Nº CC-<br>Guia DVPF SEMA Vendedor Emissão Prazo de<br>Retorno Dias<br>vencidos Receber Anular/Ativar GF 1<br>Emitir 1 41 12 EMPRE...01/08/2006 지지  $\overline{\phantom{a}}$  $\bullet$ **5**  $\sqrt{5}$  $\odot$ Emitir<br>Emitidas em<br>trânsito<br>Recebidas **1**  concluídas<br>Anuladas DVPF 1 Cadastrar Listar **I**∗Prorrogar GF Aprovados DVPF<sub>2</sub>  $GF1 N<sup>o</sup>$ -<br>Cadastrar<br>Listar<br>Aprovados Código de Barras 0000011000012000013010806000411 Data de Emissão  $1/8/2006$  15:01:22 GF  $1$ er<br>Emitir<br>Emitidas em Data de Validade 7/8/2006 15:01:22 Emitiuas en<br>trânsito<br>Recebidas<br>concluídas Motivo\* Meículo Transportador quebrou, e o reparo do veículo irá demorar 3 dias. **6**  GF<sub>2</sub> Emitir<br>Emitir<br>Emitidas em trânsito<br>Recebidas concluídas<br>Anuladas GF 3 en<br>Emitir<br>Emitidas em trânsito<br>A receber em **7** Prorrogar Cancelar ransito<br>Emitidas  $\vert$   $\vee$   $\vert$ 

# **GF1 a Receber em Trânsito**

1. Clique na opção Emitidas em Transito do menu GF1

2. Clique no ícone Receber

3. Antes de marcar a GF1 como recebida é recomendável que o usuário visualize a guia envolvida. Clique no ícone indicado para visualizar os dados da guia.

4. É recomendável que o usuário clique no ícone para visualizar o local da atividade do remetente.

5. É recomendável que o usuário clique no ícone indicado para visualizar o local de atividade do destinatário

6. Clique no ícone para receber

7. O usuário poderá visualizar os dados da DVPF e dos locais de atividade do remetente e do destinatário clicando nos ícones indicados.

8. Clique no botão Receber

9. Será aberta uma janela de confirmação, clique em OK para finalizar o processo e receber a GF1.

■ Ao receber uma GF no sistema, fica impossibilitada uma nova impressão da Guia. Esta operação deve ser realizada após o recebimento da carga no local de destino.

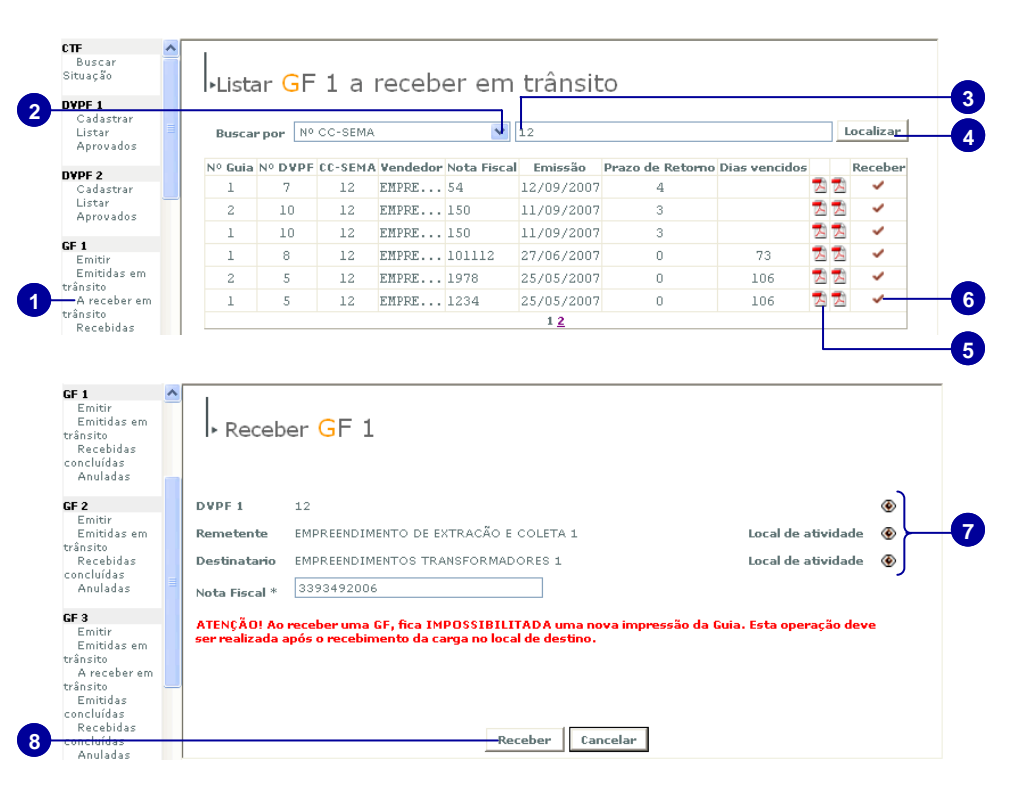

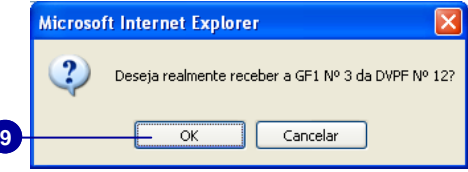

# **GF1 Recebidas Concluídas**

1. Clique na opção Recebidas concluídas do menu GF1

2. Selecione o tipo de busca desejado

3. Preencha o campo com a informação do tipo de busca selecionado

4. Clique em Localizar

5. Clique no ícone pdf indicado para abrir a GF1 para conferência

6. Clique no ícone pdf indicado para abrir a DVPF para conferência

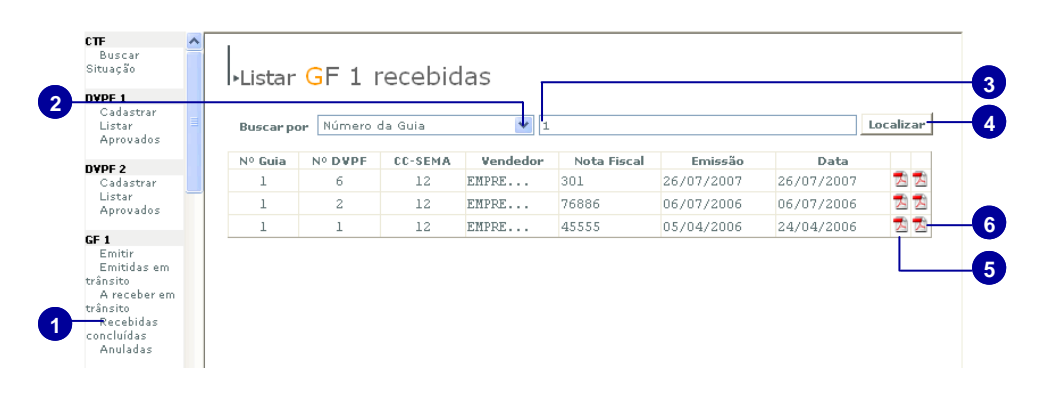

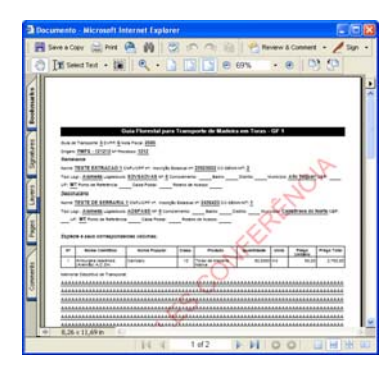

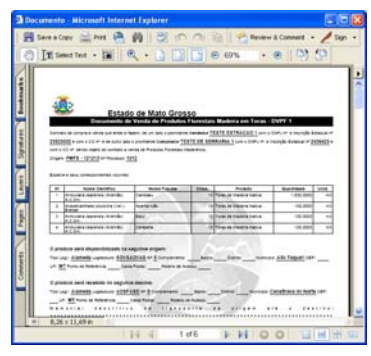

**GF1 para conferência DVPF para conferência** 

## **GF1 Anuladas**

1. Clique na opção GF1 Anuladas

2. Selecione o tipo de busca desejado

3. Preencha o campo com a informação do tipo de busca selecionado

4. Clique em Localizar

5. Clique no ícone pdf indicado para visualizar a gf1 anulada

6. Clique no ícone pdf indicado para abrir a DVPF da guia anulada

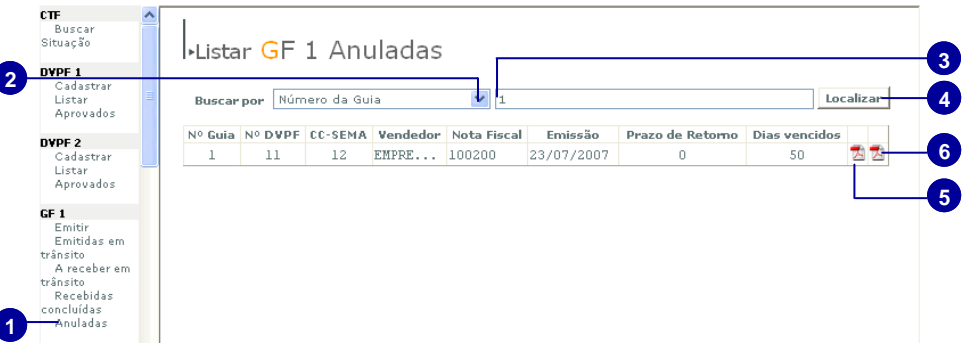

# **GF2**

## **Rep 1 / Rep 2**

 Todo o transporte de produtos florestais diversos, efetuado do Vendedor (Coletor ou produtor) até o Comprador (Consumidor), deve estar acompanhado da Guia Florestal Modelo 2 (GF-2)

 O emissor da GF2 será o Representante operacional do comprador ou vendedor que fará o preenchimento da Guia Florestal Modelo 2 (GF2), escolhendo dentro da disponibilidade de produtos florestais diversos oferecidas pelo DVPF-2, as espécies e os volumes correspondentes a serem transportados, bem como o tipo de transporte e a identificação do veículo transportador e Imprime as três vias da GF2.

**Emitir a GF2** 

**Nota Fiscal Eletrônica** 

- 1. Clique na opção Emitir do menu GF2
- 2. Selecione a nota fiscal do tipo Eletrônica
- 3. Insira a chave de acesso da NFE ( Nota Fiscal Eletrônica)

4. Insira o protocolo

*Pule para o passo 9 abaixo, e continue o preenchimento da GF2.* 

### **Nota Fiscal Bloco**

5. Selecione o tipo Bloco

6. Insira o número da nota fiscal

7. Insira o número da Autorização de Impressão de Nota Fiscal - AIDF, seguido do ano atual ( numeração/ano )

8. Selecione o tipo da Nota Fiscal

9. Clique no ícone lupa para associar a DPVF2

10. Nos ícones indicados o usuário poderá visualizar o local de atividade do remetente, destinatário e os produtos da DVPF.

11. Selecione o tipo de essência

12. Selecione o tipo de produto

13. Insira a quantidade do produto

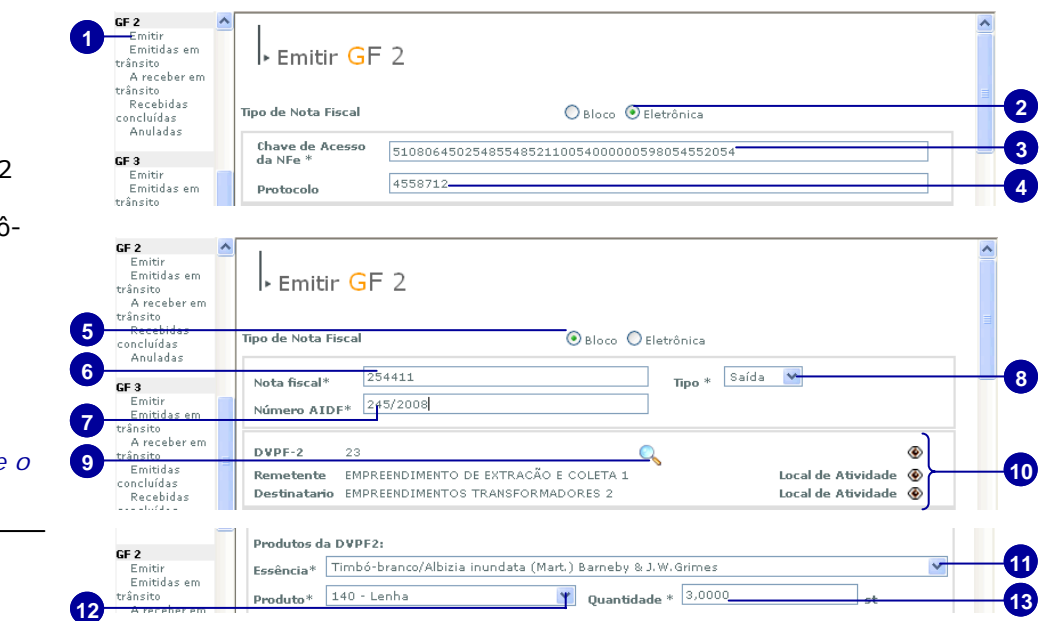

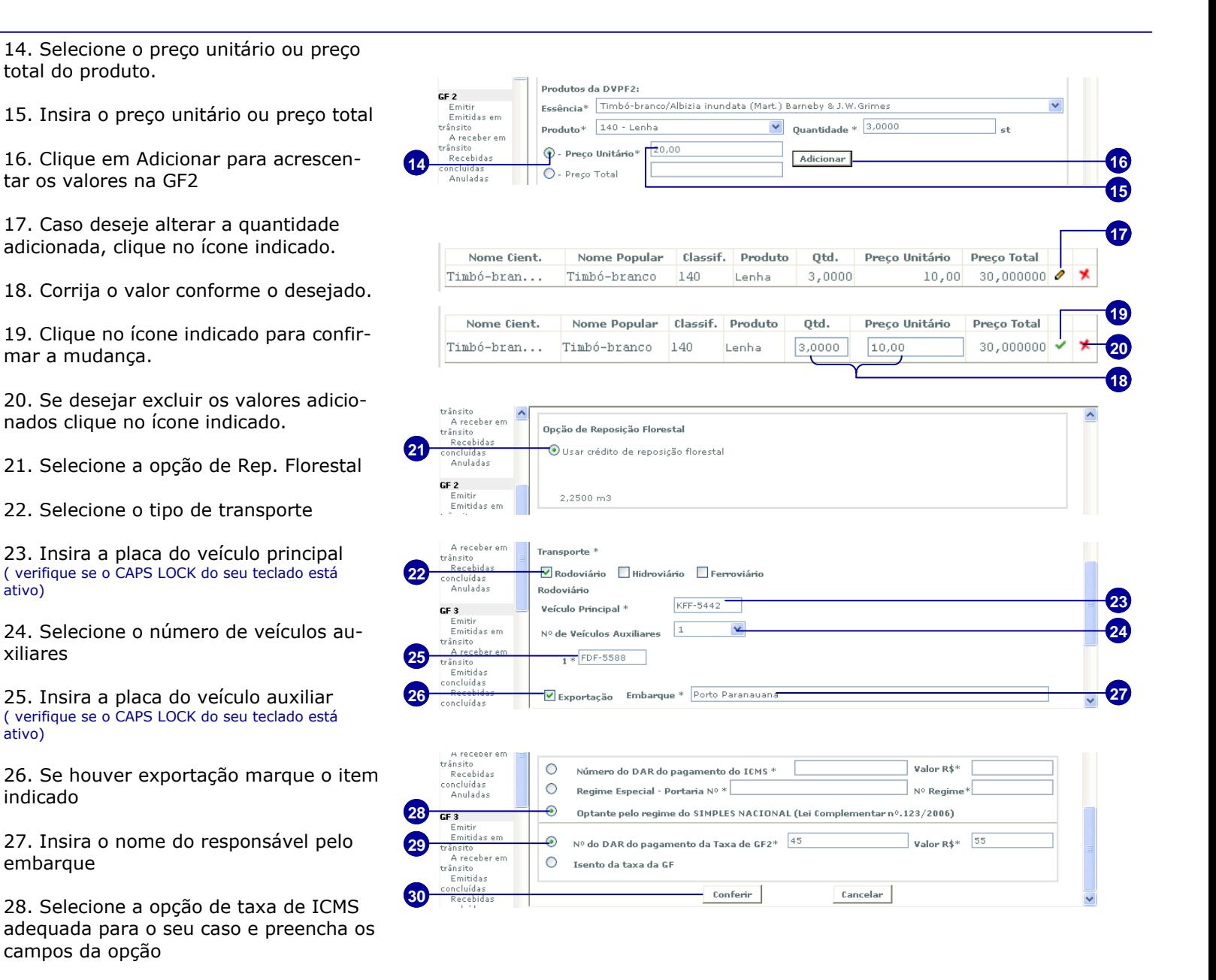

29. Selecione uma das opções da taxa da guia florestal adequada para o seu caso e preencha os campos da opção

30. Clique no botão Conferir

. 31. Clique no botão Conferir para visualizar os dados da GF2

32. Para Retornar ao preenchimento da guia clique no botão Retornar

33. Para concluir e aprovar a guia clique no botão Aprovar

▪Caso não seja gerado o Pdf:

- Verifique se o Adobe Acrobat 6.0 ou superior esta instalado.

- Verifique se já existe um documento em pdf aberto.

- Desative o bloqueador de pop-up.

Após a aprovação o usuário terá três horas para imprimir a GF2 e suas vias . Depois a guia florestal fica disponível apenas para conferência.

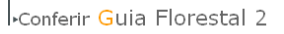

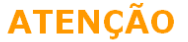

unterentar<br>valores e volumes correspondentes serão gravados no Banco de Dados a confirmação da Guia, os produtos,<br>valores e volumes correspondentes serão gravados no Banco de Dados como comercializados. Esta<br>guia, depois d

Conferência

Responsabilidade<br>\* Não faça mais que uma impressão desta Guia e suas vias

\* Depois de impressas, assine-as imediatamente.

\* Caso a lista de produtos for extensa, ocasionando a impressão de mais de uma página por via, rubrifique a página inicial.

. commune - programa maism<br>\* Lembre-se que o mecanismo de impressão desta guia só pode ser acionado através da sua<br>identificação e senha, ficando registradas todas as operações executadas.

\* Tenha quidado redobrado com esta responsabilidade.

\* Anós utilizar o sistema, não esqueça de fechar a janela de operação

#### Anulação

Se por motivo de força maior o transporte não pode ser efetuado e a Guia já foi emitida, sua anulação<br>é necessária, para que os produtos constantes da mesma sejam estomados no Banco de Dados. Para<br>tanto deve ser encaminhad Guia emitida e uma cópia autenticada da primeira via da Nota Fiscal correspondente anulada.

#### Impressora

.<br>Devido a problemas na leitura e identificação do código de barras de Guia Florestal impressa em impressora matricial, se faz necessário o uso obrigatório de impressora iato de tinta ou laser

#### Transbordo

**31** 

Motivo de Sinistro com veículo:

Deverá acompanhar o Boletim de Ocorrência e o Croqui emitido pela Polícia Rodoviária e assinatura na<br>guia do Policial Rodoviário que acompanhou o transbordo.

#### Outras formas de transhordo:

Deverá constar na Guia Florestal a assinatura do funcionário da Regional da SEMA e do IBAMA, bem<br>como da autoridade policial do município onde ocorre o transbordo. Acompanhando também fotografia<br>dos veículos, identificados Caso seja feito o transbordo durante o percurso, a autoridade policial será a Polícia Rodoviária.

Deverá constar na Guia Florestal, no item de identificação do veículo transportador, todas as placas do<br>conjunto transportador, Cavalo e Carreta(s).

CONFERTR

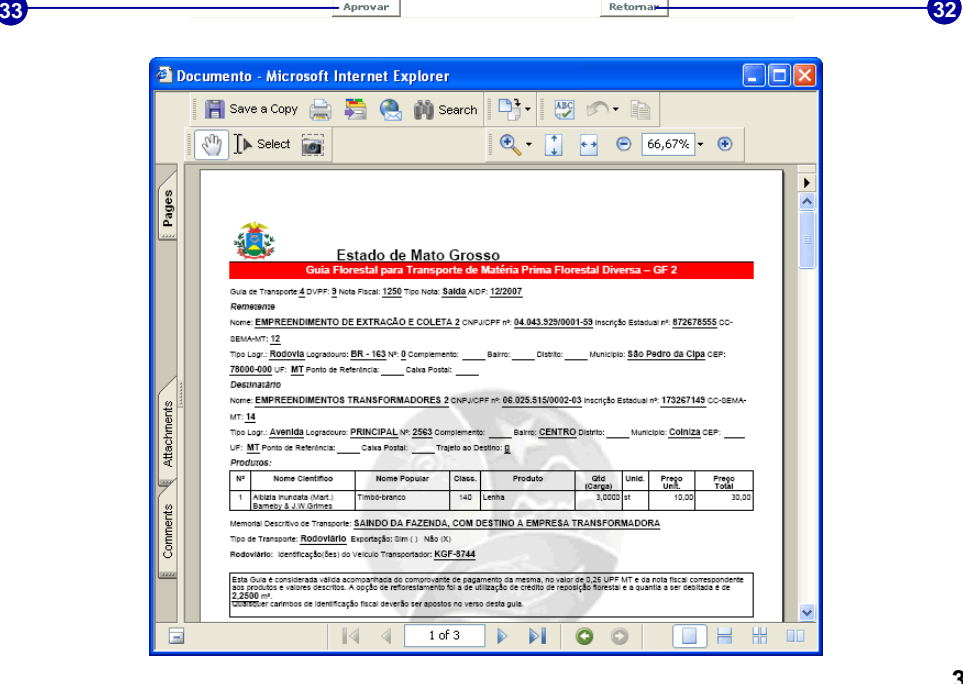

# **Emitidas em Trânsito**

1. Clique na opção Emitidas em Trânsito do menu GF2

2. Selecione o tipo de busca

3. Preencha o campo de acordo com o tipo de busca selecionado

4. Clique para Localizar

5. Clique para visualizar e/ou imprimir a GF2

6. Clique para visualizar e/ou imprimir a DVPF2

### **Anulando uma GF2**

1. Clique no ícone Anular da guia correspondente

 $\mathbf{t}$ 

2. Insira o motivo da anulação no campo indicado com o numero da nota fiscal desta guia.

3. Clique no botão Cadastrar

4. Confirme a anulação clicando no botão OK

■ Para as guias anuladas em até duas horas após a emissão o saldo da DVPF será extornado na hora.

■ Para as guias anuladas após as duas horas da emissão, o usuário deverá além do pedido de anulação, entrar em contato com SEMA para retornar os créditos da DPVF.

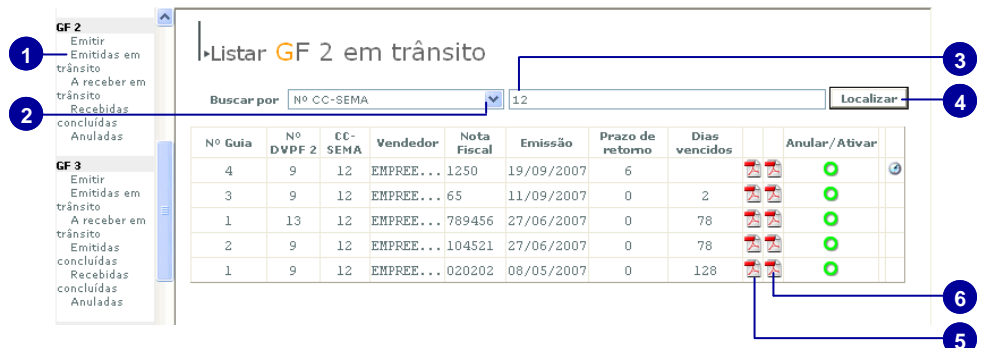

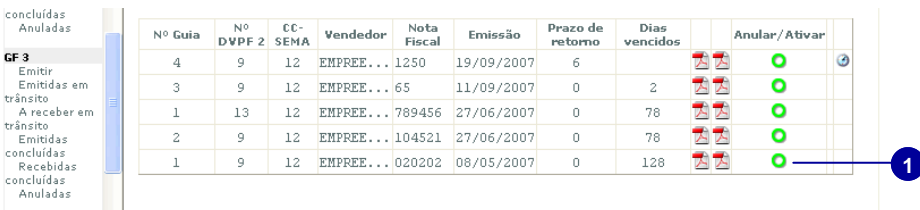

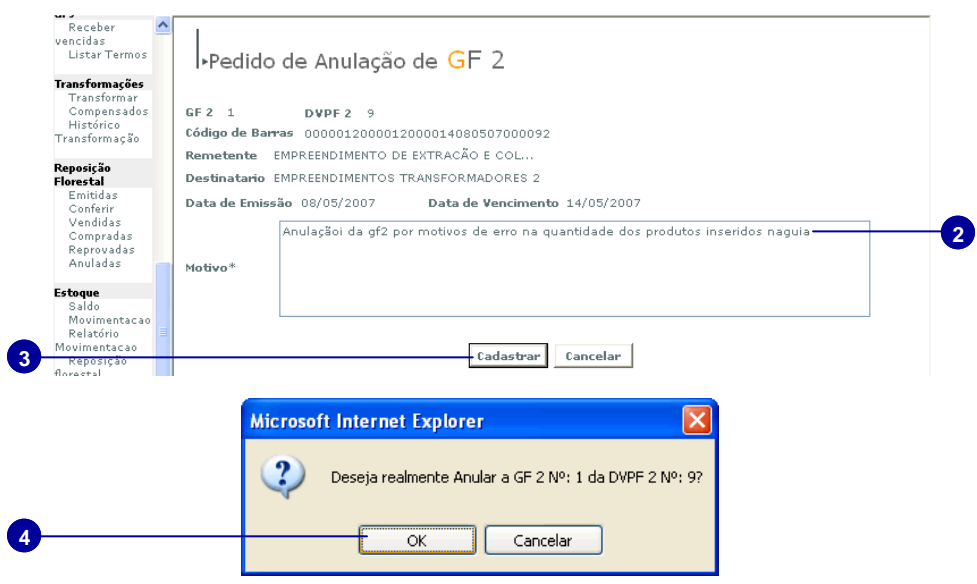

## **Prorrogando a GF2**

1. Clique no ícone relógio para prorrogar a GF2

2. Insira o motivo

3. Clique no botão Prorrogar

A GF2 poderá ser prorrogada até 24 horas após o vencimento da mesma

A GF2 será prorrogada para três dias, e não poderá mais ser prorrogada novamente pelo representante operacional

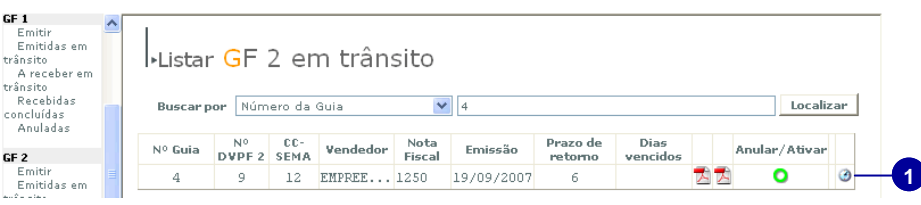

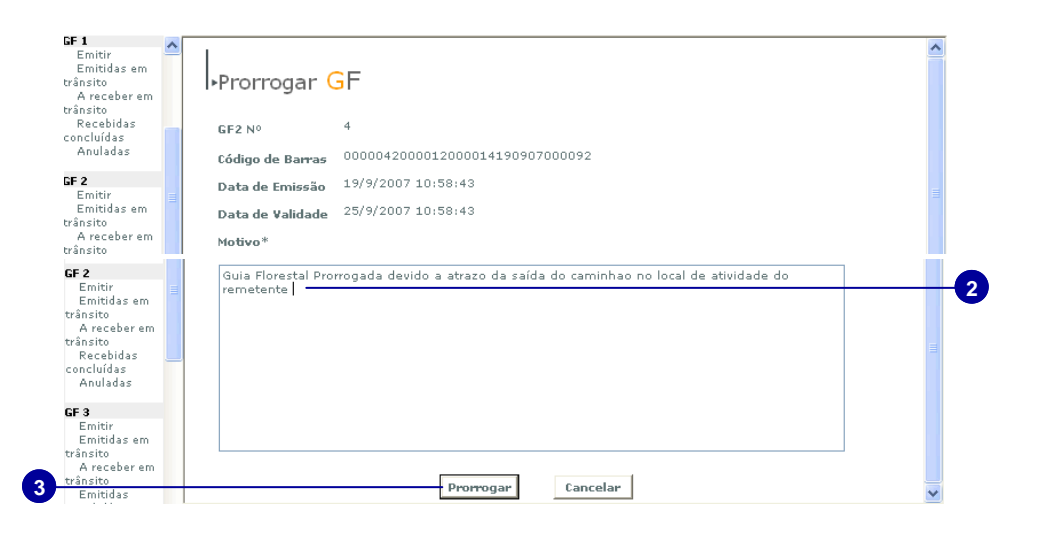

## **GF2 a Receber em Trânsito**

1. Clique na opção A receber em Trânsito do menu GF2

2. Localize a GF2 selecionando o tipo de busca

3. Preencha o campo de acordo com o tipo de busca selecionado

4. Clique em Localizar

5. Clique no ícone Receber

6. Clique no botão indicado para receber a GF2.

7. Clique no botão OK

 $\blacksquare$  Ao receber uma GF, fica impossibilitada uma nova impressão da Guia. Esta operação deve ser realizada após o recebimento da carga no local de destino.

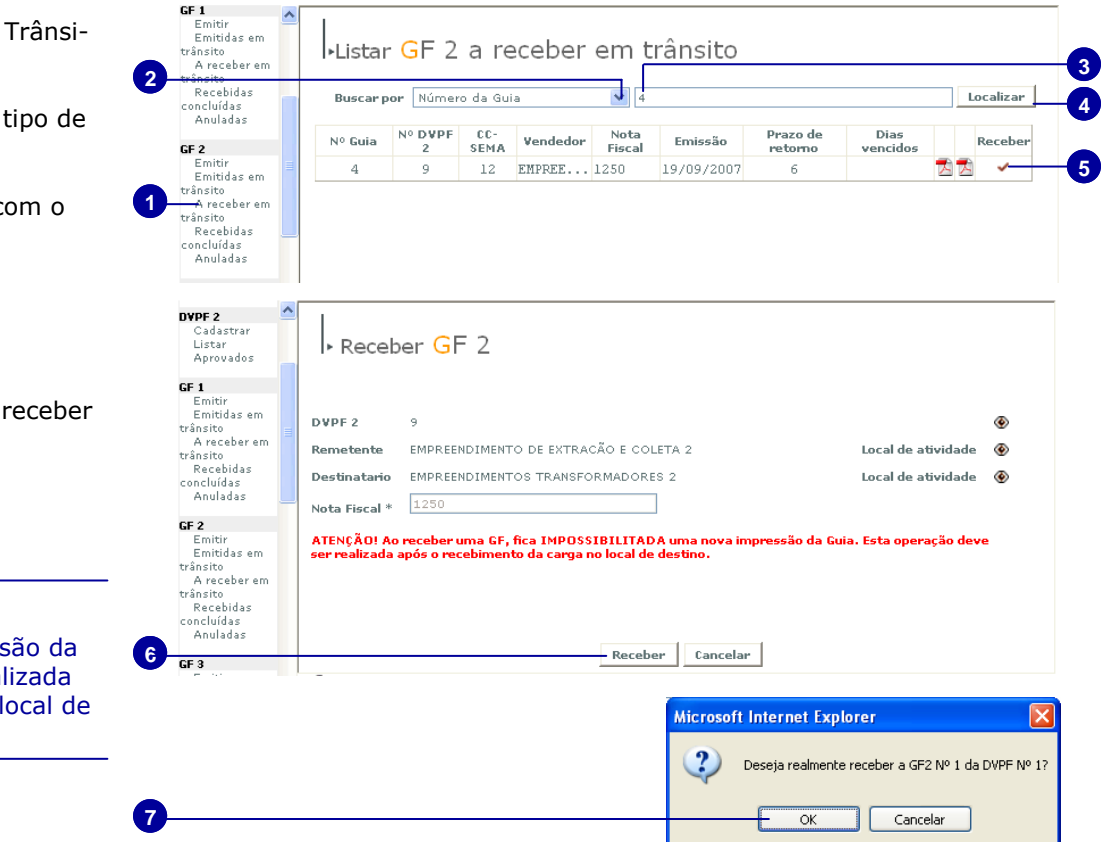

# **Recebidas Concluídas**

1. Clique na opção Recebidas Concluídas do menu GF2.

2. Selecione o tipo de busca para localizar a GF2 recebida

3. Preencha o campo de acordo com o tipo de busca selecionado

**1** 

4. Clique para localizar a GF2

5. Clique para visualizar apenas para conferência a GF2.

6. Clique para visualizar apenas para conferência a DVPF2

## **Anuladas**

1. Clique na opção Anuladas do menu GF2

2. Selecione o tipo de busca

3. Preencha o campo com a informação de acordo com o tipo de busca selecionado

4. Clique em Localizar

5. Clique no ícone pdf para visualizar a GF2 anulada.

6. Clique no ícone pdf para visualizar a DVPF anulada.

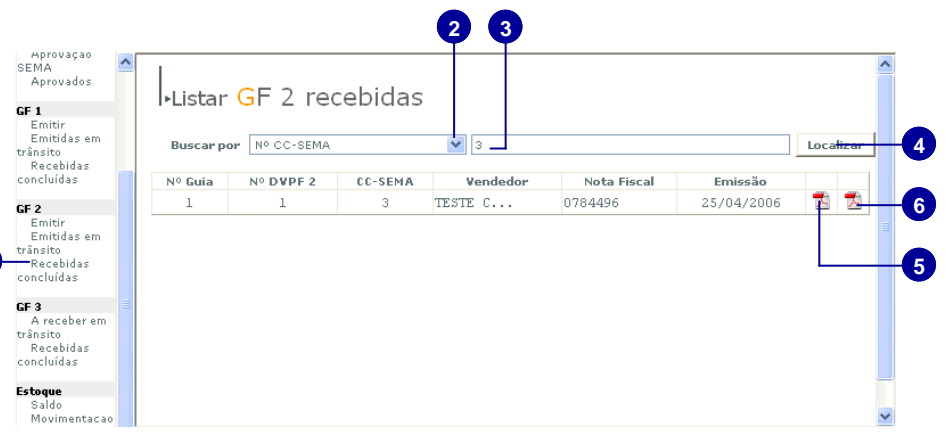

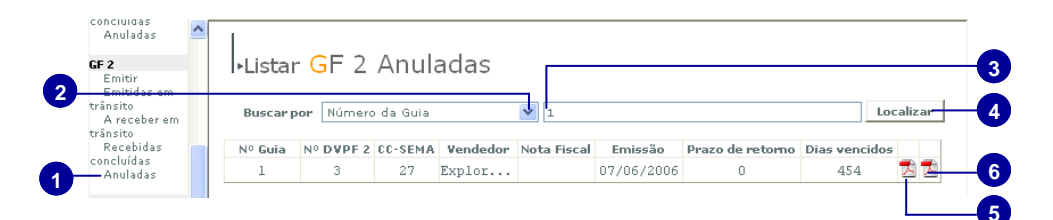

# **GF3**

# **Emitir a GF3**

 Todo o transporte de produtos florestais, de produtos semiacabados de Serraria, Laminadora e Beneficiamento efetuados, deve estar acompanhado da Guia Florestal Modelo-3 GF3;

 Os emissores da GF3 serão todos os empreendimentos transformadores (serraria, laminação, beneficiamento, industria e comércio) de toras de madeira e produtos florestais diversos que irão emitir a Guia Florestal 3 para o recebimento dos empreendimentos que também sejam de transformação e também para os empreendimentos de consumo.

 Os Empreendimentos de extração, coleta e produção **não** operam por esta guia.

### **Nota Fiscal Eletrônica**

1. Clique na opção emitir do menu GF3

2. Selecione o tipo de nota fiscal eletrônica

3. Insira a chave de acesso da NFe

4. Insira o número do protocolo

*Continue o preenchimento da GF3 seguindo as instruções ( para dentro do Estado de MT ou para fora do Estado de MT )* 

### **Nota Fiscal Bloco**

1. Selecione o tipo de nota fiscal Bloco

2. Insira o número da Nota Fiscal

3. Insira o número da AIDF - Autorização de Impressão de Nota Fiscal (numeração/ano)

*Continue o preenchimento da GF3 seguindo as instruções ( para dentro do Estado de MT ou para fora do Estado de MT )* 

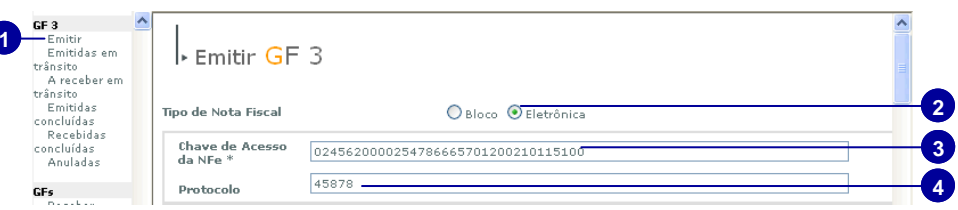

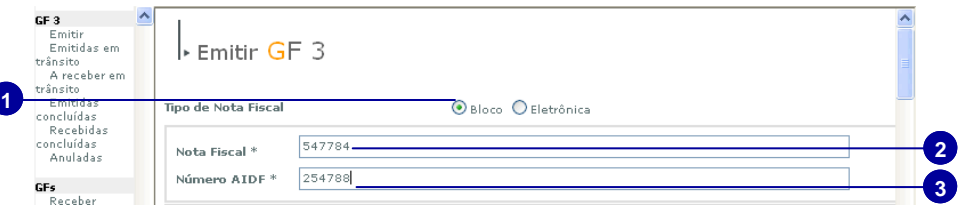

# **Emitir a GF3**

### **Para dentro do estado de MT:**

1. Se desejar visualize o local de atividade do remetente

2. Se o destinatário estiver localizado dentro do estado de MT, selecione-o pelo campo de busca, clicando na opção indicada.

3. Selecione o tipo de busca

4. Preencha o campo de acordo com o tipo de busca selecionado

5. Clique na opção indicada para localizar o destinatário ( os campos do endereço já estarão preenchidos)

### *Continue o preenchimento da guia pulando para o passo nº 14*

### **Para fora do Estado de MT:**

6. Caso o empreendimento não seja cadastrado no CC-SEMA, desmarque a opção buscar

7. Insira o nome do Empreendimento

8. Insira o CNPJ/CPF do empreendimento (e se desejar preencha os demais campos não obrigatórios)

9. Selecione se a guia é para dentro ou fora do Estado

10. Para guias fora do Estado, selecione o estado no campo indicado

11. Selecione o município

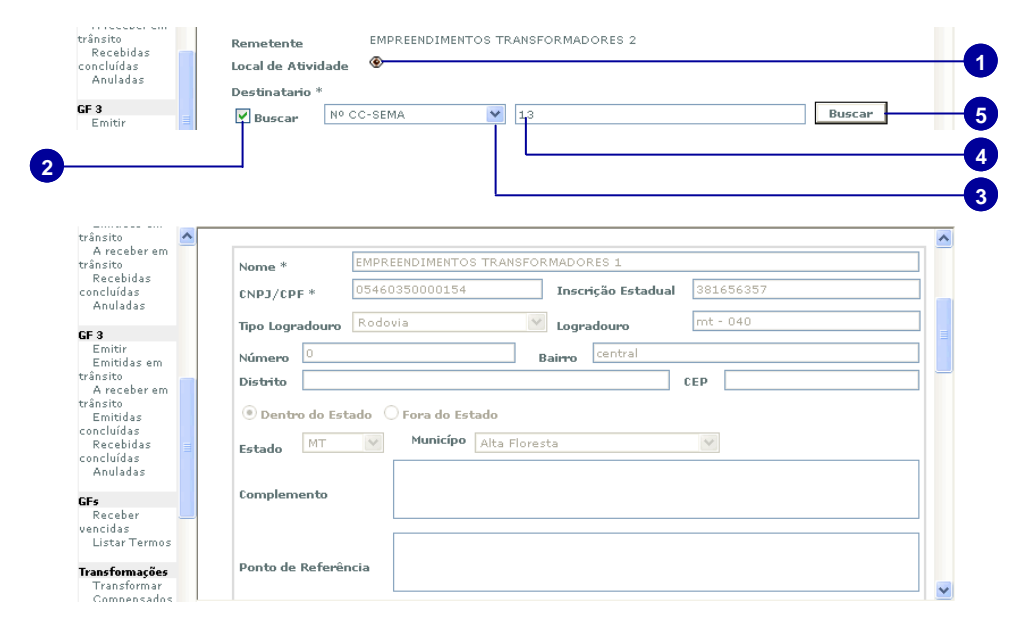

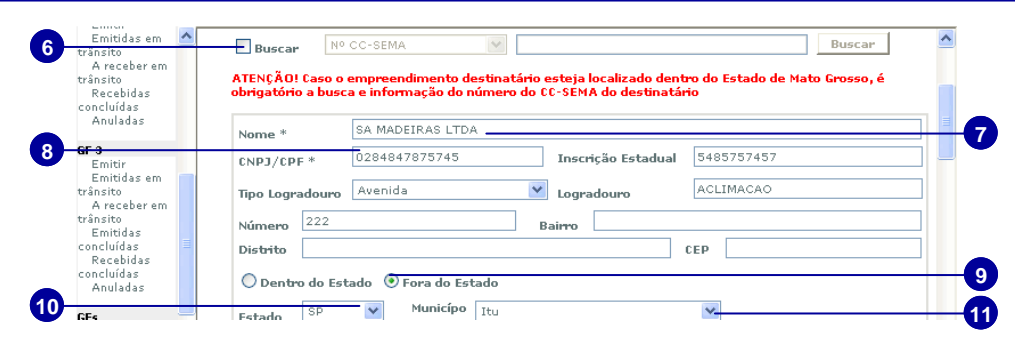

12. Se houver complemento, insira-o no campo indicado ( No caso de exportações, este campo será usado para as informações de: Nome, País, Estado, Cidade e Endereço da empresa importadora)

13. Insira um ponto de Referência, se houver.

*Continue o preenchimento da guia pulando para o passo nº 14.* 

**Continuando o preenchimento da GF3:** 

- 14. Selecione a categoria do produto
- 15. Selecione o produto desejado

16. Insira a quantidade do produto na guia

17. Insira o preço unitário do produto ou o preço total

18. Clique no ícone indicado para adicionar os produtos na guia

19. Para excluir o produto adicionado clique no ícone indicado

■ Poderão ser adicionados vários tipos de produtos e de categorias diferentes na mesma guia, desde que estejam dentro do limite de carga da guia florestal.

20. Selecione o tipo de transporte ( rodoviário, ferroviário, hidroviário)

21. Identifique o veiculo principal (digitando as letras e números com o a tecla "Caps Look" ativa.)

22. Selecione o nº. de veículos auxiliares

23. Insira as placas dos veículos auxiliares (digitando as letras e números com a tecla "Caps Look" ativa.)

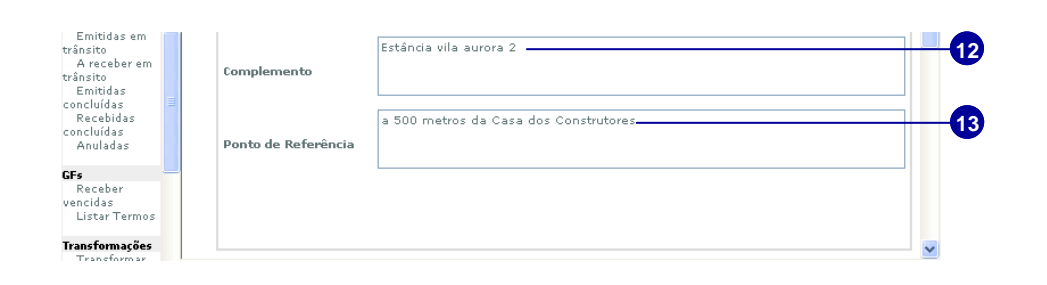

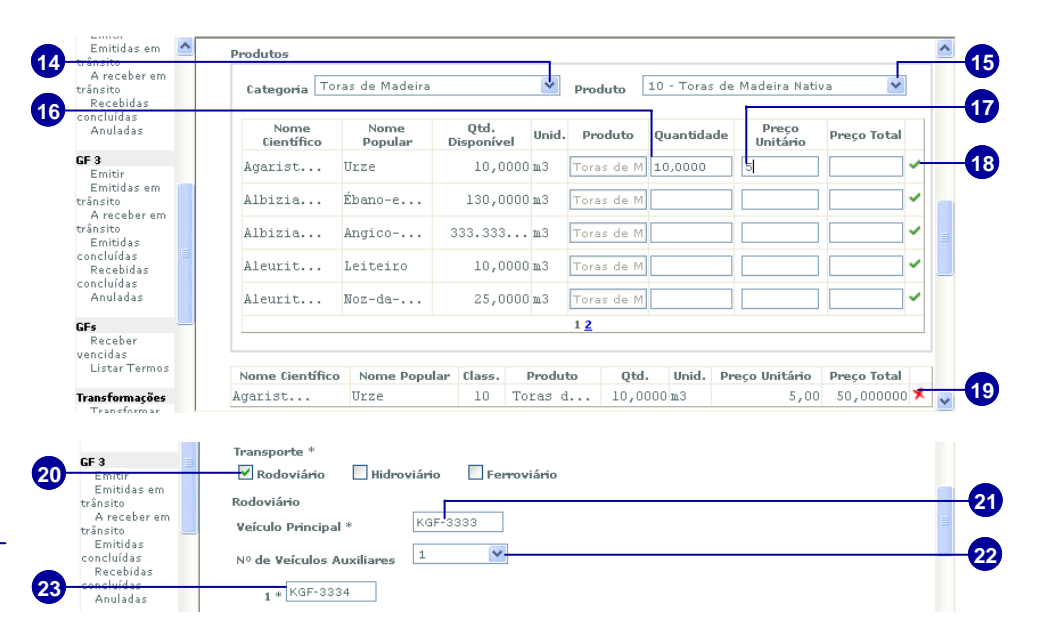

24. Se a guia florestal for destinada para exportação marque o item indicado

25. Insira o nome do porto ou responsável pelo embarque.

26. Selecione a opção de pagamento do ICMS adequada para seu caso.

27. Preencha o campos do número e valor do ICMS.

28. Selecione a opção de pagamento da taxa de emissão da GF3 adequada para seu caso

29. Insira o número do DAR e o valor da taxa da guia florestal (caso não seja isento)

30. Insira o percurso do remetente ao destinatário ( mínimo de sete palavras, conforme o padrão)

31. Clique no botão Conferir

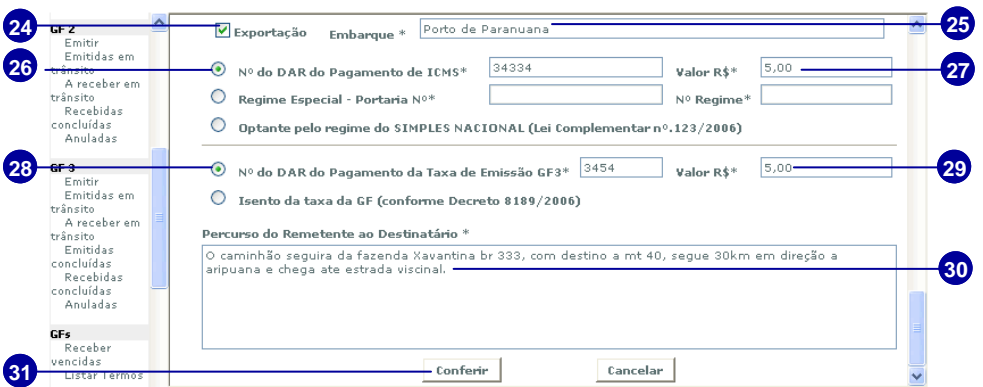

**Será exibida a janela com a opção de conferência da guia florestal, leia com atenção os termos de responsabilidade e siga para os passos abaixo:** 

1. Clique em conferir para visualizar a GF3 com os dados que foram preenchidos

2. Se for identificado algum erro durante a visualização, clique em retornar para voltar a janela de preenchimento e corrigir a informação

3. Clique em Aprovar para emitir a GF3

4. Será aberto um documento em pdf em três guias ( ou quatro se for exportação) da GF3. Clique na opção Imprimir.

**1** 

**3** 

#### ▪Para casos de Exportação direta:

• Nos campos CNPJ/ CPF/ IE preencha com os dados do seu empreendimento.

• Preencha os demais campos com os dados do local alfandegário responsável pelo embarque

• No campo Complemento insira os dados da empresa importadora (nome, pais, estado, cidade e endereço)

• No campo Embarque insira o nome do armazém ou responsável pelo embarque.

■ A guia florestal deverá ser impressa no prazo máximo de três horas. Passado este tempo ela fica disponível apenas para conferência

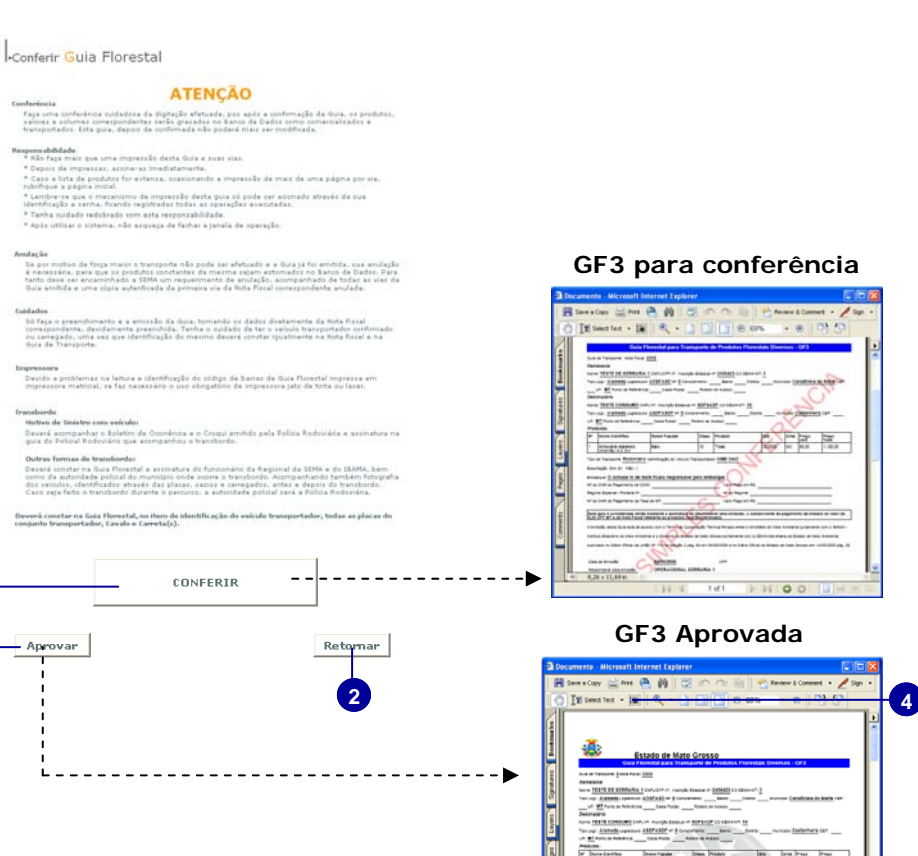

### **GF3 para conferência**

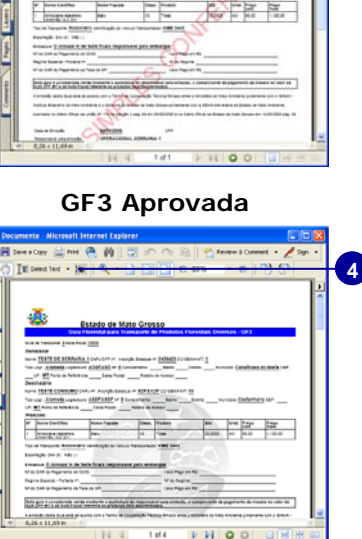

# **Emitidas em Trânsito**

1. Clique na opção Emitidas em trânsito do menu GF3

2. Selecione o tipo de busca

3. Insira no campo a informação de acordo com o tipo de busca selecionado

4. Clique em Localizar

5. Abaixo estarão listados os resultados da busca, clique no ícone pdf para visualizar e imprimir, se desejar, a GF3.

■ Quando a guia for emitida para fora do estado o remetente fará o recebimento. Só marque como recebida após o recebimento da carga no local de destino

### **Anular/ Ativar Guia**

6. Clique no ícone Anular para abrir o pedido de anulação da guia.

7. Insira o motivo de anulação da guia com o nº. da nota fiscal a que ela se refere.

8. Clique em Cadastrar.

9. Confirme o pedido de anulação.

10. A guia fica inativa, aguardando o cancelamento. Para ativar a guia novamente clique no ícone Ativar.

■ Para GF3 cancelada em até 2 horas após a emissão o crédito retorna imediatamente. Caso contrário, além do pedido de cancelamento o usuário deverá entrar em contato com a SEMA.

**9** 

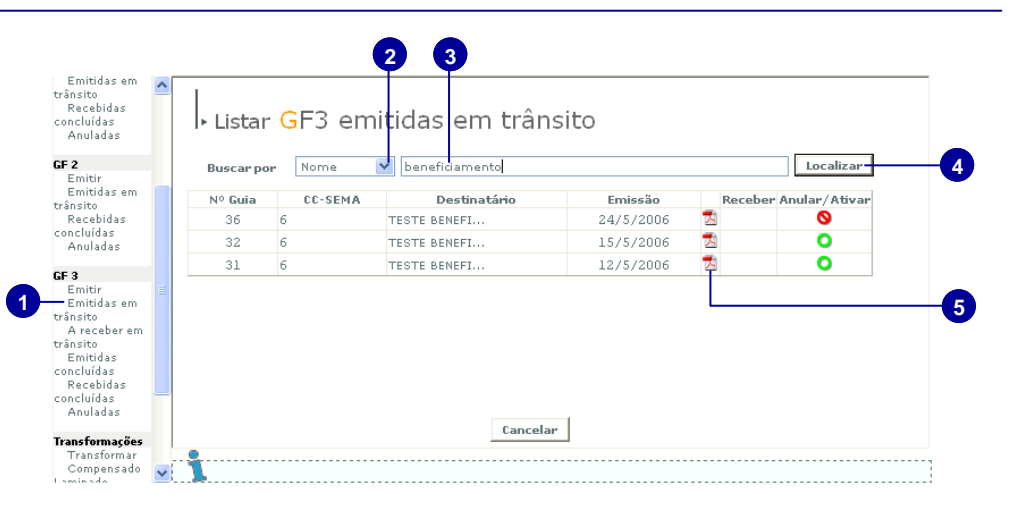

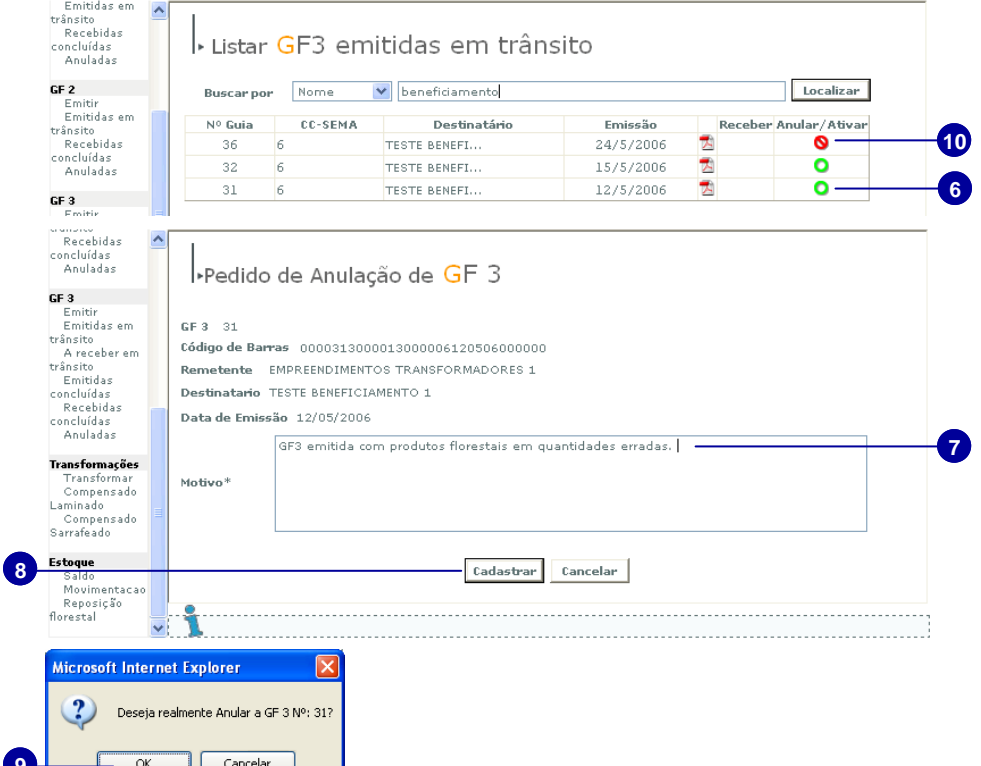

### **Recebendo a GF3**

1. Selecione o tipo de busca

2. Preencha o campo com a informação de acordo com o tipo de busca selecionado

3. Clique em Localizar

4. Clique no ícone indicado para Receber a GF3.

5. Confirme a data de recebimento e a hora

6. Clique no botão Receber.

7. Clique no botão OK para confirmar o recebimento.

**E** Somentas as guias emitidas para fora do estado poderão ser recebidas pelo remetente. Só ficará disponível a opção de recebimento após a análise do posto fical.

### **Prorrogando a GF3**

1. Selecione o tipo de busca

2. Preencha o campo de acordo com o tipo de busca selecionado

- 3. Clique em Localizar
- 4. Clique no ícone relógio para prorrogar
- 5. Insira o motivo da prorrogação
- 6. Clique na opção Prorrogar.

A GF3 poderá ser prorrogada até 24 horas após o vencimento da mesma.

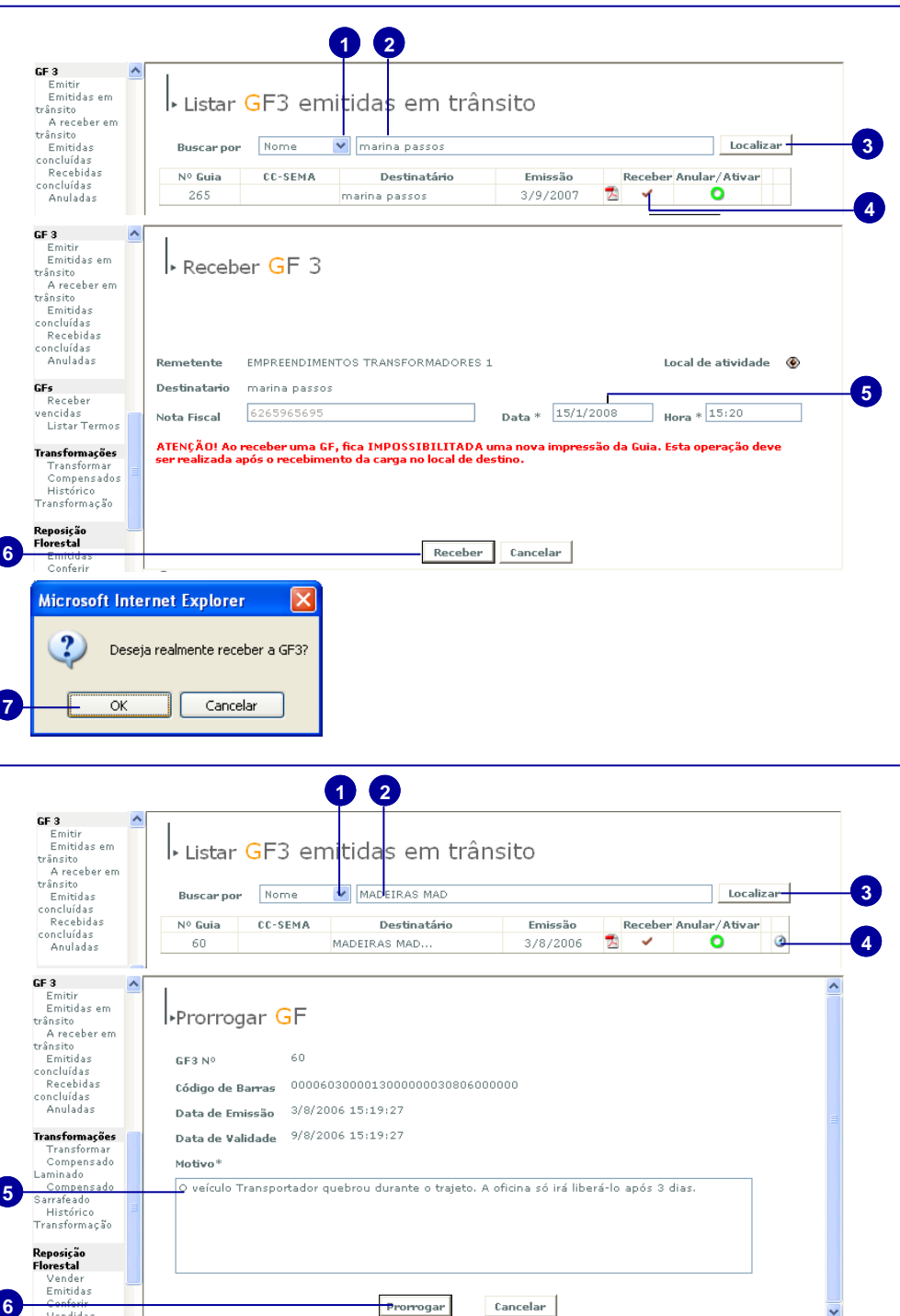

# **Anuladas**

1. Clique na opção Anuladas do menu GF3

2. Selecione o tipo de busca

3. Preencha o campo com a informação de acordo com o tipo de busca selecionado

4. Clique em Localizar

5. Clique no ícone pdf para visualizar a GF3 anulada.

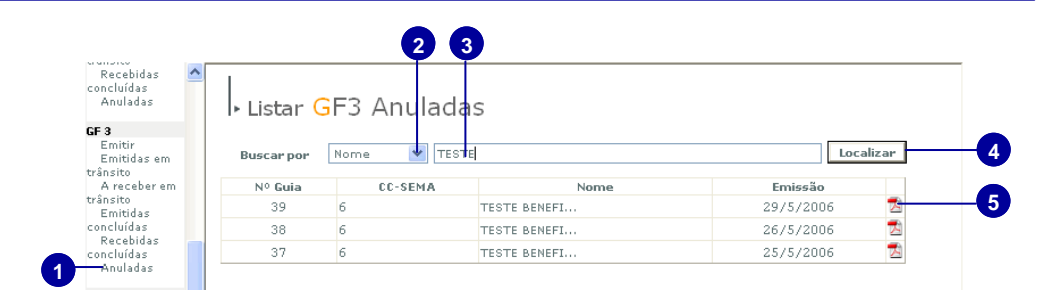

# **A receber em trânsito**

1. Clique na opção A receber em trânsito do menu GF3

**1** 

2. Selecione o tipo de busca

3. Preencha o campo de acordo com o tipo de busca selecionado

4. Clique em Localizar

5. Clique no ícone PDF para visualizar e imprimir a GF3 .

6. Clique no ícone indicado para receber a GF3.

7. Clique no botão Receber

8. Será aberta a janela de confirmação de recebimento desta GF3, clique em OK

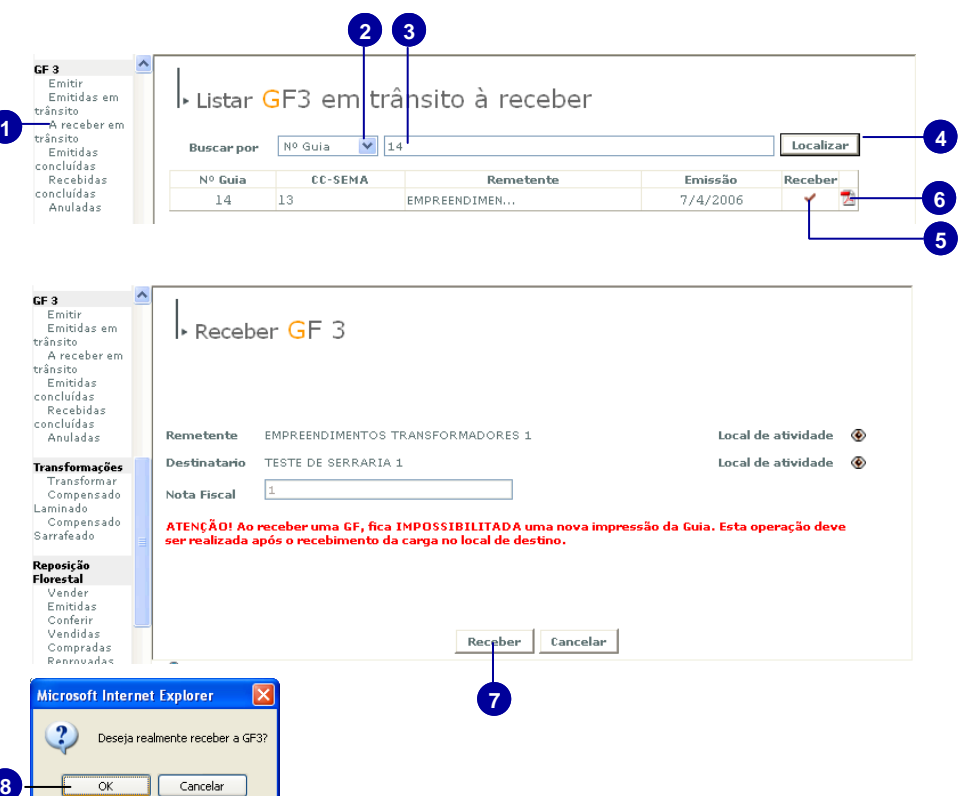

# **Emitidas Concluídas**

1. Clique na opção Emitidas Concluídas do menu GF3

2. Selecione o tipo de busca

3. Insira no campo a informação de acordo com o tipo de busca selecionado

4. Clique em Localizar

5. Abaixo estarão listados os resultados da busca, clique no ícone pdf para conferir a GF3 que foi emitida e já recebida pelo destinatário.

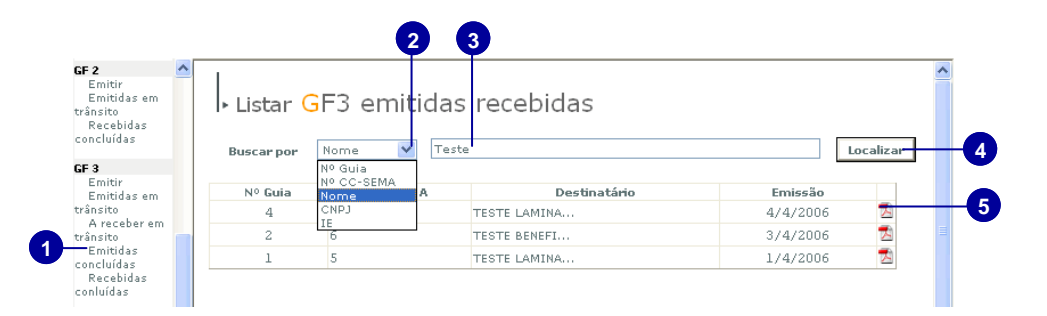

# **Recebidas Concluídas**

- 1. Clique na opção Recebidas Concluídas
- 2. Selecione o tipo de busca

3. Preencha o campo de acordo dom o tipo de busca selecionado

4. Clique em Localizar

5. Clique no ícone PDF para visualizar apenas para conferência a GF3.

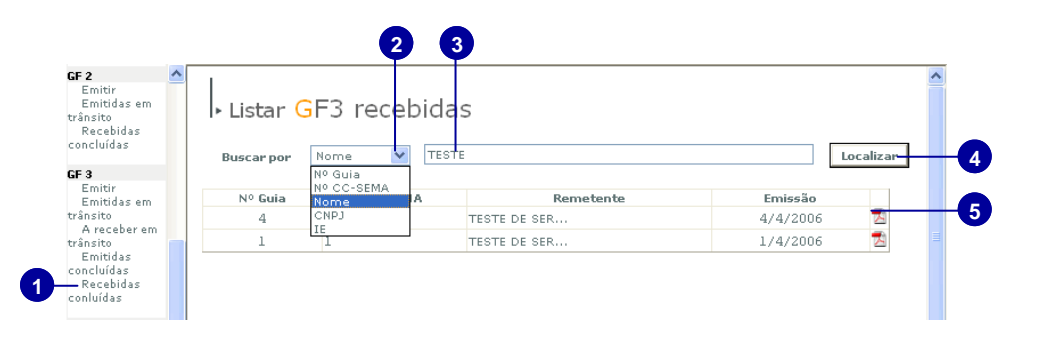

# **Recebendo as Guias Florestais Vencidas**

Os usuários do sistema Sisflora poderão receber as guias florestais vencidas que não foram baixadas e não passaram pelos postos fiscais (divisa).

 Também estará aberto para recebimento das Guias Florestais que deram entrada nos empreendimentos e por estarem vencidas, ficaram impossibilitadas de serem recebidas no sistema.

# **Recebendo a GF Vencida**

1. Clique na opção Receber Vencidas do menu Gfs

2. Clique no ícone associar da gf que deseja receber

3. A guia florestal será marcada como selecionada, se não for recebê-la remova-a da listagem clicando no ícone excluir

4. Caso deseje recebe-la clique no botão Confirmar

5. Leia com atenção o termo de responsabilidade

6. Caso concorde com o termo clique na opção indicada e pule para o passo nº 8

7. Caso discorde clique na opção indicada

8. Clique em Receber

9. Confirme o recebimento da guia florestal vencida clicando no botão OK

Após o recebimento da guia vencida o usuário deverá imprimir o termo de responsabilidade através da opção Listar Termos (pagina 2)

**9** 

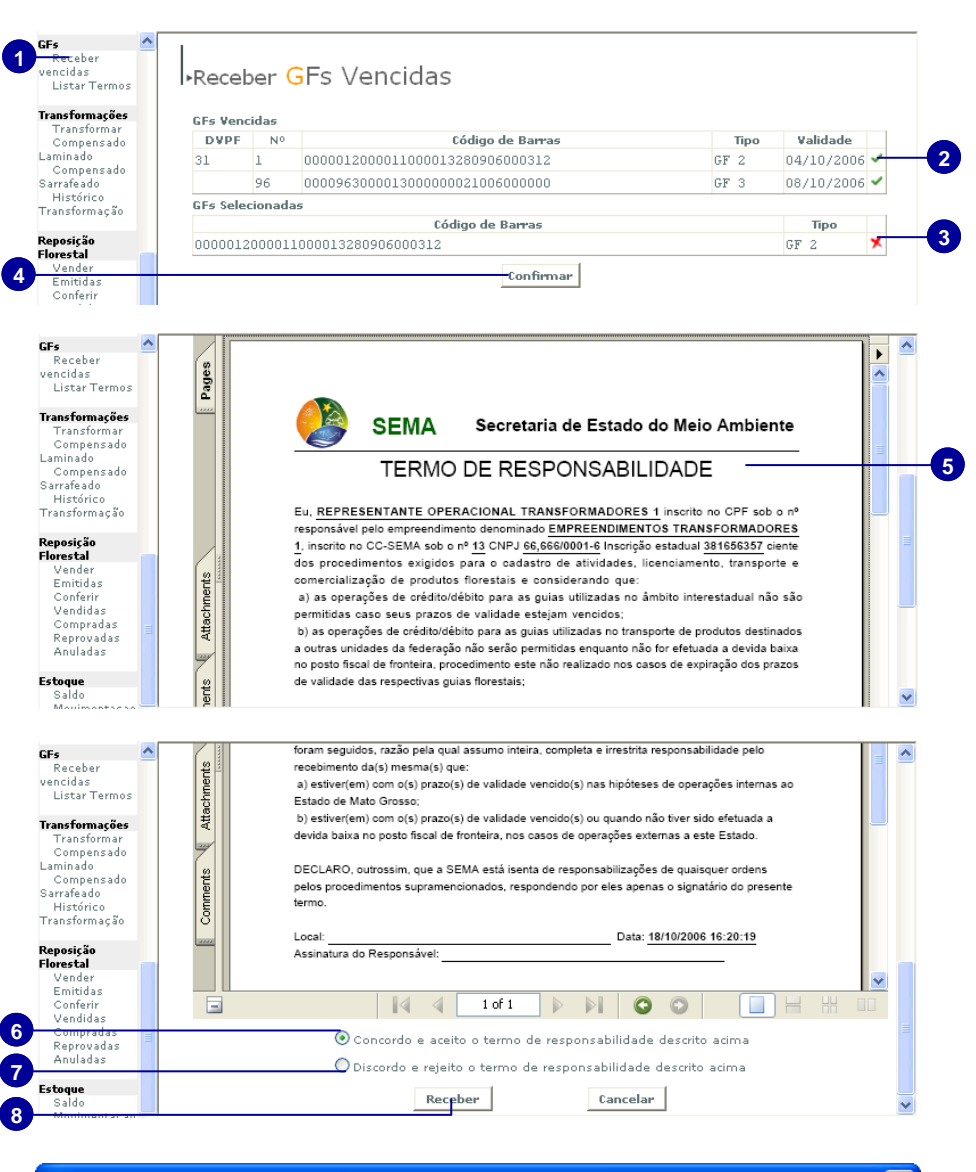

# **Microsoft Internet Explorer**

**OK** 

Você leu e aceitou o Termo de Responsabilidade. Está prestes a receber as guias descritas no Termo, esta ação não poderá ser desfeita. Deseja continuar?

Cancelar

# **Listar Termos**

1. Clique na opção Listar Termos do menu Gfs

**1** 

**GEs** 

2. O usuário poderá filtrar os termos de responsabilidade selecionando o tipo de busca

3. Preecha os campos de acordo com o tipo de busca selecionado, no caso ao lado, insira a data em que a gf foi recebida

4. Insira a data final do periodo de recebimento da guia (não coloque a mesma data inicial)

5. Clique em localizar

6. Clique no ícone pdf do termo desejado

7. Veja se os números do código de barras são os mesmos da guia recebida

8. Clique em Imprimir

O termo de responsabilidade da ultima gf vencida e recebida estará listado na ultima posição como indica o passo nº 6

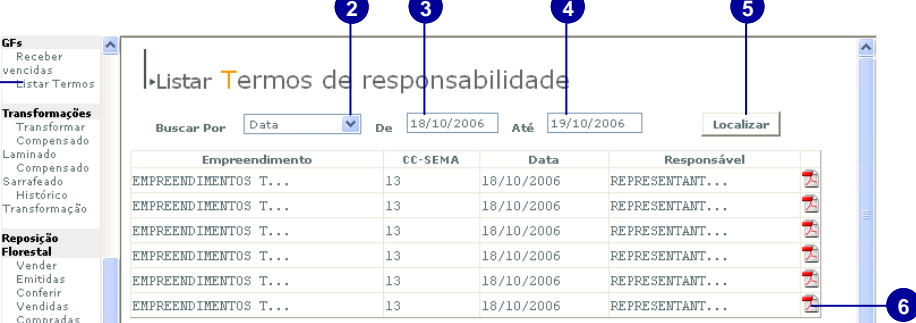

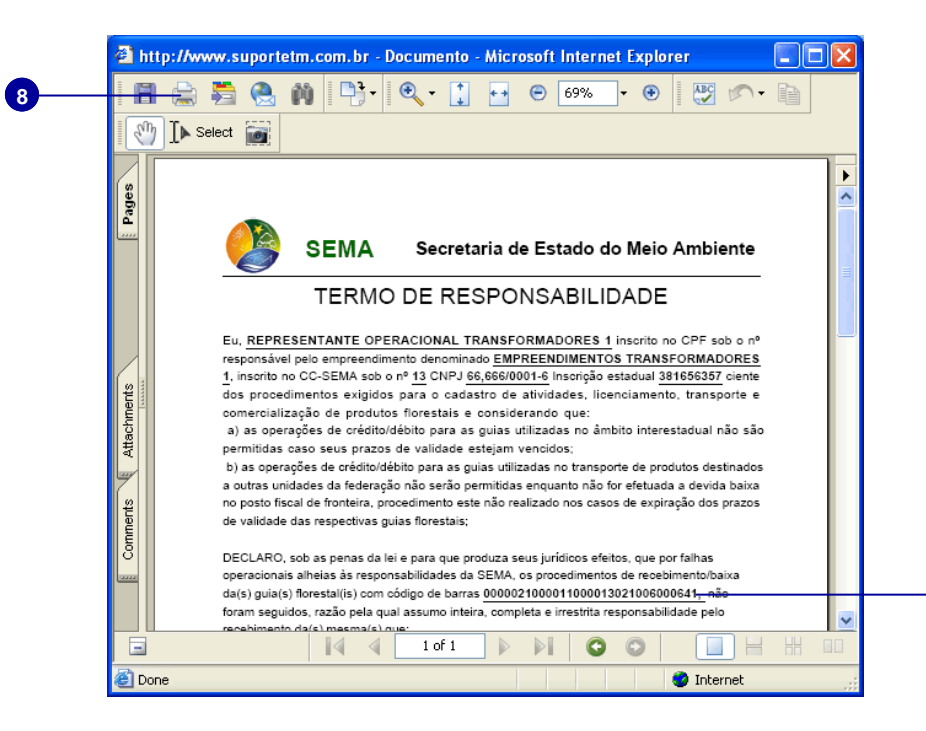

**7** 

# **Transformações**

A partir da matéria prima representada pelas toras de madeira, são obtidos através do sistema os produtos comercializados pelo empreendimento.

 A transformação é feita a partir de cálculos obtidos pela serraria, laminação e indústria do compensado.

 Os índices de transformação, embora tenham sido distribuídos com os mesmos valores para os usuários cadastrados no CC-SEMA, são exclusivos para cada empreendimento.

 Atualizações e mudanças nos índices poderão ser efetuadas pela SEMA, através de requerimento, justificativa e exposição de motivos.

# **Débito Virtual**

1. Clique na opção Transformar do menu Transformações

2. Selecione a categoria

3. Selecione o produto

4. Serão listados os produtos com as quantidades disponíveis. Clique no ícone do produto que deseja transformar.

5. Veja as informações do produto selecionado, antes de realizar a transformação o usuário poderá debitar o seu saldo virtual clicando na opção indicada

6. Insira o valor a ser debitado

7. Clique no ícone indicado para confirmar o valor

8. Para apagar este valor e inserir outro clique no ícone borracha

9. Leia as informações do produto resultante referente a quantidade a ser debitada e clique na opção Conferir

10. Clique em Transformar para concluir o débito virtual.

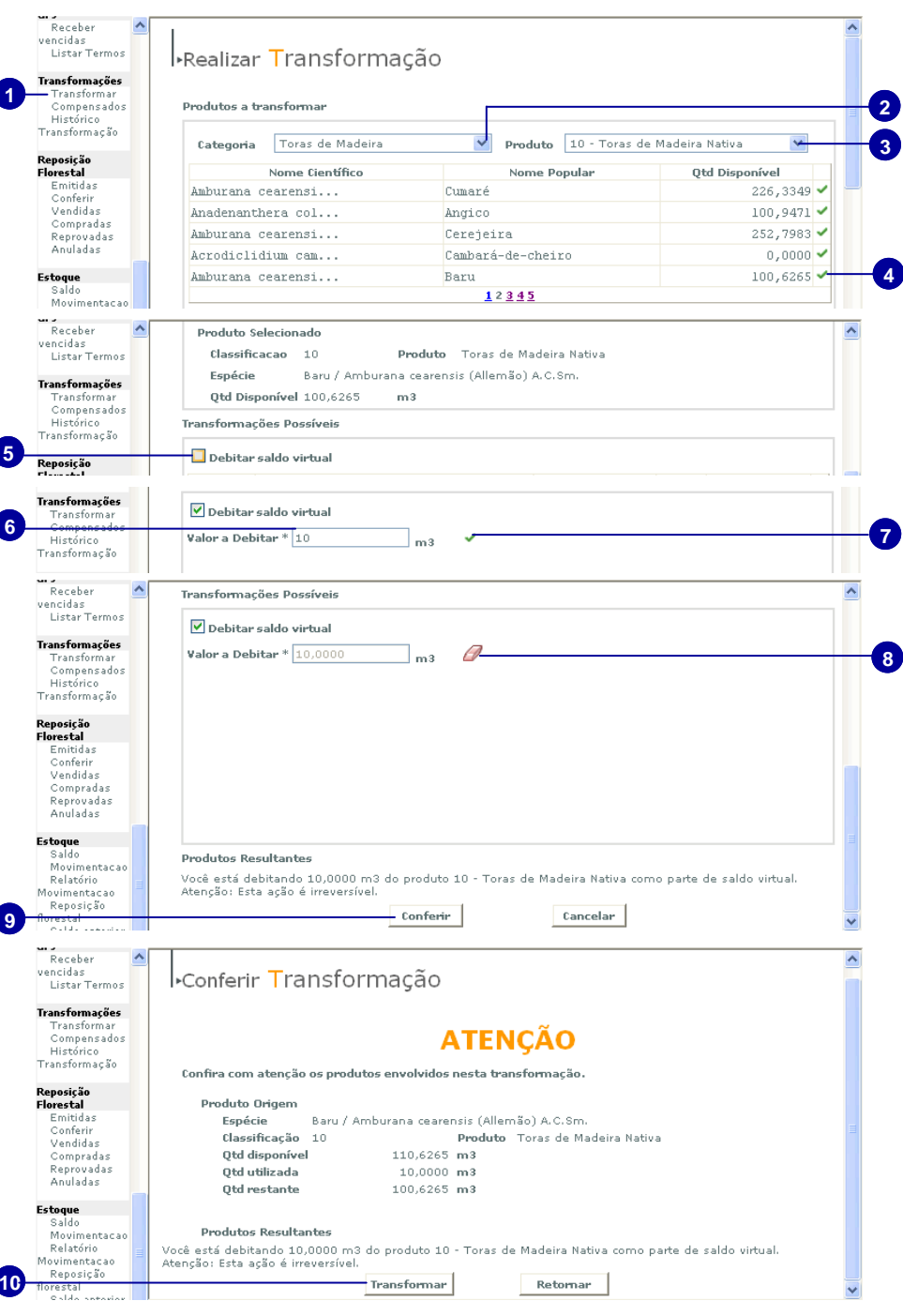

# **Realizar Transformação**

1. Clique na opção Transformar do menu Transformações

**1** 

2. Selecione a categoria

3. Selecione o produto

4. Serão listados os produtos com as quantidades disponíveis. Clique no ícone do produto que deseja transformar.

5. Serão listadas as transformações possíveis, insira a quantidade do produto que deseja transformar.

6. Clique no ícone indicado para exibir os produtos resultantes desta transformação

7. Para que o nome da essencia mude para diversos deixe o ítem marcado, conforme mostra a figura. Se desmarcar o ítem a transformação irá com o nome da essência.

8. O usuário poderá alterar o indice costomizado, desde que seja menor que o índice padrão.

9. Para ver o saldo a debitar referente a transformação feita clique na opção indicada

10. Clique na opção Conferir

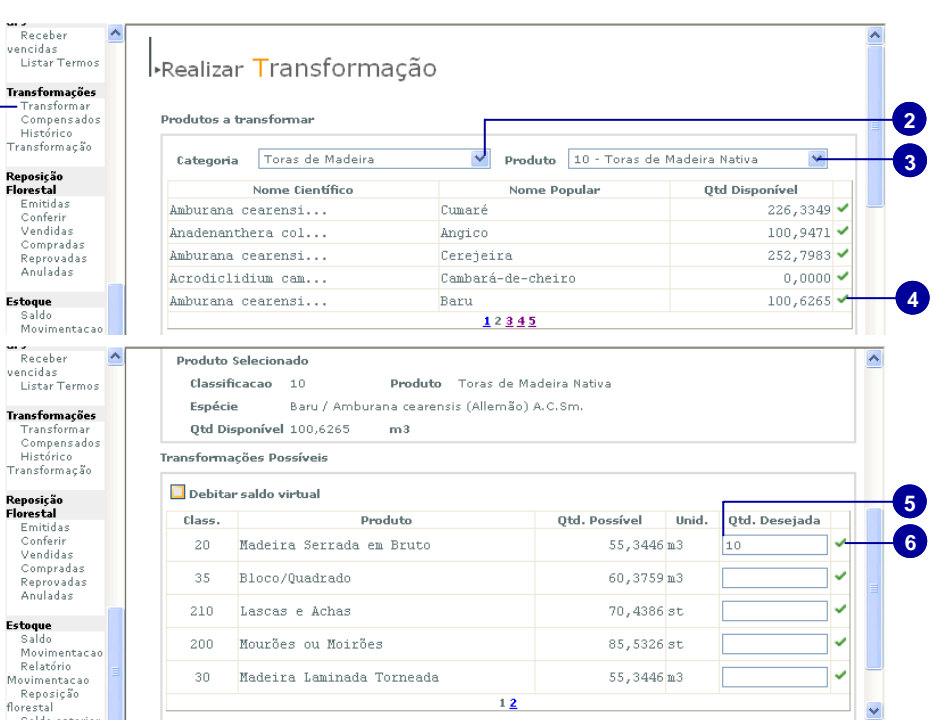

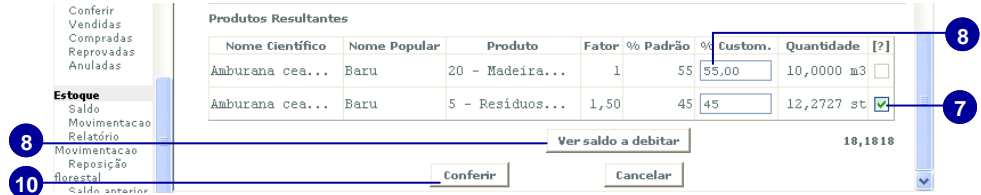

■ O sistema calcula apenas um produto de cada vez.

**Na janela conferir trasformação estarão exibidos as informações com os produtos resultantes da transformação.** 

11. Clique em Transformar

■ O usuário já poderá emitir a GF3 que conterá na lista os produtos gerados nas transformação.

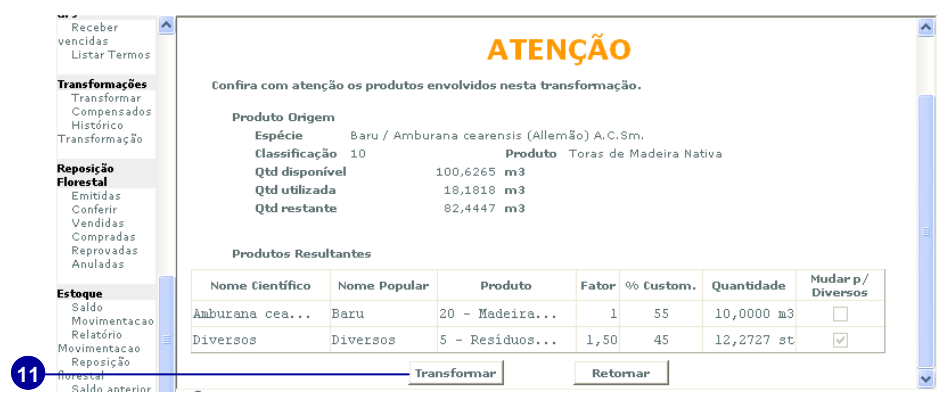

# **Compensados**

## **Criar Compensado**

1. Clique na opção Compensados do menu Transformações

**1** 

2. Selecione a categoria de compensado que deseja ( podendo ser Laminado, Sarrafeado ou Aglomerado)

3. Selecione a classificação do compensado

4. Insira a quantidade de compensado em m3 que deseja criar

5. Clique no ícone indicado para selecionar a categoria

6. Clique no ícone indicado se desejar trocar de categoria

7. Selecione a quantidade de capas que deseja clicando no ícone indicado.

8. Selecione a classificação da madeira da capa

9. Para a capa do compensado só é permitido um tipo de espécie, escolha a espécie e clique no ícone indicado.

10. Serão listadas as informações do produto selecionado

11. Selecione a classificação da madeira que irá compor o miolo

12. Insira a porcentagem das espécies de forma que completem 100% do miolo

13. Clique no ícone para adicionar a porcentagem de cada espécie

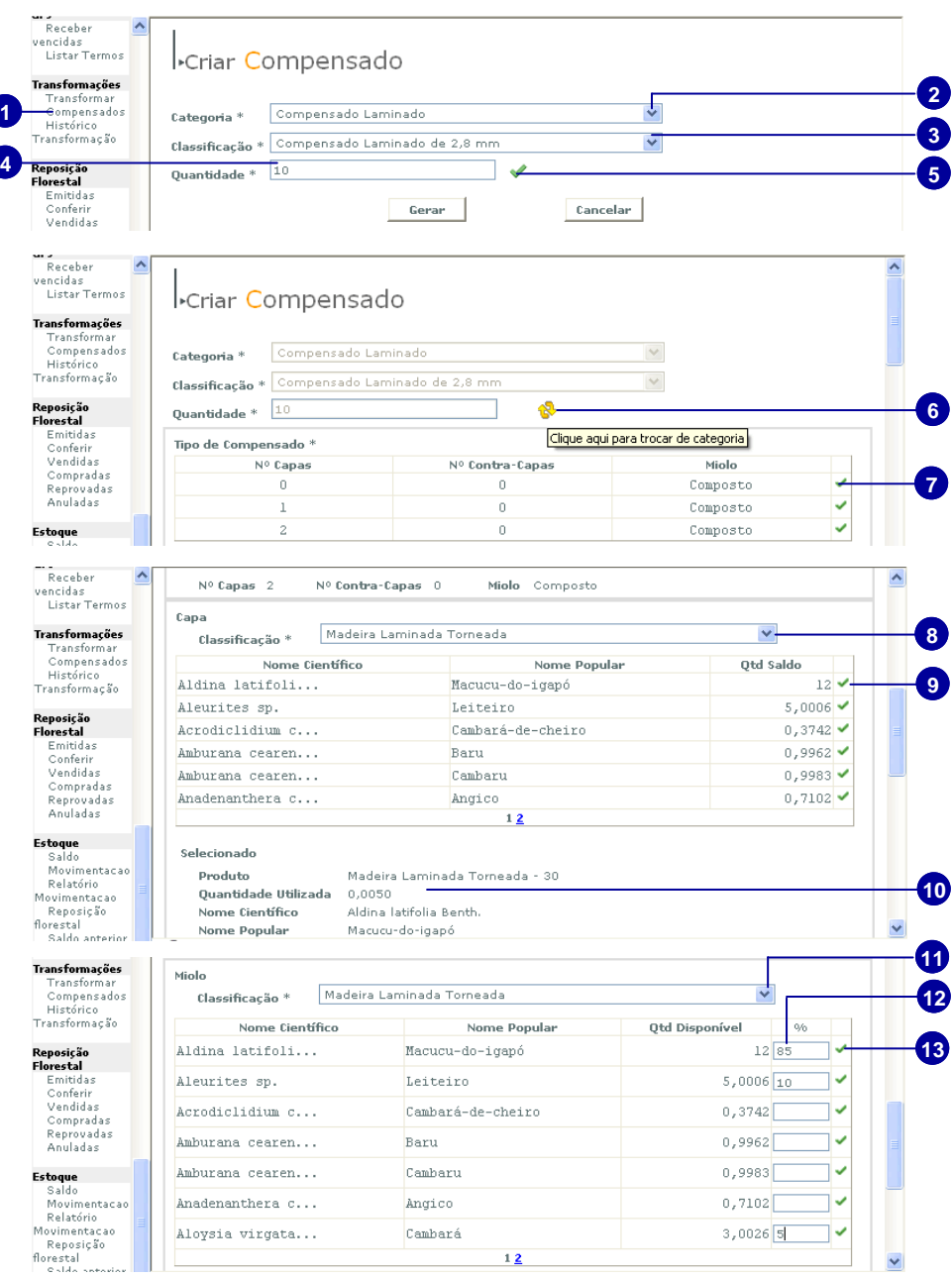

14. Caso deseje excluir e inserir outra porcentagem clique no ícone indicado

15. Clique na opção indicada para gerar o compensado

16. Na janela Conferir Compensado estarão as informações do compensado a ser criado. Clique em Confirmar para criar o compensado.

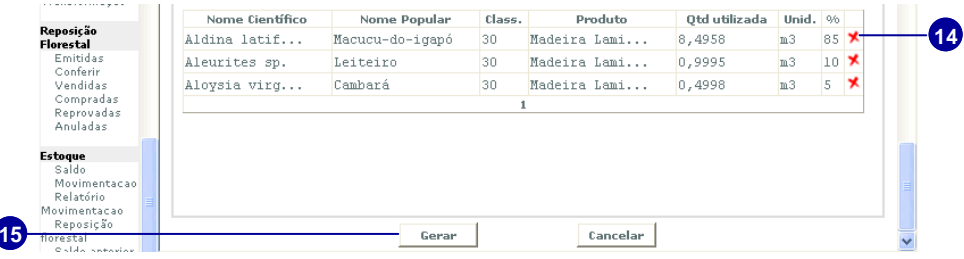

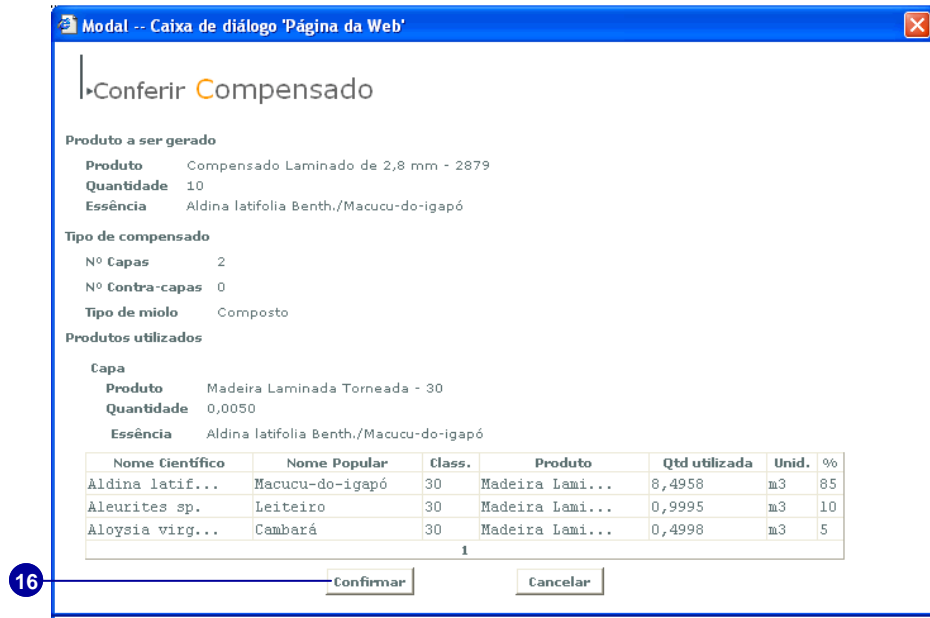

# **Histórico de Transformação**

1. Clique na opção Histórico Transformação

2. Insira a data inicial

3. Insira a data final

4. clique no botão Gerar para abrir o pdf **4** com o histórico das transformações neste intervalo de tempo.

5. O usuário poderá imprimir o histórico das transformações com dados do empreendimento, os produtos e origem e produtos gerados.

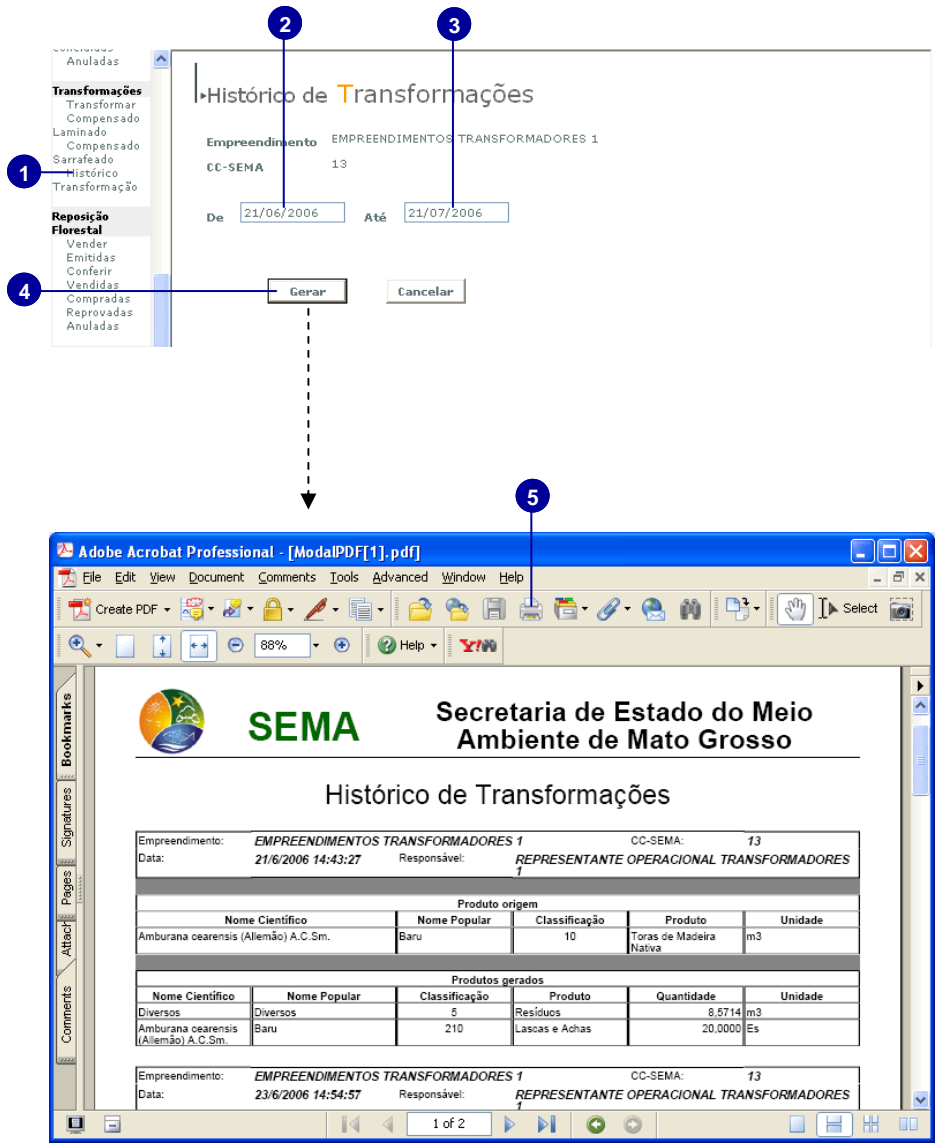

# **Reposição Florestal**

 Organiza e controla as operações de débito e crédito com o Fundo de Reposição Florestal, para os produtos de origem florestal comercializados.

# **Reposição Florestal**

### **Vender**

*Somente o Produtor poderá efetuar a operação de venda de reposição florestal* 

1. Selecione a opção Vender do menu Reposição Florestal

2. Clique no ícone indicado para localizar e associar o empreendimento comprador

3. Para visualizar o local de atividade do comprador clique no ícone indicado

4. Insira a quantidade em m3 que deseja vender

5. Selecione o tipo de preço ( unitário ou total )

6. Insira o preço

7. Clique no botão Cadastrar

■ O usuário deverá aguardar aprovação do empreendimento comprador

### **Emitidas**

*O Empreendimento Produtor poderá imprimir o documento de venda e ,se desejar, cancelar a venda.* 

1. Selecione a opção Emitidas do menu Reposição Florestal

2. Selecione o tipo de busca

3. Preencha o campo de acordo com o tipo de busca selecionado

4. Clique em Localizar

5. Clique no ícone pdf para imprimir o documento de venda

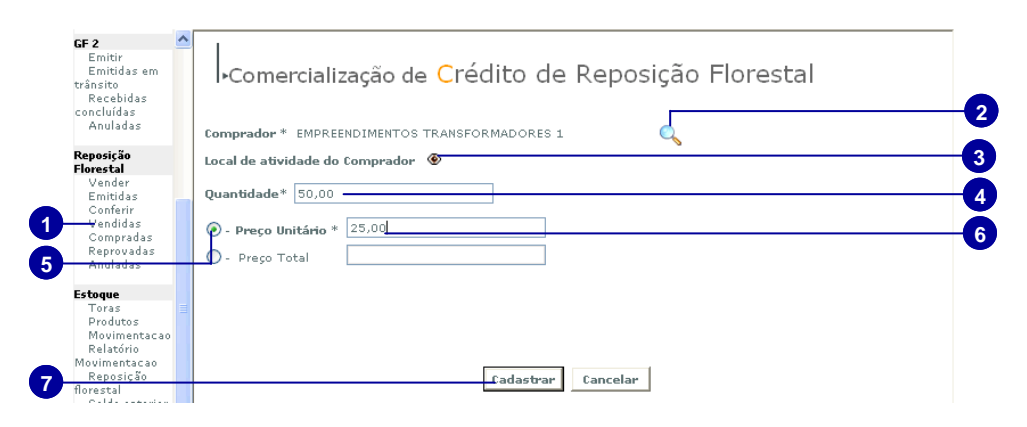

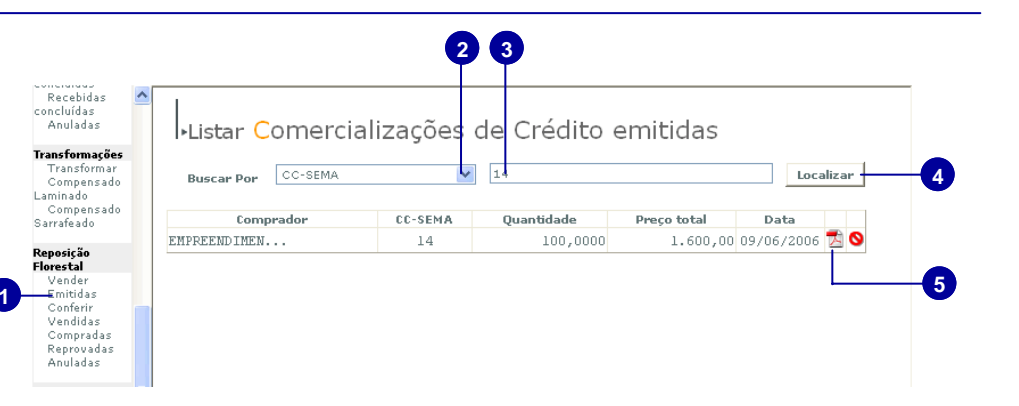

# **Reposição Florestal**

 Organiza e controla as operações de débito e crédito com o Fundo de Reposição Florestal, para os produtos de origem florestal comercializados.

6. Clique no ícone indicado se desejar cancelar a venda.

■ Após a aprovação do comprador a venda não poderá mais ser cancelada

■ Os empreendimentos de outras classificações podem ver as comercializações emitidas anteiormente, quando a opção de venda era permitida para estes empreendimentos.

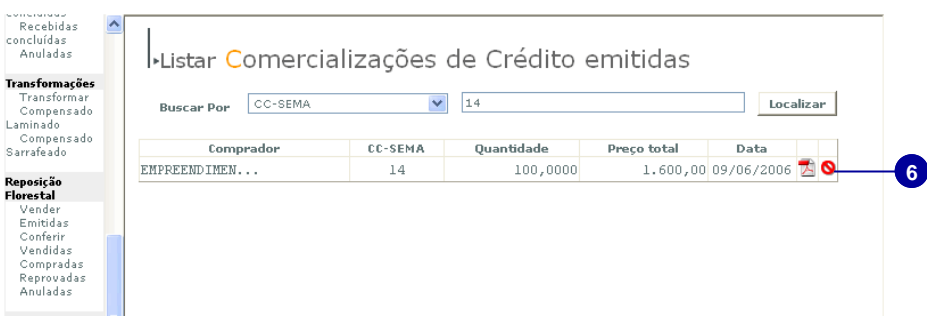

## **Conferir**

*O usuário irá conferir os créditos de reposição florestal a serem adquiridos* 

1. Selecione a opção Conferir do menu Reposição Florestal

2. Selecione o tipo de busca

3. Preencha o campo de acordo com o tipo de busca selecionado

4. Clique em Localizar

5. Clique no ícone pdf para visualizar e imprimir o contrato de cessão de crédito de reposição reposição

6. Clique no ícone indicado para aprovar o contrato

7. Confirme a transação clicando no botão OK

8. Clique no ícone indicado para reprovar o contrato.

■ O usuário deverá aguardar a aprovação do empreendimento comprador

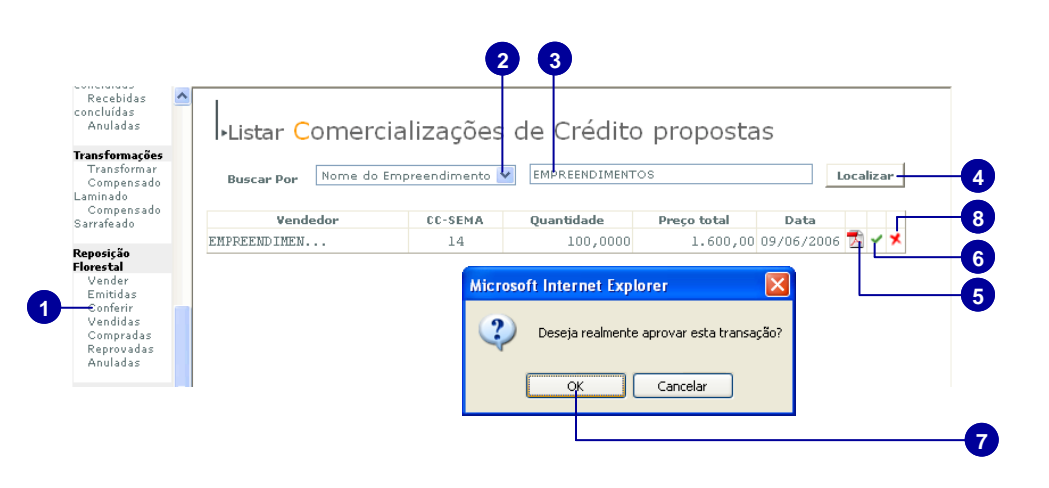

## **Vendidas**

*O usuário listará os créditos de reposição florestal vendidos* 

1. Selecione a opção Vendidas do menu Reposição Florestal

**1** 

**1** 

2. Selecione o tipo de busca

3. Preencha o campo de acordo com o tipo de busca selecionado

4. Clique em Localizar

5. Serão listados os empreendimentos e as quantidades e preços envolvidos.

## **Compradas**

*O usuário listará os créditos de reposição florestal comprados* 

1. Selecione a opção Compradas do menu Reposição Florestal

2. Selecione o tipo de busca

3. Preencha o campo de acordo com o tipo de busca selecionado

4. Clique em Localizar

5. Serão listados os empreendimentos e as quantidades e preços envolvidos.

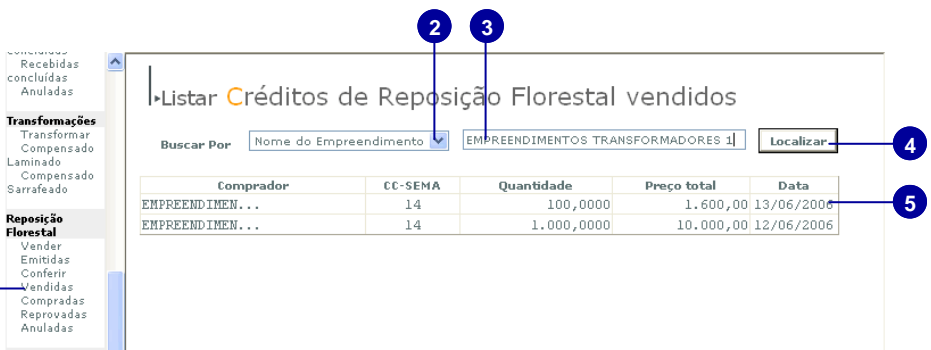

**Section** 

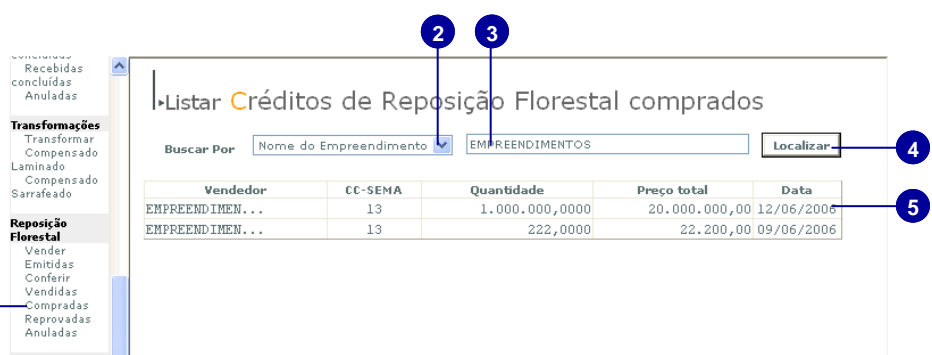

## **Reprovadas**

*Serão listados os créditos de reposição reprovados* 

1. Selecione a opção Reprovadas do menu Reposição Florestal

2. Selecione o tipo de busca

3. Preencha o campo de acordo com o tipo de busca selecionado

**1** 

 $\mathbf{r}$ 

k  $\frac{R}{R}$ 

**1** 

4. Clique em Localizar

5. Serão listados os créditos de reposição reprovados

## **Anuladas**

*Serão listados os créditos de reposição anulados* 

1. Selecione a opção Anuladas do menu Reposição Florestal

2. Selecione o tipo de busca

3. Preencha o campo de acordo com o tipo de busca selecionado

4. Clique em Localizar

5. Serão listados os créditos de reposição anulados

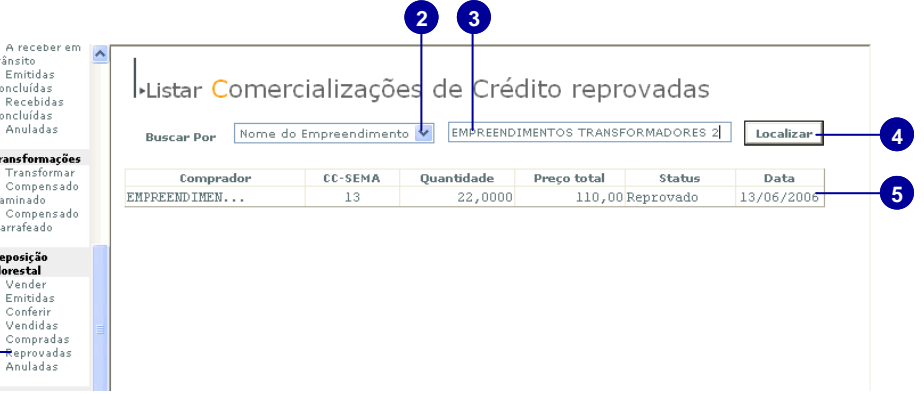

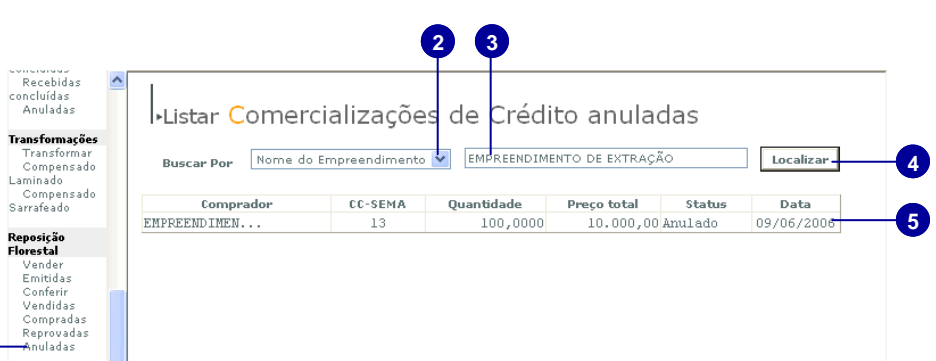

# **Estoque**

# **Saldo**

Os empreendimentos poderão visualizar o saldo do estoque dos produtos declarados ou com autorizações de entrada que foram cadastradas no CC-SEMA, e também dos produtos adquiridos através de GF1, GF2 ou GF3.

 As movimentações desses produtos através das Guias Florestais também poderão ser visualizadas, e o usuário poderá verificar as entradas e saídas destes produtos, bem como os destinatários e remetentes dos mesmos.

 Além disso, os saldos anteriores a 31/03/3006 e suas movimentações ficarão disponíveis para conferencia.

1. Clique na opção Saldo do menu Estoque

2. Será aberta a janela Visualizar Saldo com informações sobre o saldo

3. Clique no ícone pdf para visualizar e imprimir, se desejar, o saldo do empreendimento.

4. Para visualizar o histórico clique no ícone indicado.

5. Selecione o periódo que deseja ver o histórico inserindo a data inicial

- 6. Insira a data final
- 7. Clique na opção Filtrar

8. Clique no ícone pdf para visualizar o histórico do saldo neste periódo.

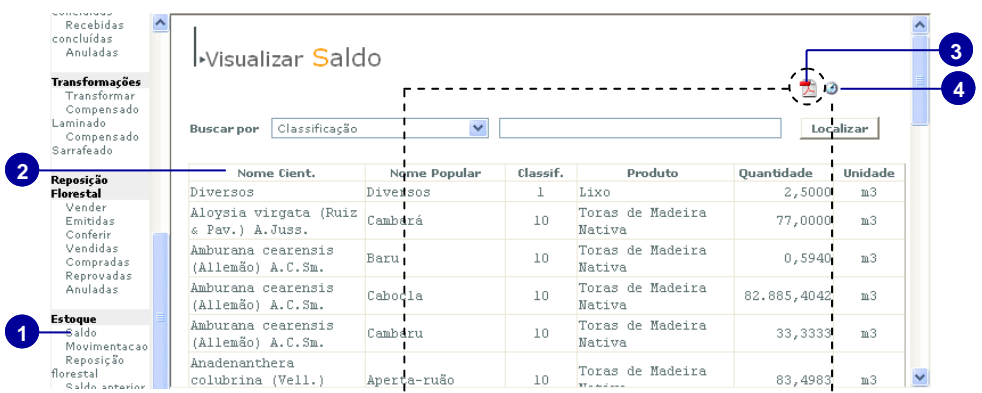

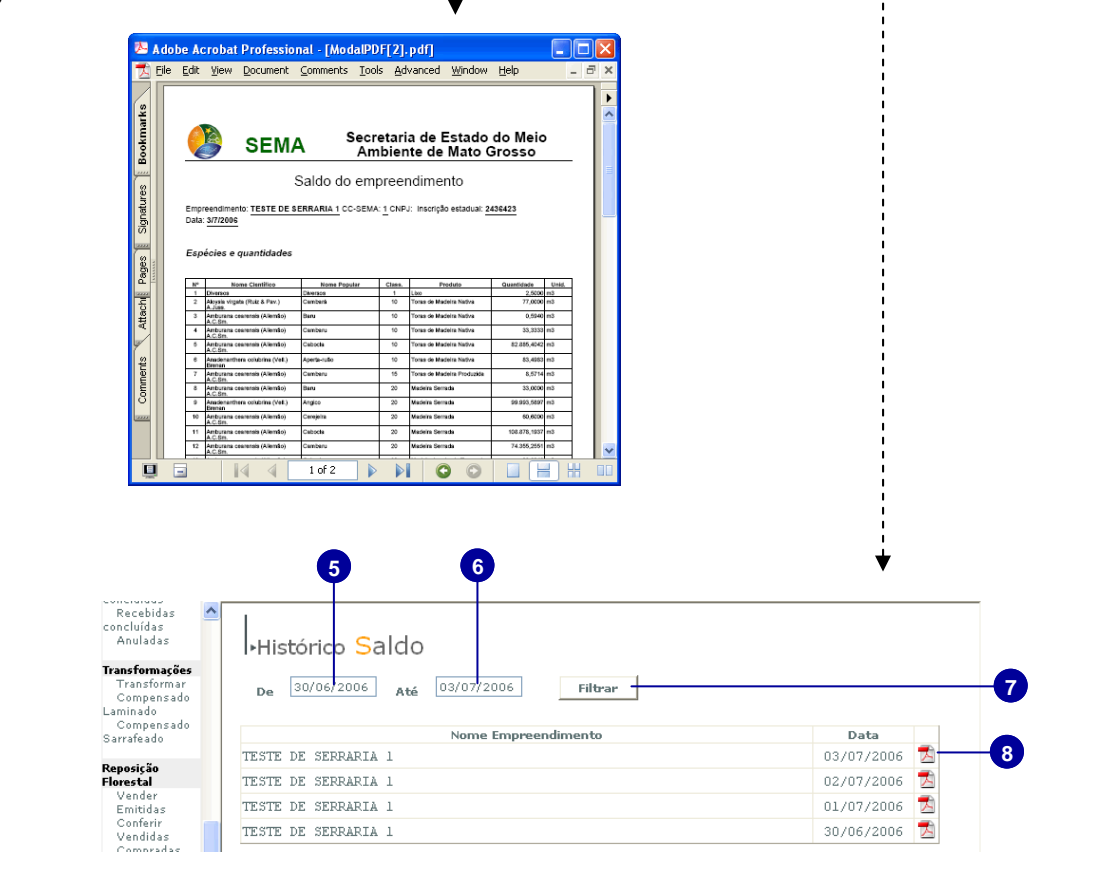

# **Movimentação**

1. Clique na opção saldo do menu Estoque

2. Na janela Listar Movimentação, selecione o tipo de busca desejado

3. Insira no campo a informação a ser localizada de acordo com o tipo de busca selecionado

4. Clique em localizar

5. Será exibida a tabela com a movimentação, constando do Número CC-SEMA, tipo de documento, cod de barras, operação, data, nome cientifico, nome comum, classificação, produto, quantidade, unidade, preço unitário e preço total .

6. Clique no ícone pdf da movimentação desejada para visualizar para conferência o tipo de documento.

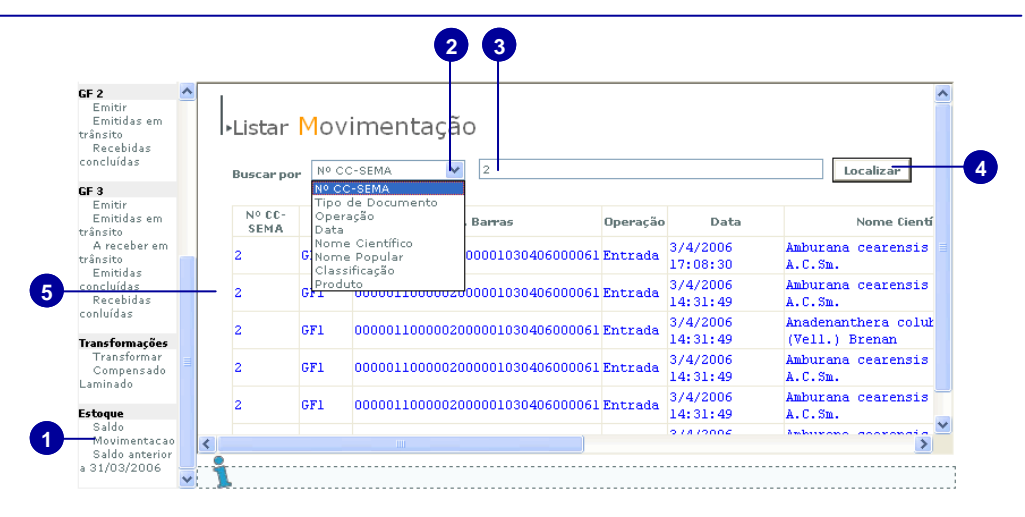

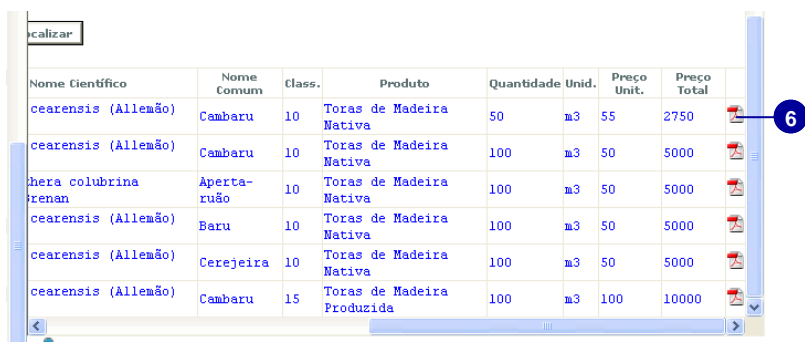

# **Relatório da Movimentação**

1. Clique na opção Relatório Movimentação do menu Estoque

- 2. Selecione o tipo de produto
- 3. Selecione a Essência desejada

4. Marque as as operações que deseja que apareçam no relatório

5. Selecione o período do mês/ano

6. Selecione os Documentos que deseja que apareçam no relatório de movimentação

7. Clique no botão Gerar

8. Veja o relatório de movimentação em pdf.

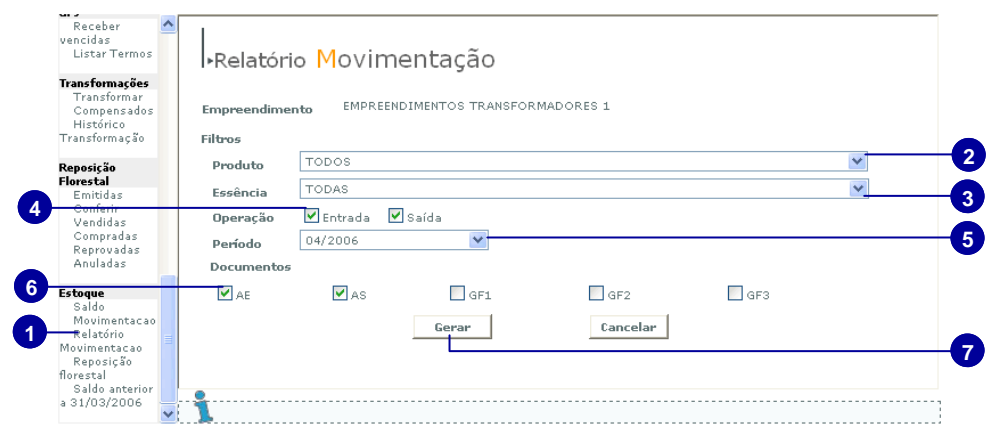

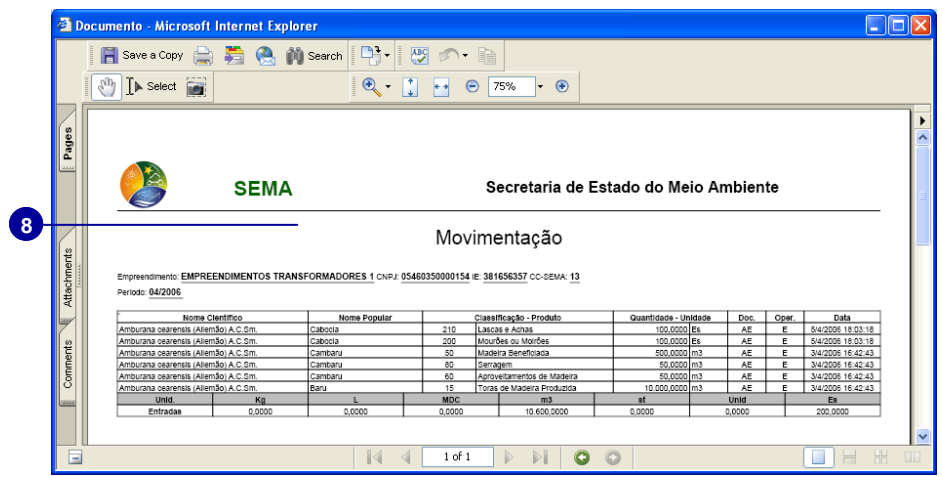

# **Reposição Florestal**

1. Selecione a opção Reposição Florestal

2. Selecione o tipo de busca

3. Selecione ou prencha o campo de acordo com o tipo de busca selecionado

4. Clique em Localizar

▪ O usuário poderá ver o seu saldo atual da movimentação de crédito de reposição florestal.

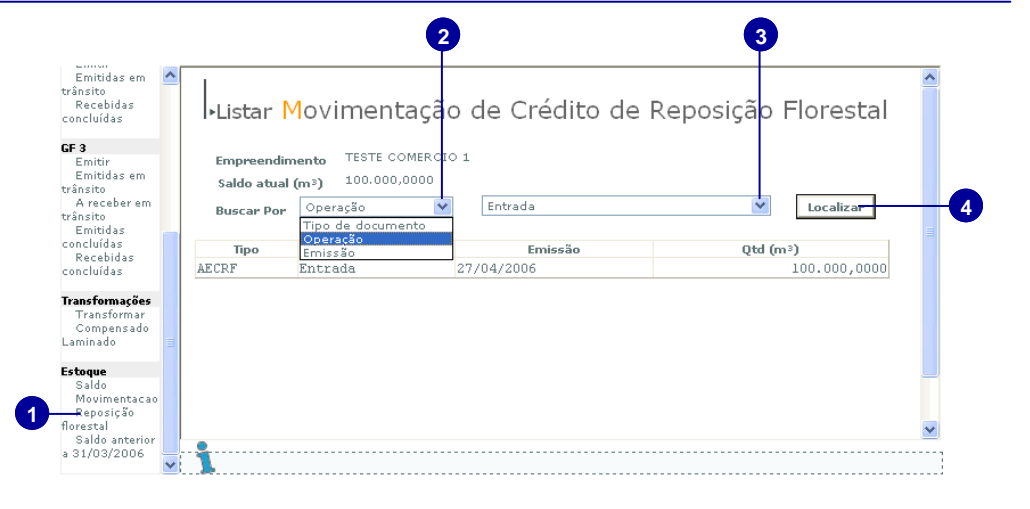

# **Ver saldos anteriores**

1. Clique na opção Saldo anterior a 31/03/2006

2. Será exibido o documento em pdf com o relatório de saldo do empreendimento anterior a 31/03/2006

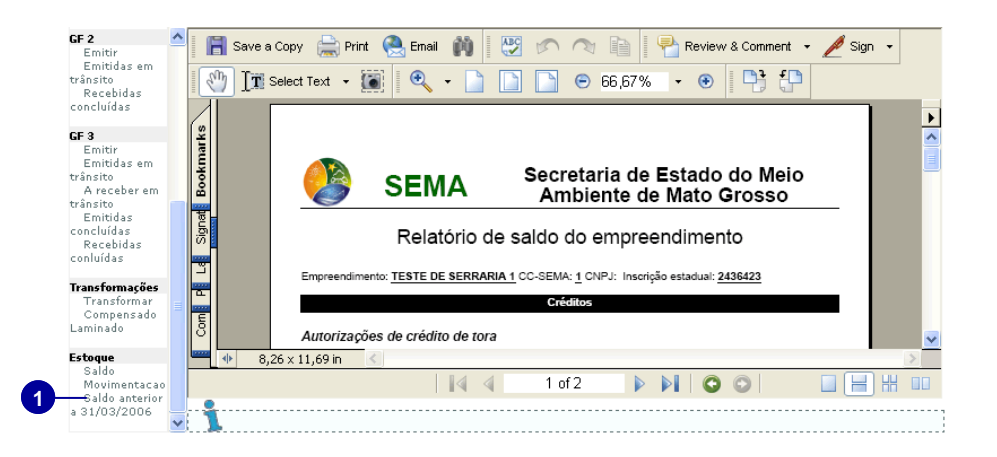

# **ANEXOS**